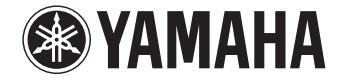

**Digital Sound Projector**

# **YSP-2700** [YSP-CU2700 + NS-WSW121]

# **Инструкция по эксплуатации**

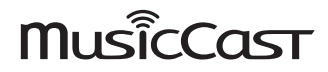

 **Перед использованием аппарата прочтите прилагаемую брошюру «Краткое руководство».**

# **СОДЕРЖАНИЕ**

# **ФУНКЦИИ 4**

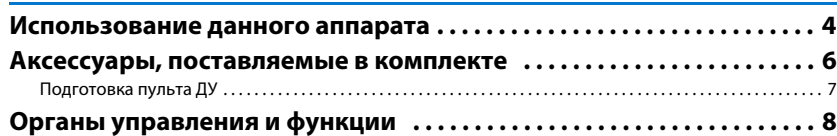

# ПОДГОТОВКА 12

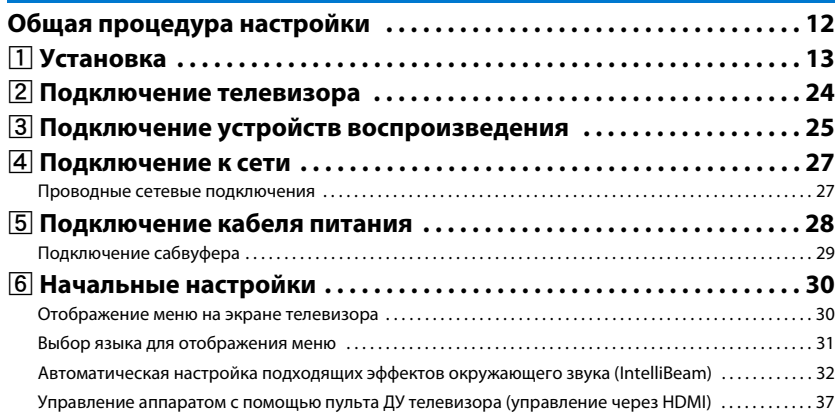

# **ВОСПРОИЗВЕДЕНИЕ 39**

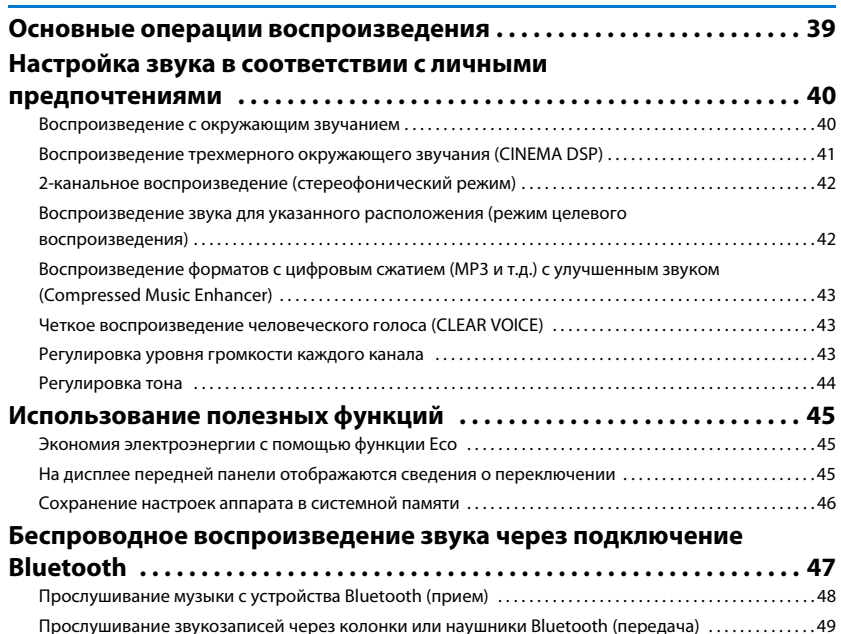

## **СЕТИ 50**

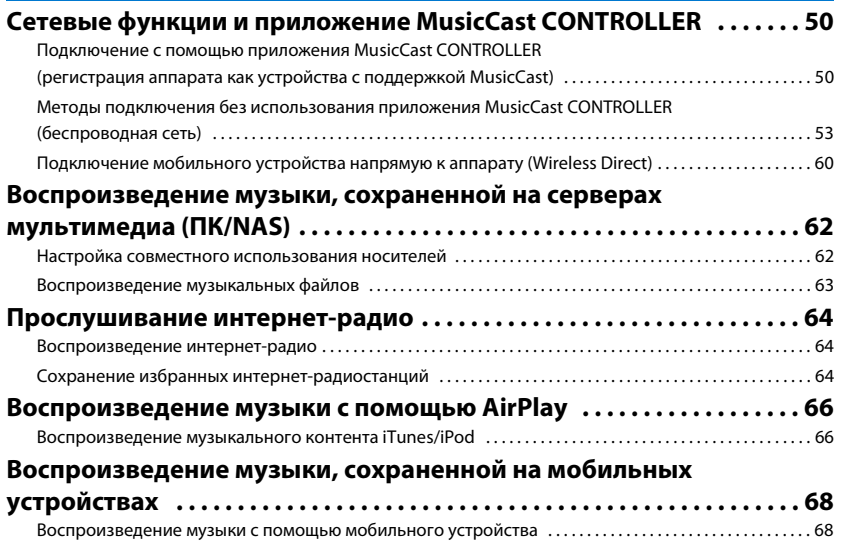

# **НАСТРОЙКИ 69**

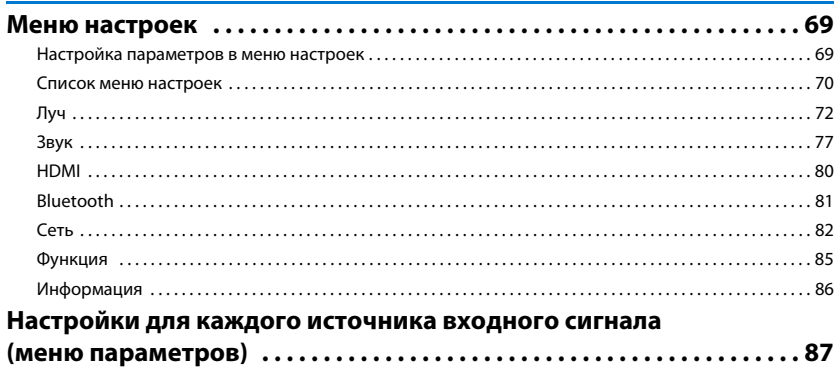

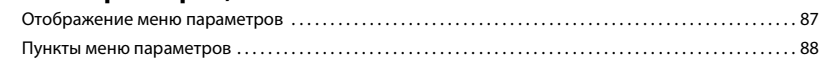

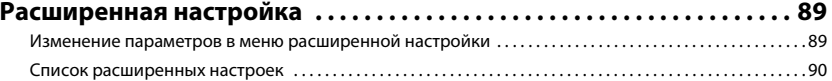

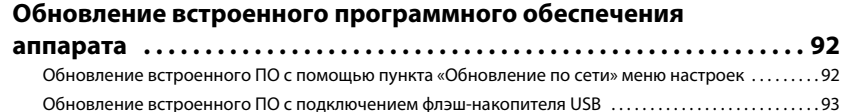

### ПРИЛОЖЕНИЕ 94

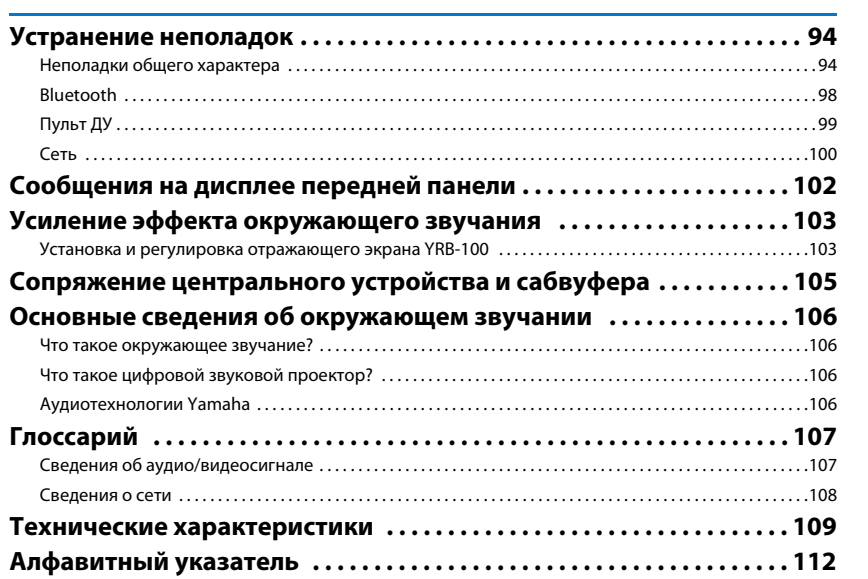

# **ФУНКЦИИ**

### **Использование данного аппарата**

**Звуковые волны излучаются с использованием уникальных технологий и форматов естественного окружающего звука и отражаются от стен, позволяя слушателям наслаждаться выбранной акустической средой.**

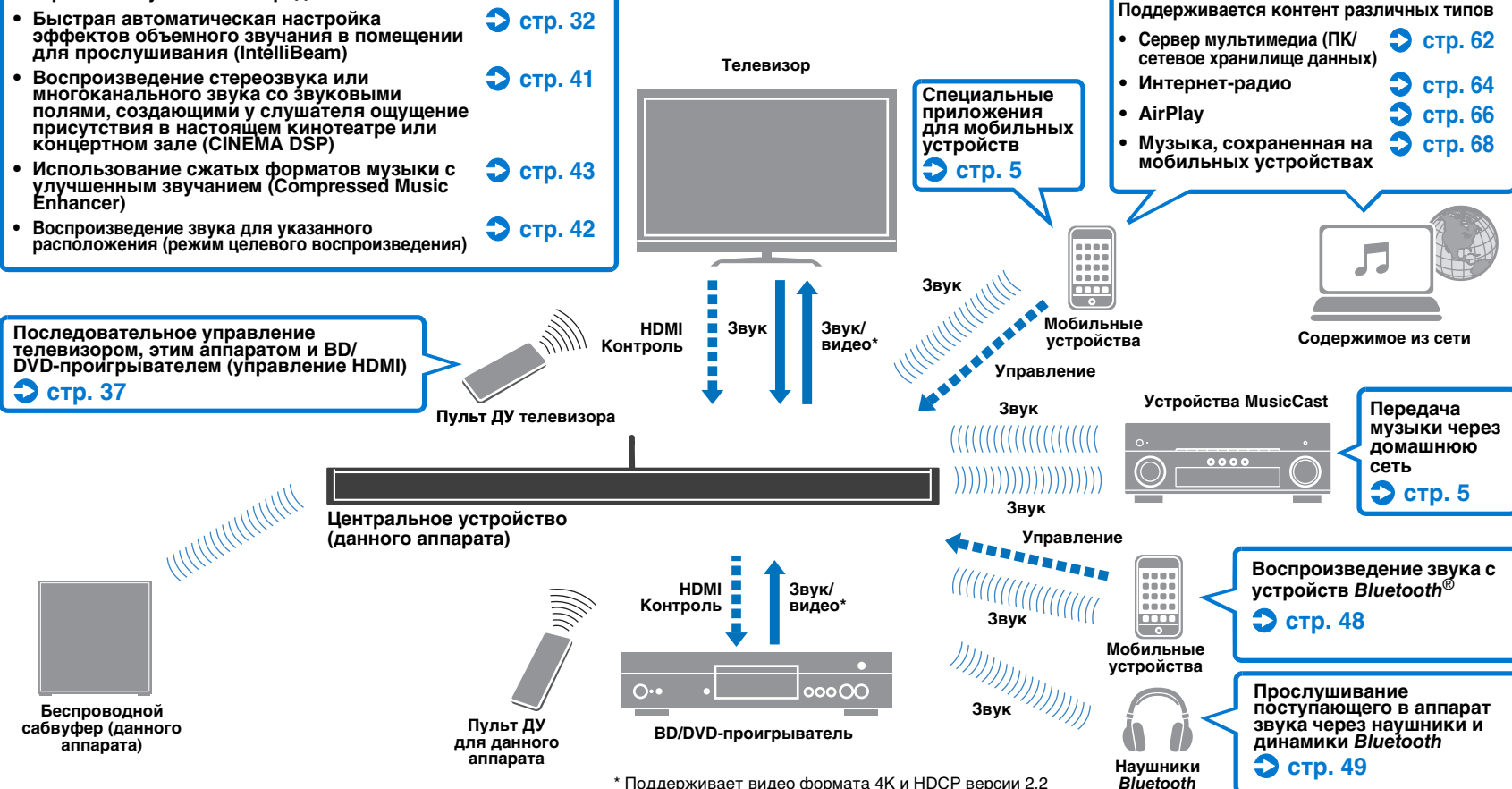

\* Поддерживает видео формата 4K и HDCP версии 2.2

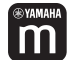

### **Неограниченное воспроизведение музыки через сеть с помощью приложения MusicCast CONTROLLER**

С помощью бесплатного специального приложения для мобильных устройств, MusicCast CONTROLLER можно слушать музыку, сохраненную на таких мобильных устройствах, как смартфоны, или на серверах или слушать интернет-радиостанции и большинство основных служб потоковой трансляции. Это приложение позволяет также передавать содержимое на другие устройства, поддерживающие режим MusicCast, для синхронизированного воспроизведения. Приложение MusicCast CONTROLLER можно также использовать для выполнения таких задач, как выбор источника входного сигнала и регулировка громкости

Для получения сведений см. «Руководство по установке MusicCast» или посетите веб-сайт Yamaha.

Выполните поиск по ключевым словам «MusicCast CONTROLLER» на веб-сайте App Store или Google Play.

### **Функции** *Bluetooth*

Принимать и воспроизводить звук можно от устройства Bluetooth, например мобильного устройства, через беспроводное подключение. Звуковой сигнал, входящий на аппарат, можно также передавать на наушники Bluetooth.

83

• В этом руководстве мобильные устройства iOS и Android упоминаются как «мобильные устройства». При необходимости конкретный тип мобильного устройства указывается в объяснениях.

#### **О данном руководстве**

- В этом руководстве операции, которые выполняются с помощью кнопок передней панели или пульта ДУ, объясняются на примере кнопок пульта ДУ.
- указывает на дополнительные инструкции по оптимальному использованию.
- указывает на меры предосторожности при использовании аппарата и ограничения его функций.

### **Аксессуары, поставляемые в комплекте**

Перед использованием аппарата убедитесь в наличии всех перечисленных ниже компонентов.

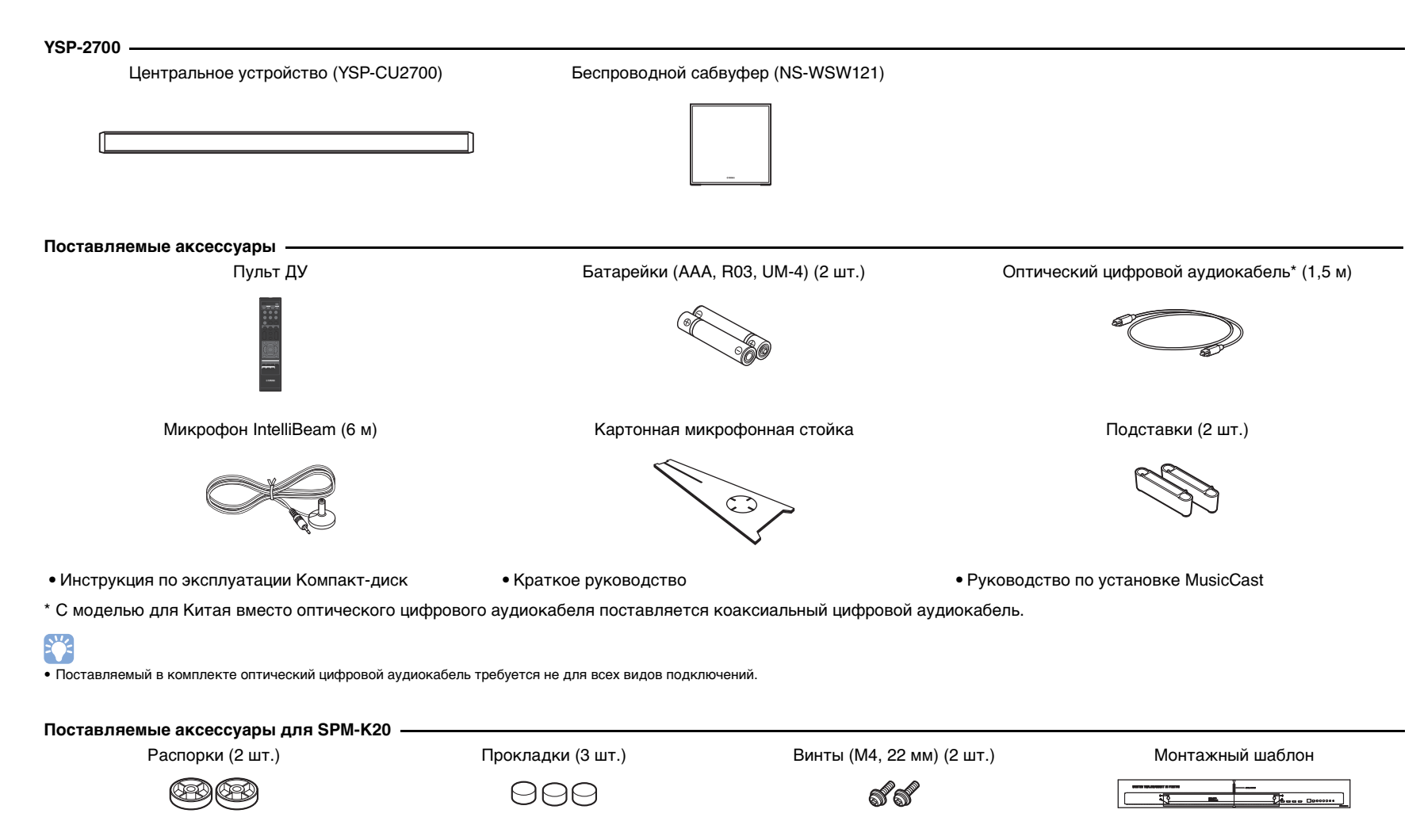

### **Подготовка пульта ДУ**

Перед установкой батареек или использованием пульта ДУ обязательно прочтите меры предосторожности при работе с пультом ДУ и обращении с батарейками в отдельной брошюре «Краткое руководство».

### **Установка батареек**

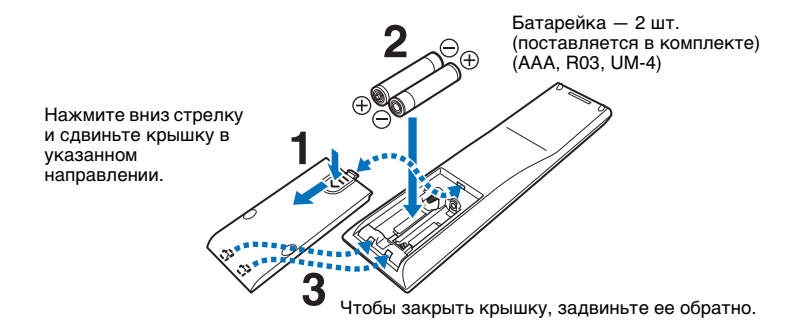

### **Дальность действия**

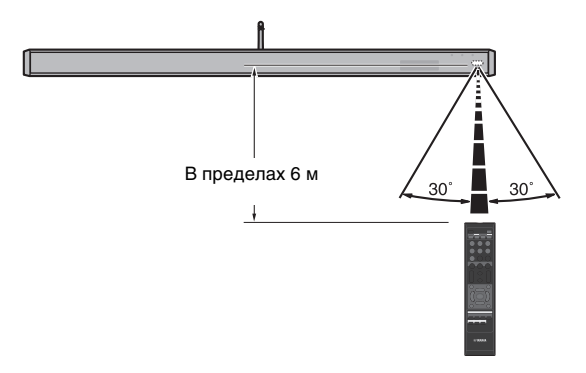

### **Органы управления и функции**

### **Центральное устройство (спереди, сверху)**

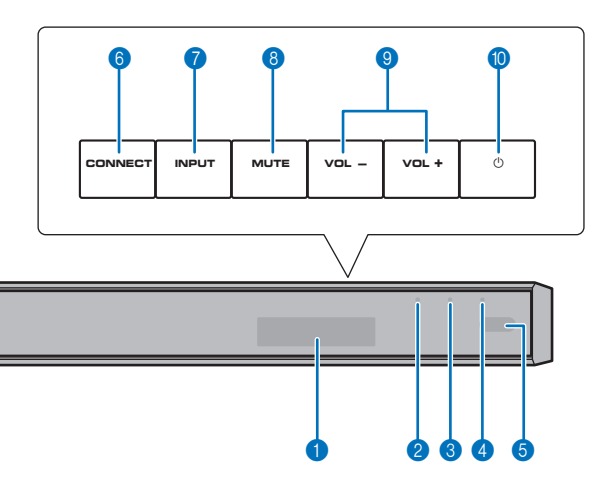

#### **1 Дисплей передней панели**

Отображает настройки аппарата, такие как название источника входного звукового сигнала или режим окружающего звучания (стр. 45). Значения настроек также отображаются.

#### **2 Индикатор**  $<sup>0</sup>$ </sup>

Индикатор показывает состояние системы.

Горит зеленый индикатор: питание включено

Горит красный индикатор: питание выключено (когда активирована функция HDMI Управление или режим ожидания)

Индикатор не горит: питание выключено

#### **6 Индикатор**  $\approx$  **(Wi-Fi)**

Состояние беспроводного сетевого подключения (стр. 27).

#### 4 **Индикатор (***Bluetooth***)**

Состояние подключения Bluetooth (стр. 47, 49).

5 **Сенсор дистанционного управления**

Принимает инфракрасные сигналы от пульта ДУ (стр. 10).

**6 Кнопка CONNECT** 

Подключение аппарата к сети с помощью приложения MusicCast CONTROLLER (стр. 50).

- **Кнопка INPUT** Выбор источника входного сигнала.
- **В Кнопка MUTE**

Отключение звука (стр. 39).

9 **Кнопки VOLUME (+/-)**

Регулировка громкости аппарата (стр. 39).

**©** Кнопка  $\circlearrowright$ Включение и выключение аппарата.

### Ţ

• В выключенном состоянии аппарат потребляет небольшое количество энергии для поиска сигналов HDMI или приема сигналов от сетевого устройства.

23

- Дисплей передней панели включается примерно на 3 секунды только когда аппарат используется.
- Функция «Яркость» позволяет настраивать яркость дисплея и индикаторов передней панели в меню настроек (стр. 85).

### **Центральное устройство (вид сзади)**

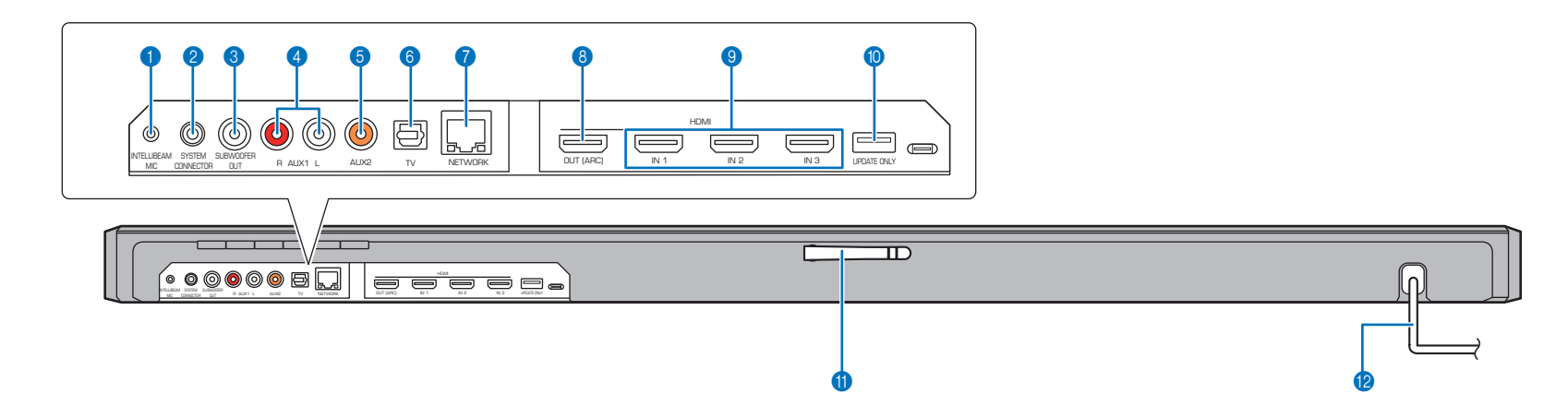

#### **• Гнездо INTELLIBEAM MIC**

Для подключения прилагаемого микрофона IntelliBeam (стр. 33).

#### **2 Гнездо SYSTEM CONNECTOR**

Для подключения к прилагаемому сабвуферу с помощью проводного соединения (стр. 29).

#### **© Гнездо SUBWOOFER OUT**

Для подключения к прилагаемому сабвуферу с помощью проводного соединения (стр. 29).

#### 4 **Входные гнезда AUX1**

Для подключения к устройству воспроизведения, оснащенному аналоговыми выходными аудиогнездами (стр. 26).

#### **6 Входное гнездо AUX2**

Для подключения к устройству воспроизведения, оснащенному коаксиальным выходным цифровым аудиогнездом (стр. 25).

#### 6 **Входное гнездо TV**

Для подключения к телевизору, оснащенному оптическим выходным цифровым аудиогнездом (стр. 24).

#### **• Гнездо NETWORK**

Для подключения к сети с помощью сетевого кабеля (стр. 27).

#### 8 **Гнездо HDMI OUT (ARC)**

Для подключения к поддерживающему HDMI телевизору для вывода видео- и аудиосигналов (стр. 24).

#### 9 **Гнезда HDMI IN 1–3**

Для подключения поддерживающего HDMI устройства воспроизведения, например BD/DVD-проигрывателя, тюнера спутникового и кабельного телевидения или игровой приставки (стр. 25).

#### **© Гнездо UPDATE ONLY**

Используется для обновления встроенного программного обеспечения этого аппарата (стр. 92).

#### **6** Антенна

После установки аппарата поднимите антенну (стр. 23).

#### **В Кабель питания**

Для подключения к настенной розетке переменного тока (стр. 28).

### **Пульт ДУ**

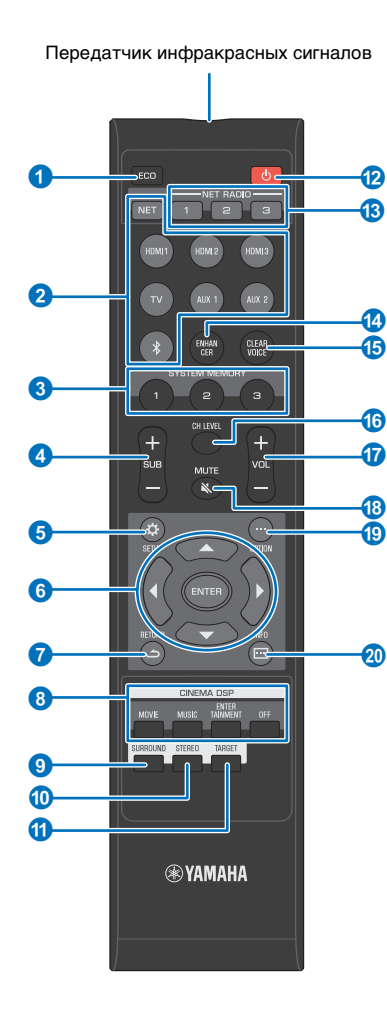

#### **6 Кнопка ЕСО**

Включение или выключение функции Eco (стр. 45).

#### 2 **Кнопки выбора входа**

Выберите для воспроизведения источник входного звукового сигнала (стр. 39).

- **Кнопка NET:** выбор аудиовхода через сеть (стр. 50). При каждом нажатии кнопки источник входного сигнала выбирается в следующей последовательности: SERVER  $\rightarrow$  NET RADIO  $\rightarrow$  AirPlay  $\rightarrow$  Служба потоковой трансляции музыки (если она доступна) - MusicCast Link  $\rightarrow$  SERVER  $\rightarrow$  ...
- **Кнопки HDMI 1–3:** для устройств, подключенных к гнездам HDMI 1–3 (стр. 39)

**Кнопка TV:** для устройства, подключенного к гнезду TV (стр. 39)

**Кнопки AUX 1 и 2:** для устройств, подключенных к гнездам AUX 1 и 2 (стр. 39)

• Кнопка  $* :$  для устройства *Bluetooth* (стр. 48)

#### **• Кнопки SYSTEM MEMORY**

Сохранение измерений IntelliBeam, громкости динамиков и других настроек (стр. 46).

4 **Кнопка SUB (+/-)**

Регулировка громкости сабвуфера (стр. 39).

#### **6 Кнопка SETUP (**  $\uparrow$  **)**

Отображение меню настроек (стр. 69).

- **6 Кнопки ▲/▼/◀/▶, кнопка ENTER** Изменение настроек (стр. 69).
- **Кнопка RETURN (** $\ominus$ ) Возврат к предыдущему экрану меню.
- **В Кнопки программ CINEMA DSP**

При воспроизведении в режиме окружающего звука выберите программы CINEMA DSP (стр. 41).

**© Кнопка SURROUND** 

Переключение на режим окружающего звучания (стр. 41).

#### 0 **Кнопка STEREO**

Переключение на стереофоническое воспроизведение (стр. 42).

#### **<u></u> • Кнопка TARGET**

Переключение в режим целевого воспроизведения (стр. 42).

#### **B** Кнопка (<sup>1</sup>)

Включение и выключение аппарата (стр. 39).

#### **© Кнопки NET RADIO (1-3)**

Выбор и потоковое воспроизведение через аппарат содержимого таких служб, как интернет-радиостанции (стр. 64).

#### **© Кнопка ENHANCER**

Включение и выключение функции Compressed Music Enhancer (стр. 43).

**В Кнопка CLEAR VOICE** 

Включение или выключение функции CLEAR VOICE (стр. 43).

**В Кнопка CH LEVEL** 

Настройка баланса громкости во время воспроизведения (стр. 43).

G **Кнопка VOL (+/-)** Регулировка громкости аппарата (стр. 39).

**В Кнопка MUTE ( )** Отключение звука (стр. 39).

- **© Кнопка OPTION (...)** Отображение меню параметров для каждого источника входа (стр. 87).
- **O** Кнопка INFO ( ) Переключение информации, отображаемой на дисплее передней панели (стр. 45).

### **Сабвуфер (вид сзади)**

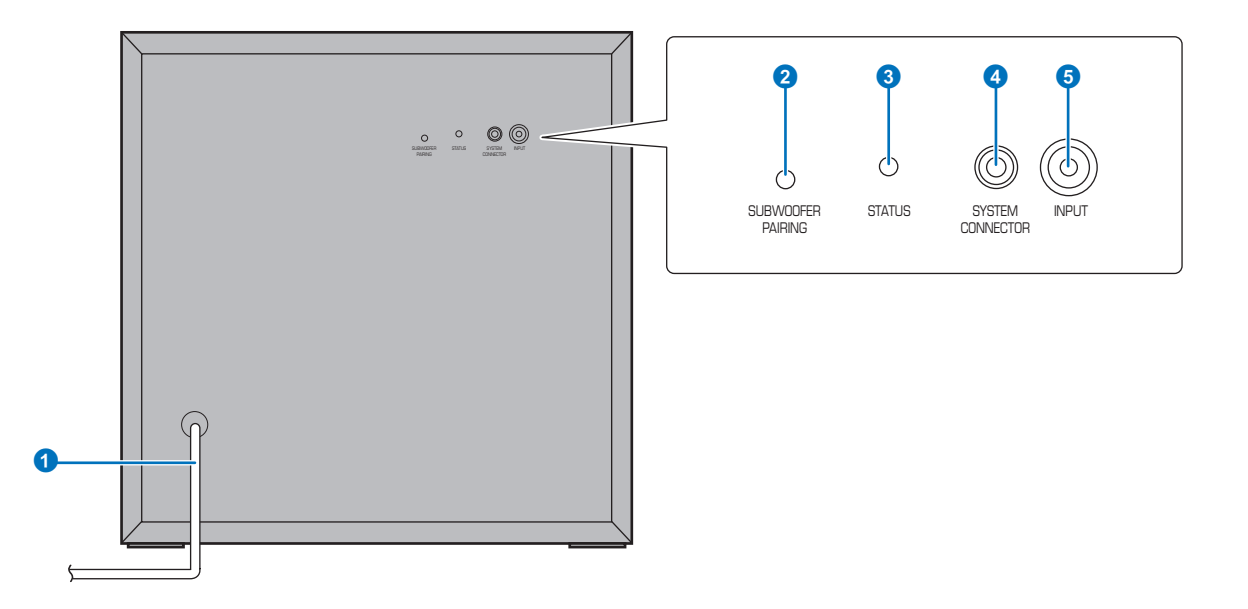

#### **• Кабель питания**

Для подключения к настенной розетке переменного тока (стр. 28).

#### **2 KHONKA SUBWOOFER PAIRING**

Ручное сопряжение центрального устройства с сабвуфером (стр. 105). Нажмите кнопку с помощью булавки или другого заостренного предмета.

#### **3 Индикатор STATUS**

Отображает статус подключения сабвуфера (стр. 29). Горит зеленый индикатор: питание включено

Горит красный индикатор: питание выключено

#### 4 **Гнездо SYSTEM CONNECTOR**

Для подключения к центральному устройству с помощью проводного соединения (стр. 29).

#### **6** Гнездо INPUT

Для подключения к центральному устройству с помощью проводного соединения (стр. 29).

# **ПОДГОТОВКА**

# **Общая процедура настройки**

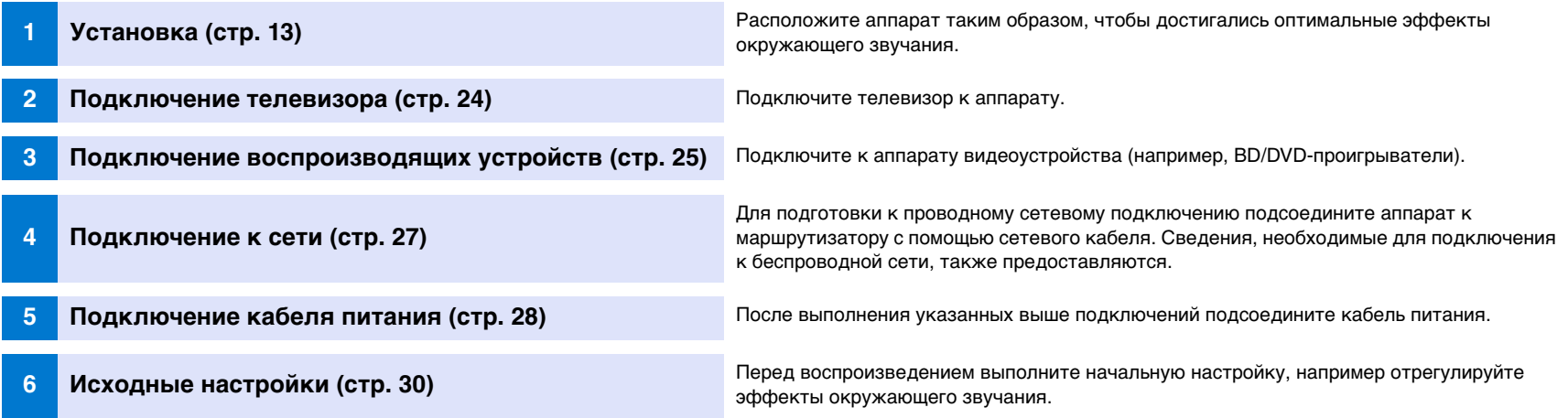

Подготовка полностью завершена. Наслаждайтесь воспроизведением фильмов, музыки и другого контента с помощью данного аппарата!

# 3

• Сведения о сетевом подключении и воспроизведении звука через сеть см. в разделе «СЕТИ» (стр. 50).

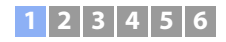

### a **Установка**

Данный аппарат создает объемный звук путем отражения звуковых волн от стен. Для достижения оптимального эффекта объемного звучания следует учитывать положение аппарата относительно стен и слушателя. Инструкции по установке аппарата см. на страницах с 13 по 17. Если аппарат устанавливается, например, в стойку, позади которой недостаточно места, рекомендуется сначала подключить к аппарату внешние устройства. Последовательность действий зависит от расположения аппарата при установке. Информацию о подключении внешних устройств см. на страницах с 24 по 27.

#### **Предупреждение**

• Центральное устройство следует устанавливать на широкой, устойчивой поверхности, где оно не сможет упасть из-за вибрации, например от землетрясения, и в местах, недоступных детям.

#### **Примечания**

- Динамик сабвуфера не содержит магнитного экранирования. Не размещайте рядом с сабвуфером жесткие диски и подобные устройства.
- Не ставьте центральное устройство и сабвуфер на другие устройства воспроизведения, и наоборот. Высокие температуры и вибрации могут привести к неисправности или повреждению устройства.

### **Рекомендации относительно места установки**

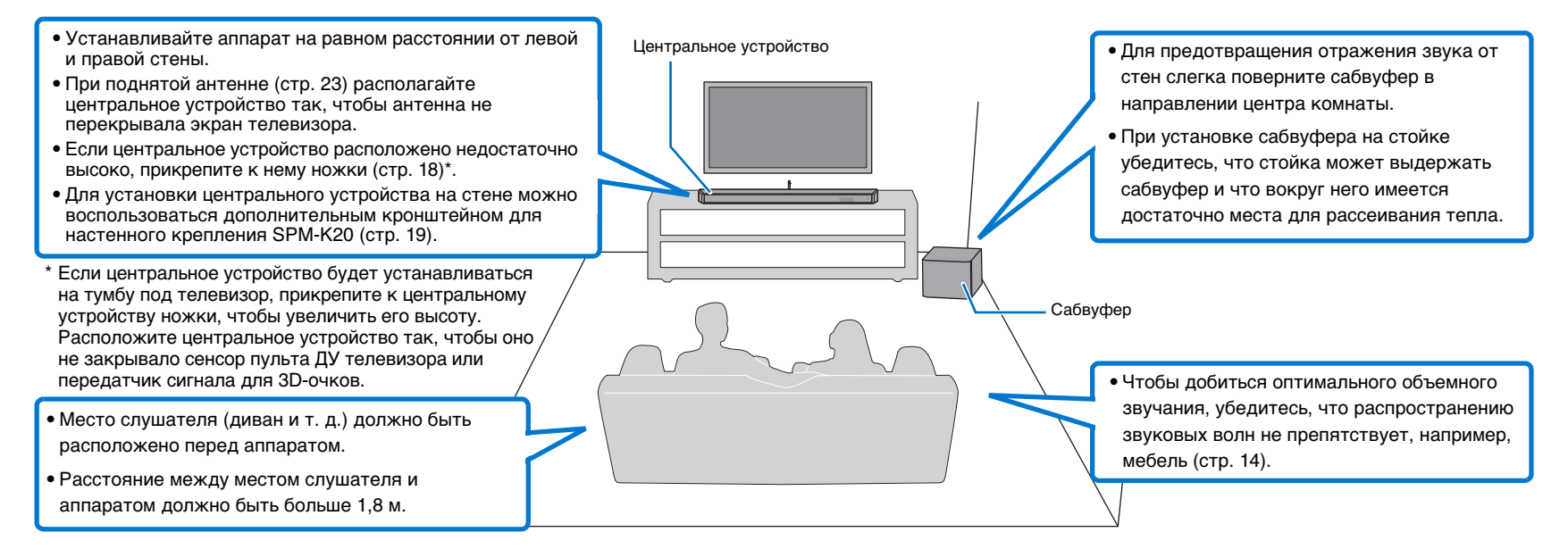

#### ❑ **Соединение центрального устройства и сабвуфера через беспроводное подключение**

Центральное устройство и сабвуфер взаимодействуют по беспроводной связи. На работу сабвуфера может повлиять его размещение на металлической стойке или наличие между сабвуфером и центральным устройством препятствия, например металлической пластины. Если звук прерывается из-за особенностей места установки, подключите сабвуфер к центральному устройству с помощью проводного соединения (стр. 29).

### **1 2 3 4 5 6**

### **Пример установки аппарата**

Данный аппарат испускает звуковые волны как показано на рисунке ниже. Устанавливайте аппарат в местах, где отсутствуют такие объекты, как мебель, которые препятствовали бы распространению звуковых волн. В противном случае не удастся добиться создания эффектов объемного звука.

При установке аппарата параллельно со стеной установите его как можно ближе к центру стены.

При установке аппарата в углу помещения установите его под углом от 40° до 50° к смежным стенам.

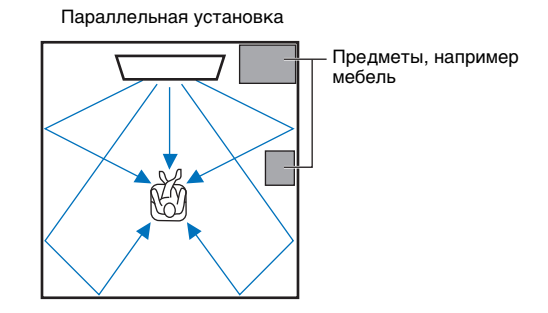

Выход звуковых лучей изменяется в зависимости от настройки окружающего режима (стр. 40) и настройки выхода каналов (стр. 75). На иллюстрации выше показаны пути звуковых лучей, когда включен окружающий режим, а для параметра «Фронт» в настройке Канала выбрано «Луч».

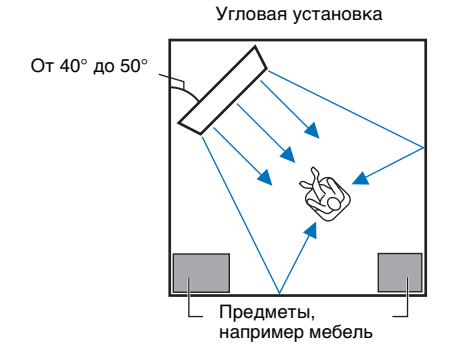

На иллюстрациях выше показаны пути звуковых лучей, когда включен окружающий режим (стр. 40), а для параметра «Фронт» в настройке Канала выбрано «Стерео» (стр. 75).

#### **Параллельная установка**

Установите аппарат как можно ближе к центру стены.

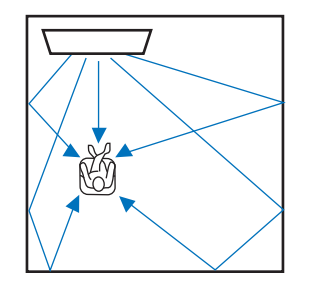

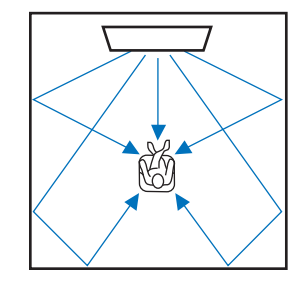

哭

• Если аппарат невозможно установить на равном расстоянии между левой и правой стенами, звуковые лучи можно отрегулировать для достижения естественных эффектов окружающего звучания (стр. 17).

#### **Идеальные условия установки**

Устанавливайте аппарат по возможности прямо перед местом слушателя. Расстояние между местом слушателя и аппаратом должно быть больше 1,8 м.

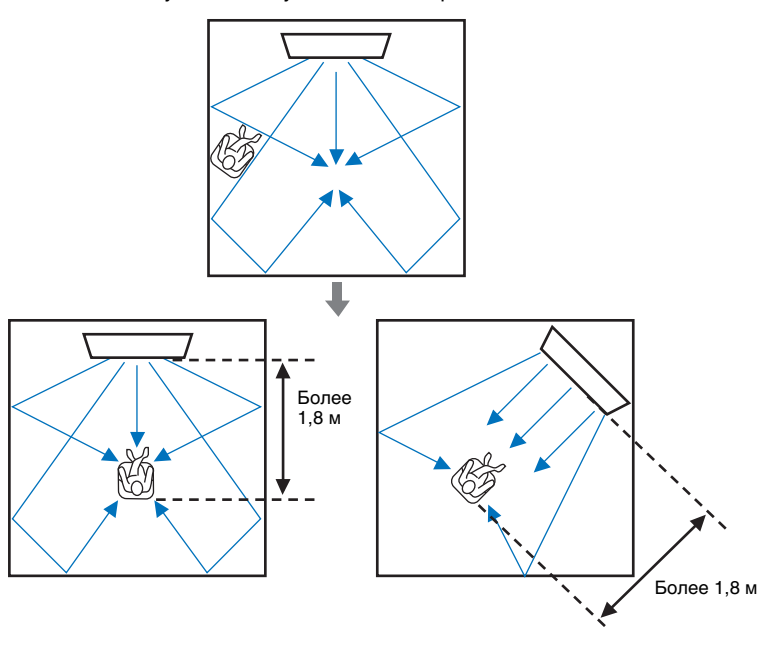

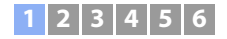

#### **Установка в непрямоугольной комнате**

Установите аппарат таким образом, чтобы звуковые лучи могли отражаться от стен.

Комнаты неправильной формы с глухими стенами по всей площади

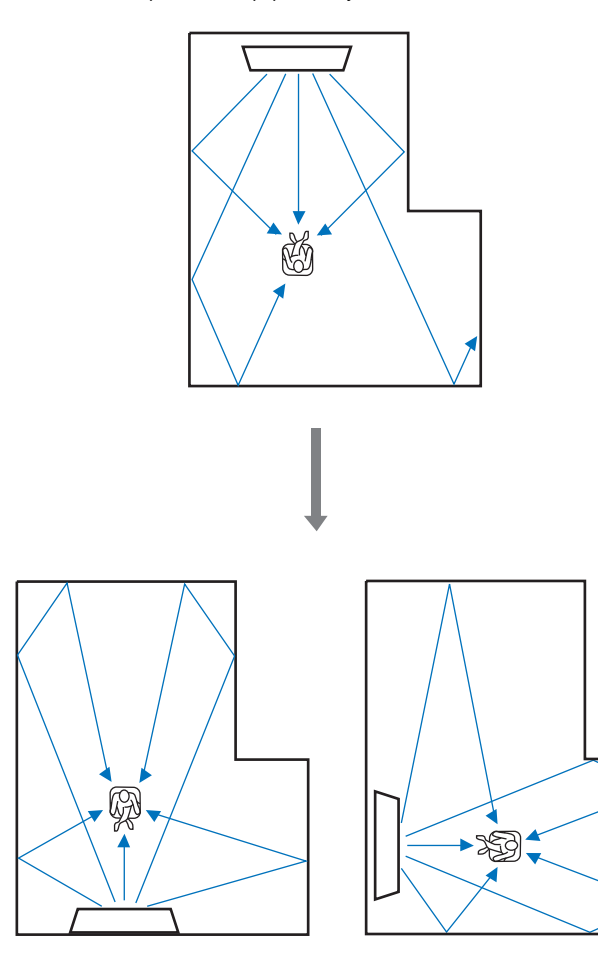

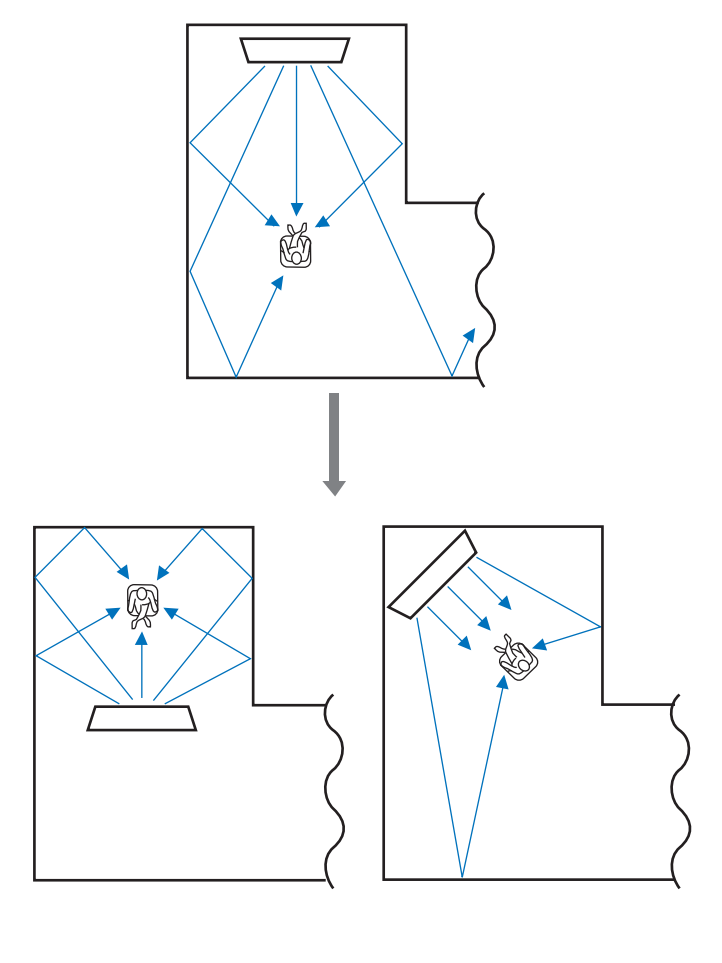

23

• Если местоположение аппарата или слушателя невозможно изменить, для улучшения качества окружающего звучания (стр. 103) можно установить отражающий экран YRB-100.

Комнаты неправильной формы с выходом в коридор с одной стороны

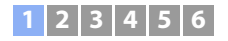

#### **Пример установки аппарата в гостиной**

- Ножки стола не считаются препятствиями, так как звуковые лучи обычно их обходят. Шкаф, установленный возле стены, отражает звук.
- Так как плотные шторы поглощают звук, характеристики звучания при открытых и закрытых шторах отличаются. Использование функции сохранения настроек позволяет сохранить лучшие настройки для каждого типа комнаты (стр. 46).

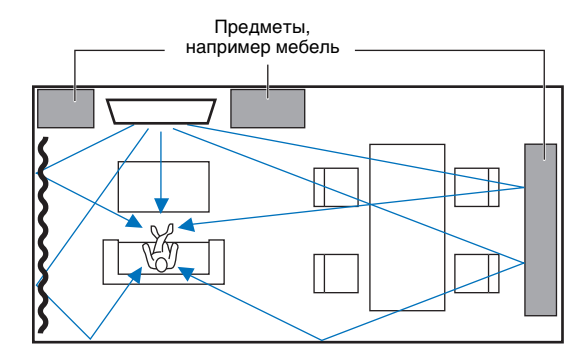

### **Неблагоприятные условия прослушивания**

Данный аппарат создает окружающий звук путем отражения направленных звуковых лучей от стен в комнате для прослушивания. Создаваемые аппаратом эффекты окружающего звучания могут быть недостаточны, если он установлен в перечисленных далее помещениях.

- Комнаты со стенами, не позволяющими должным образом отразить звуковые лучи
- Комнаты со звукопоглощающими стенами
- Комнаты с размерами, выходящими за указанные ниже пределы: Ш (3–7 м) x В (2–3,5 м) x Г (3–7 м)
- Комнаты, в которых объекты, например мебель, могут стать препятствием на пути звуковых лучей
- Комнаты, в которых расстояние между положением слушателя и аппаратом составляет менее 1,8 м
- Комнаты, в которых место слушателя находится близко к стенам
- Комнаты, в которых место слушателя находится не перед аппаратом

### **Наслаждайтесь эффектами объемного звука в любых условиях (My Surround)**

Функция My Surround создает богатые эффекты окружающего звучания в комнатах с неоптимальными условиями. Подробные сведения см. в разделе «Канала» (стр. 75).

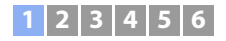

### **Настройка звуковых лучей для достижения оптимальных эффектов окружающего звучания**

С помощью функции АВТО НАСТРОЙКА (стр. 32) этого аппарата можно автоматически регулировать звуковые лучи для достижения оптимальной среды окружающего воспроизведения в соответствии с настройкой помещения для прослушивания. Кроме использования АВТО НАСТРОЙКА, звуковые лучи можно регулировать вручную для достижения эффектов окружающего звучания, лучше всего подходящих для настройки помещения для прослушивания, когда аппарат установлен, как описано ниже.

#### **Установка аппарата в углу помещения.**

При установке аппарата около угла помещения, как показано на иллюстрации ниже, и настройке с использованием функции АВТО НАСТРОЙКА звук фронтального канала может казаться исходящим с неестественного направления.

В этом случае следует отрегулировать левый и правый фронтальный каналы с помощью параметра «Смещение фронт.каналов» (стр. 74) в меню настроек, чтобы достичь более естественного звука.

Если звук левого фронтального канала неестественен

Левый фронтальный канал отрегулирован

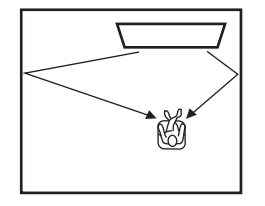

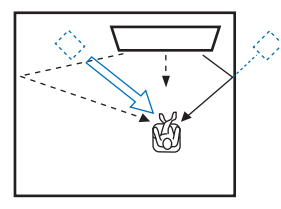

#### **Установка аппарата в помещении неправильной формы**

При установке аппарата в помещении, не имеющем прямоугольную форму, звуковые лучи могут неправильно отражаться от стен, как показано на иллюстрации ниже.

В этом случае выполните процедуру АВТО НАСТРОЙКА и затем отрегулируйте угол луча от канала, звук от которого слышится неправильно, с помощью параметра «Горизонтальный Угол» (стр. 72) в меню настроек, чтобы достичь равномерного распространения звука.

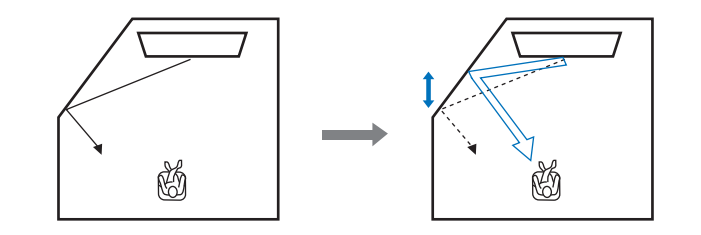

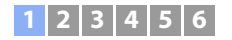

### **Установка ножек**

Если центральное устройство расположено недостаточно высоко, прикрепите к центральному устройству ножки, поставляемые в комплекте с аппаратом, чтобы увеличить высоту.

### **1 Удалите с ножки защитную наклейку.**

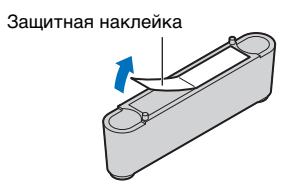

**2 Совместите штифты на ножке с отверстиями на задней панели и вставьте их в отверстия.**

Установите левую и правую ножки.

### ❑ **Удаление ножек**

Потяните за ножки вверх.

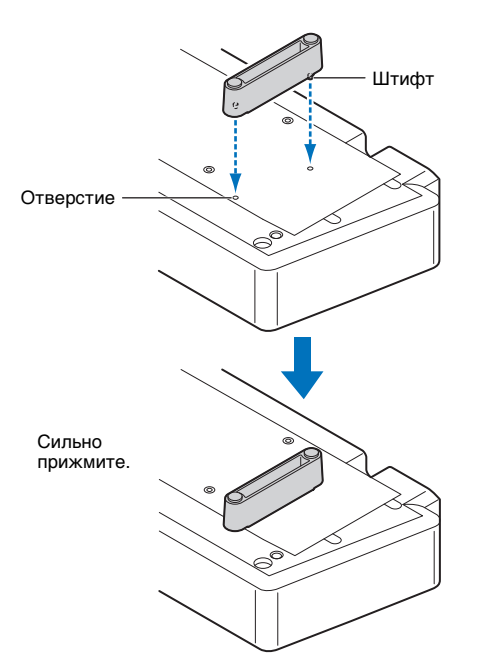

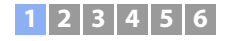

### **Крепление центрального устройства на стене**

Если телевизор установлен на стене, аппарат также можно установить на стену под телевизором с помощью дополнительного настенного кронштейна SPM-K20. Размеры аппарата и кронштейна SPM-K20 см. в разделе «Размеры» (стр. 22).

đ.

- Перед установкой кронштейна SPM-K20 обязательно изучите раздел «ИНСТРУКЦИИ ПО ТЕХНИКЕ БЕЗОПАСНОСТИ» руководства по установке.
- Шаблон и винты, поставляемые с кронштейном SPM-K20, для данного аппарата не используются.
- В некоторых странах и регионах экран SPM-K20 может не поставляться.

# 53

• Аппарат может находиться на небольшом расстоянии от стены. Поэтому настоятельно рекомендуется использовать гибкий кабель HDMI или угловой соединитель (не входят в комплект).

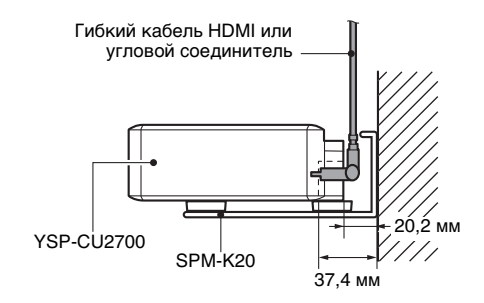

#### ❑ **Установка кронштейна SPM-K20**

Убедитесь, что на стене достаточно места для установки настенного кронштейна и аппарат. Установите их, следуя инструкциям.

**1 Прикрепите три прилагаемые прокладки к настенному кронштейну, как показано на рисунке.**

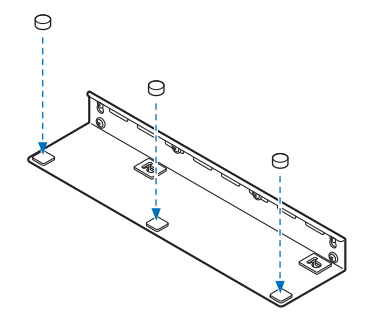

**Выполните инструкции, начиная с этой страницы и до страницы 22.**

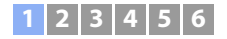

**2 Прикрепите к стене шаблон, поставляемый в комплекте с аппаратом, и отметьте кнопками точки вкручивания в стену винтов.**

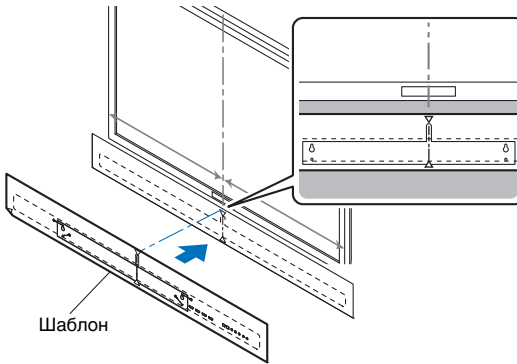

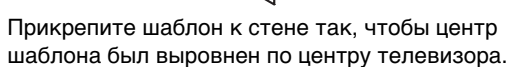

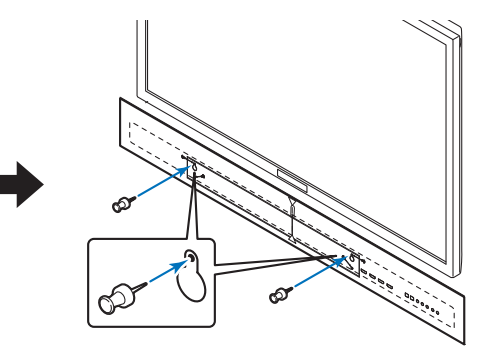

Настенный кронштейн должен быть немного смещен вправо относительно центра аппарата.

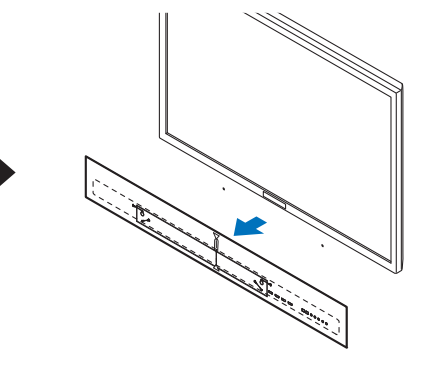

Отметив позиции винтов, снимите шаблон.

**3 Установите на стену кронштейн.**

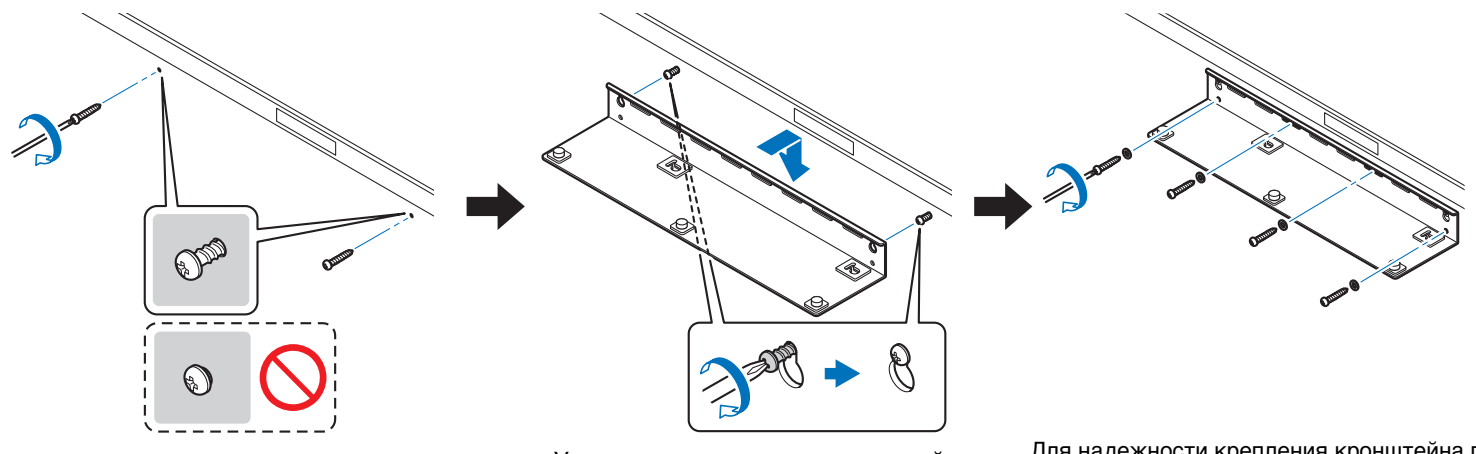

Частично ввинтите в стену саморежущие винты (не поставляются в комплекте), ориентируясь на точки, отмеченные с помощью шаблона.

Установите на эти винты настенный кронштейн и затяните винты.

Для надежности крепления кронштейна по возможности ввинтите в отверстия вдоль его внешних краев по крайней мере шесть саморежущих винтов, включая два ранее завернутых винта.

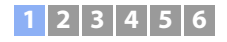

# п

• Убедитесь, что винты ввинчиваются в прочный участок стены или опоры. Не устанавливайте кронштейн на стены, покрытые шпоном или штукатуркой, так как их поверхность может отслаиваться или трескаться. При выпадении винтов кронштейн не удержится на стене, что может привести к травмам или повреждению аппарата.

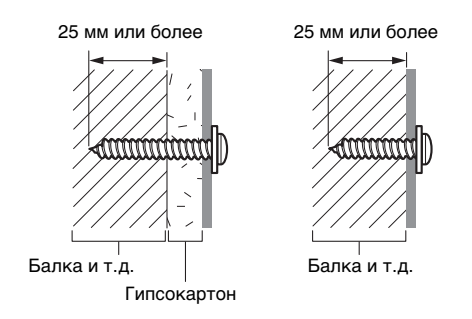

**4 Закрепите распорку из комплекта на нижней стороне аппарата с помощью винтов, также входящих в комплект.**

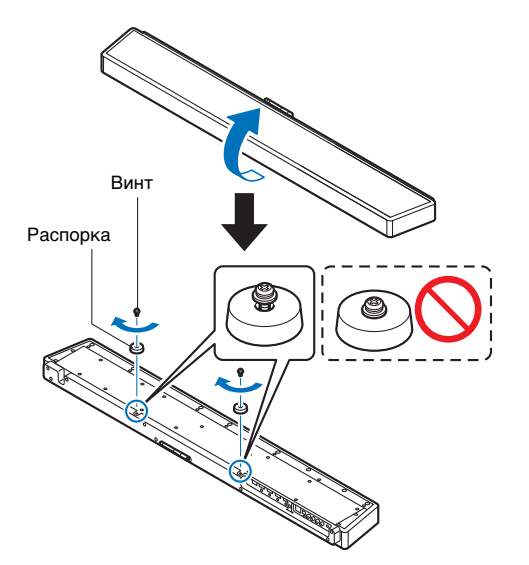

Винты затягиваются только после того, как аппарат будет установлен на настенном кронштейне.

**5 Подключите к аппарату кабели питания.**

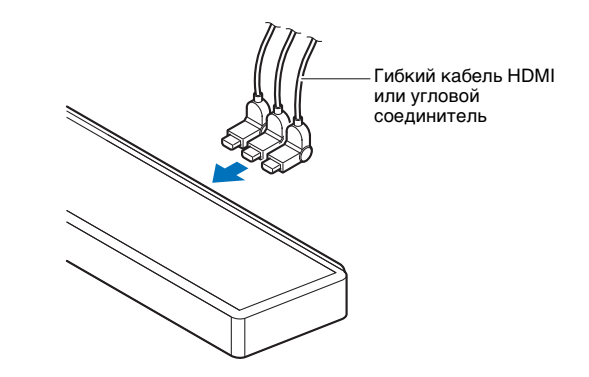

**6 Установите аппарат на стене.**

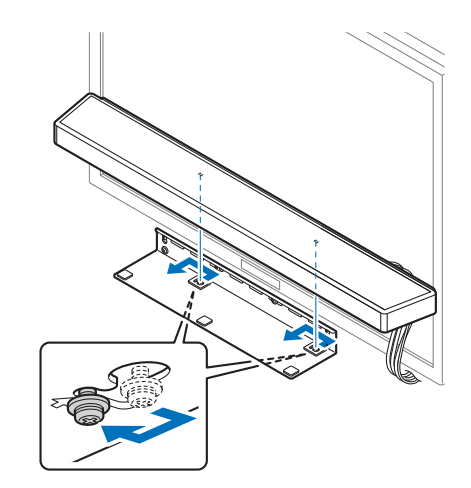

Вставьте винты на аппарате в крепежные отверстия с левой и правой стороны настенного кронштейна и сместите аппарат влево.

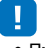

• При установке и снятии аппарата крепко держите его обеими руками. При падении аппарата возможны повреждения и травмы.

### **1 2 3 4 5 6**

**7 Затяните винты.**

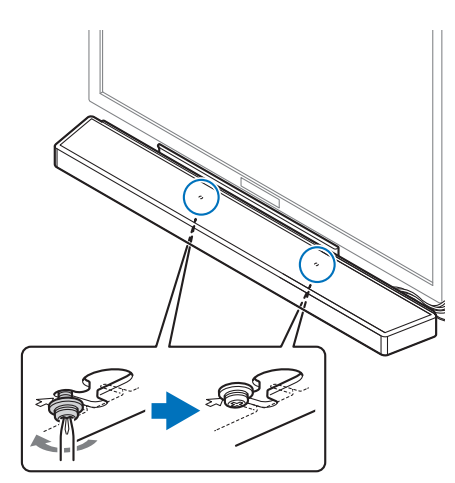

Затяните винты, которыми к аппарату крепится распорка (см. шаг 4).

### ❑ **Размеры**

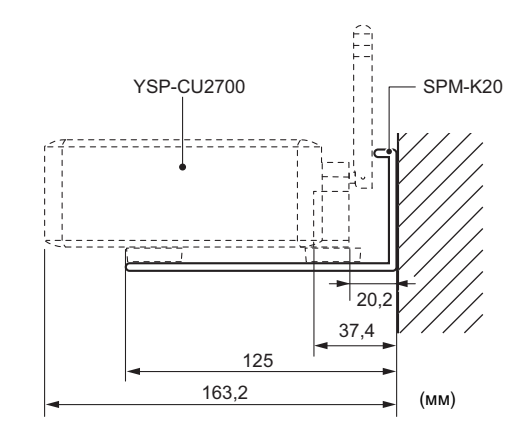

944

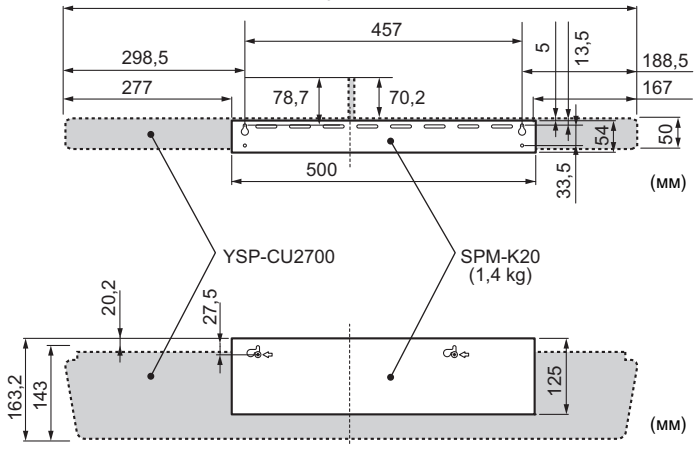

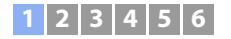

### **Поднятие антенны**

Для подключения беспроводного маршрутизатора (точки доступа) для использования сети поднимите антенну на задней панели аппарата.

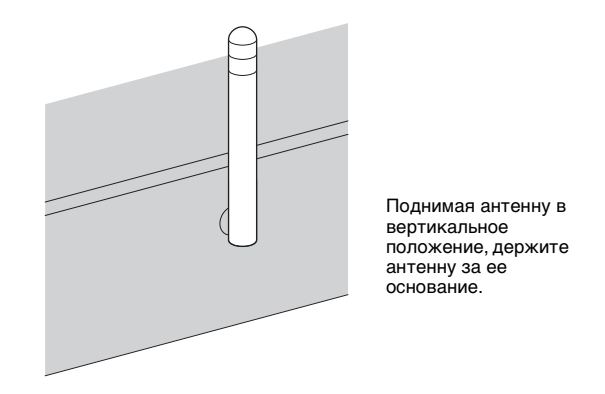

# T

- Не прикладывайте к антенне излишних усилий. Это может привести к ее повреждению.
- Контролируйте направление, в котором перемещается антенна, и установите ее под правильным углом.
- Не удаляйте антенну.

# 3

• Подробнее о беспроводном подключении см. на стр. 27.

### **1 2 3 4 5 6**

### b **Подключение телевизора**

Подключите к аппарату телевизор для вывода на него входного видеосигнала аппарата. Вы также можете воспроизводить звук с телевизора на аппарате.

## 273

- Используйте 19-контактный кабель HDMI с логотипом HDMI. Чтобы избежать ухудшения качества сигнала, рекомендуется использовать кабель длиной до 5 м.
- Для воспроизведения видео в формате 3D и 4K используйте высокоскоростные кабели HDMI.
- Этот аппарат поддерживает технологию защиты от копирования HDCP версии 2.2. Для воспроизведения видеозаписей в формате 4K подсоедините аппарат к входному гнезду HDMI (совместимому с HDCP 2.2) на телевизоре с поддержкой HDCP 2.2.
- Для воспроизведения видеосодержимого в формате 4K (4:4:4), для параметра «4K MODE» в меню расширенной настройки выберите значение «MODE 1» (стр. 90).

### **Телевизоры с поддержкой технологии Audio Return Channel (ARC)**

Соедините аппарат и телевизор с помощью кабеля HDMI (не входит в комплект).

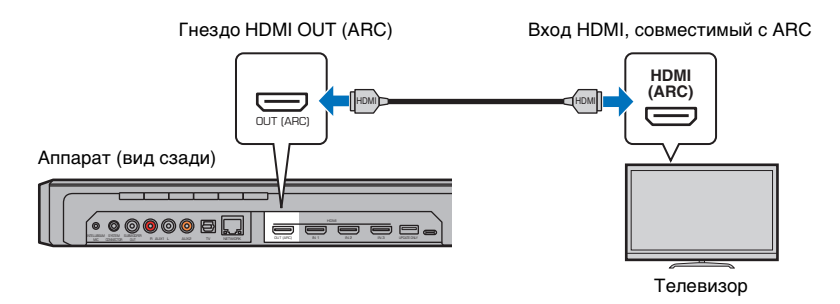

При подключении телевизора с поддержкой технологии Audio Return Channel (ARC) активируйте функцию управления через интерфейс HDMI (стр. 80).

#### **Что такое Audio Return Channel (ARC)?**

Чтобы воспроизвести звукозапись с телевизора на аппарате, телевизор обычно подключают к аппарату через звуковой кабель, а также кабель HDMI. Если, однако, телевизор поддерживает технологию Audio Return Channel (ARC), звуковой сигнал с телевизора можно подать на вход аппарата через кабель HDMI, который выводит видеосигнал от аппарата на телевизор.

**SHZ** 

• Используйте кабель HDMI с поддержкой технологии ARC.

### **Телевизоры без поддержки Audio Return Channel (ARC)**

Соедините аппарат и телевизор с помощью кабеля HDMI (не входит в комплект) и оптического цифрового кабеля.

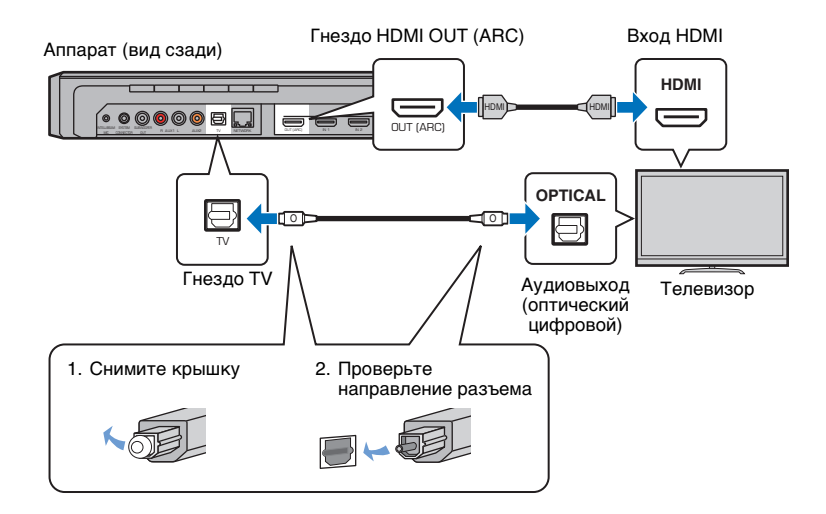

### 学

#### **• Если в телевизоре нет оптического гнезда**

Подключите выходное аудиогнездо на телевизоре к входному гнезду AUX1 (аналоговому) или к гнезду AUX2 (коаксиальное цифровое) на аппарате и для параметра «Вход Телевизора» в меню настроек выберите соответственно «Аналоговый [AUX 1]» или «Коаксиальный [AUX 2]» (стр. 80). Звук с телевизора можно воспроизводить через аппарат, нажав кнопку TV на пульте ДУ.

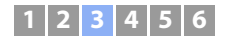

### $\overline{3}$  **Подключение устройств воспроизведения**

Вы можете подключать к аппарату видеоустройства, такие как BD/DVD-проигрыватели, телевизионные абонентские приставки и игровые консоли. Выберите один из следующих способов подключения в зависимости от набора выходных видео/аудиогнезд видеоустройства. Если на видеоустройстве есть выходное гнездо HDMI, рекомендуется использовать подключение HDMI.

### **Подключение HDMI**

Подключите видеоустройство к аппарату с помощью кабеля HDMI (не входит в комплект поставки).

### H.

• Этот аппарат поддерживает технологию защиты от копирования HDCP версии 2.2.

#### Аппарат (вид сзади)

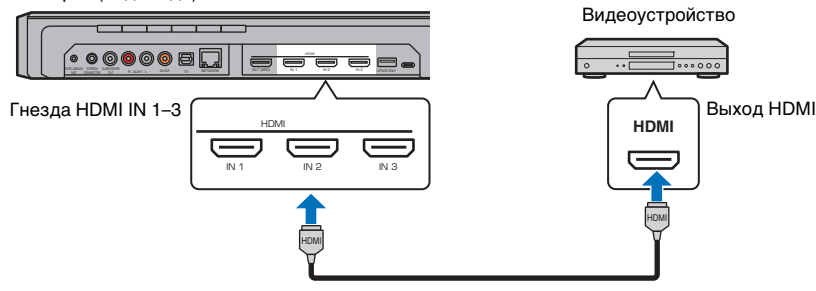

Аудио/видеосигнал, воспроизводимый на видеоустройстве, можно выводить через аппарат, переключив вход на HDMI 1–3 с помощью кнопки HDMI 1–3 на пульте ДУ.

## 器

- При включенной функции управления через интерфейс HDMI (стр. 37) видео- и аудиоконтент с устройств воспроизведения можно выводить через телевизор даже когда аппарат выключен (сквозной канал HDMI).
- Используйте 19-контактный кабель HDMI с логотипом HDMI. Чтобы избежать ухудшения качества сигнала, рекомендуется использовать кабель длиной до 5 м.
- Для воспроизведения видео в формате 3D и 4K используйте высокоскоростные кабели HDMI.
- Если звук от видеоустройства не удается вывести через гнездо HDMI, воспользуйтесь оптическим цифровым кабелем для подключения видеоустройства к аппарату через оптическое цифровое выходное гнездо на видеоустройстве и гнездо TV на аппарате. Если видеоустройство подключено к аппарату таким образом, в меню параметров измените значение параметра «Аудиовход» на «Оптический» (стр. 88).

### **Коаксиальное подключение**

Подключите видеоустройство к аппарату с помощью коаксиального цифрового кабеля. Затем подключите видеовыход видеоустройства к видеовходу телевизора.

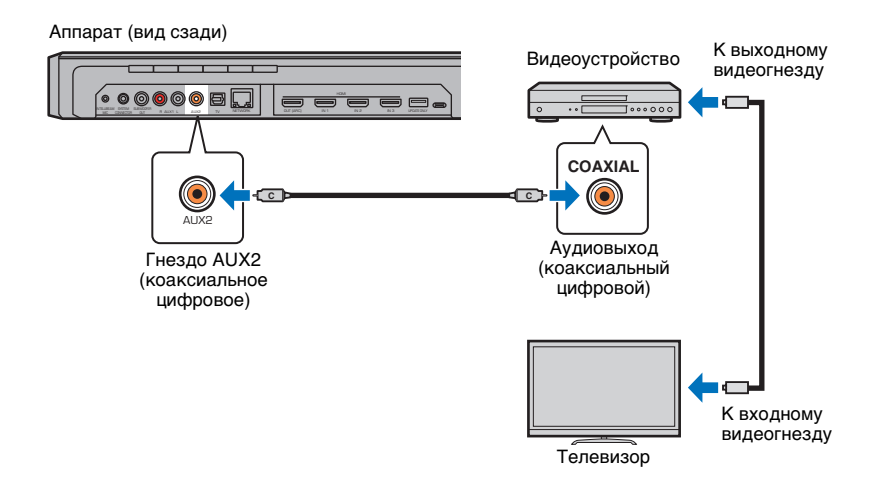

Аудиосигнал, воспроизводимый на видеоустройстве, можно выводить через аппарат, переключив вход на AUX2 с помощью кнопки AUX 2 на пульте ДУ.

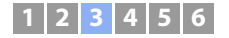

### **Аналоговое подключение**

Подключите видеоустройство к аппарату с помощью стереокабеля (не входит в комплект поставки). Затем подключите видеовыход видеоустройства к видеовходу телевизора.

Аппарат (вид сзади)

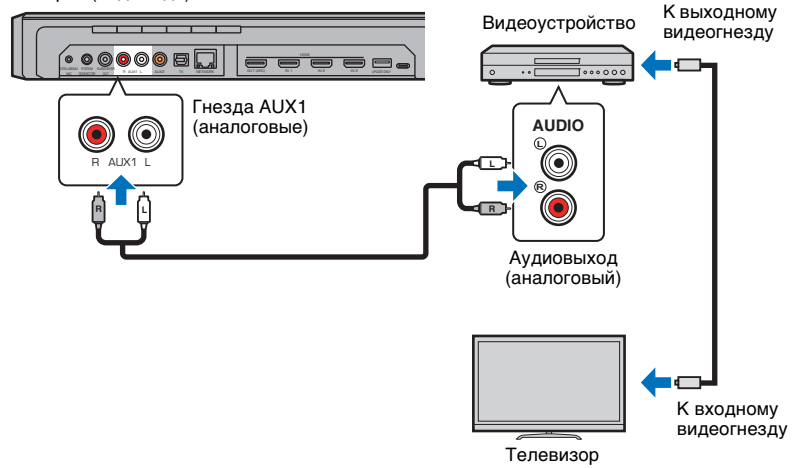

Аудиосигнал, воспроизводимый на видеоустройстве, можно выводить через аппарат, переключив вход на AUX1 с помощью кнопки AUX 1 на пульте ДУ.

### **1 2 3 4 5 6**

### d **Подключение к сети**

### **Проводные сетевые подключения**

Для использования проводного сетевого подключения подсоедините аппарат к маршрутизатору через сетевой кабель STP (кабель прямого подключения категории 5 или выше; в комплекте с аппаратом не поставляется).

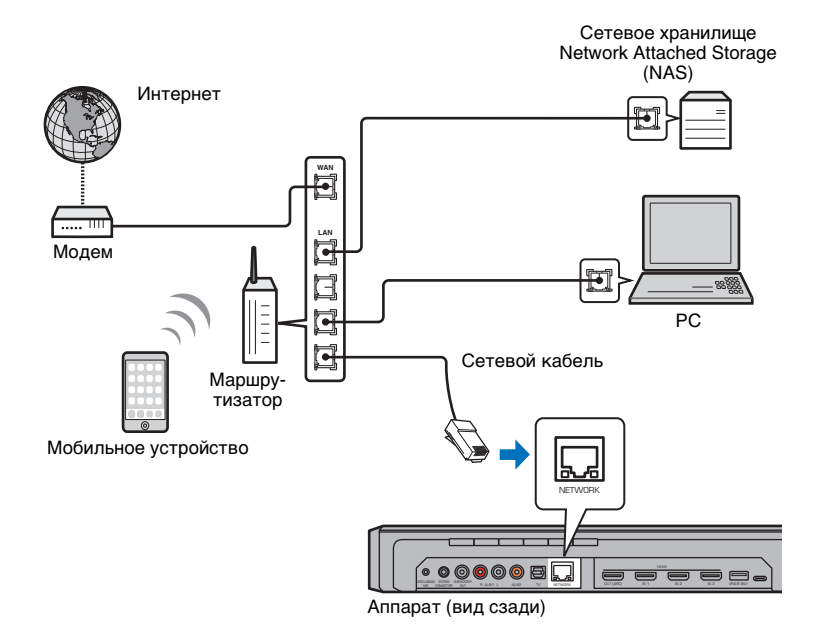

# E<sup>v</sup>

• Если аппарат уже подключен к беспроводной сети, и вы хотели бы переключиться на проводное подключение, измените значение параметра «Сеть» в меню настроек на «Проводное».

#### **Беспроводная сеть**

Чтобы подключиться к сети, подключите аппарат к стенной розетке переменного тока и затем подключите его к беспроводному маршрутизатору (точке доступа).

Инструкции по подключению к беспроводному маршрутизатору (точке доступа) см. в следующих разделах:

- Использование приложения MusicCast CONTROLLER (стр. 50)
- Методы подключения без использования приложения MusicCast CONTROLLER (стр. 53–59)

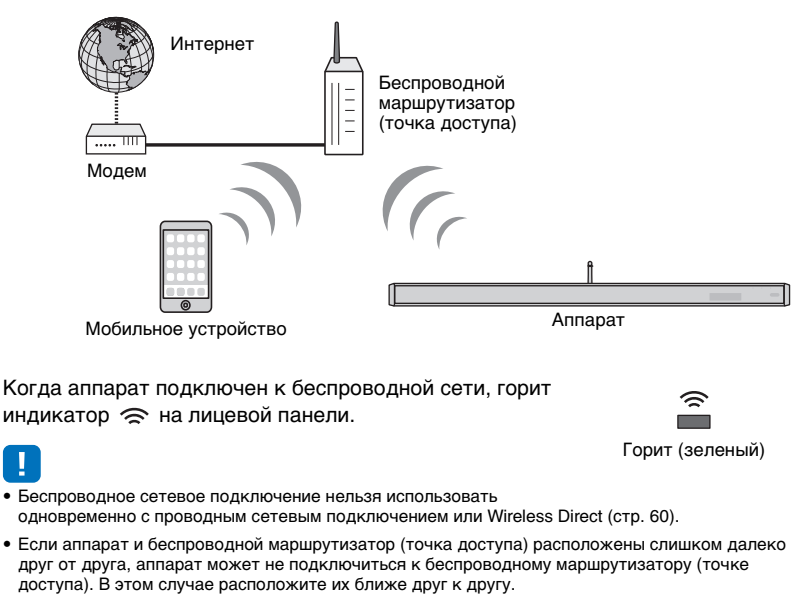

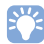

• Если аппарат не будет подключаться к беспроводному маршрутизатору (точке доступа), с помощью функции Wireless Direct (стр. 60) можно подключить аппарат непосредственно к мобильному устройству для управления аппаратом с помощью приложения MusicCast CONTROLLER, установленного на данном мобильном устройстве.

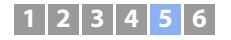

# **[5] Подключение кабеля питания**

После выполнения всех подключений подсоедините кабель питания центрального устройства и сабвуфера.

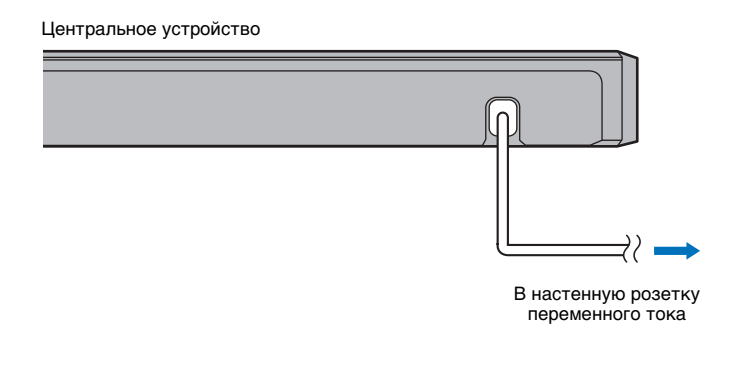

Сабвуфер

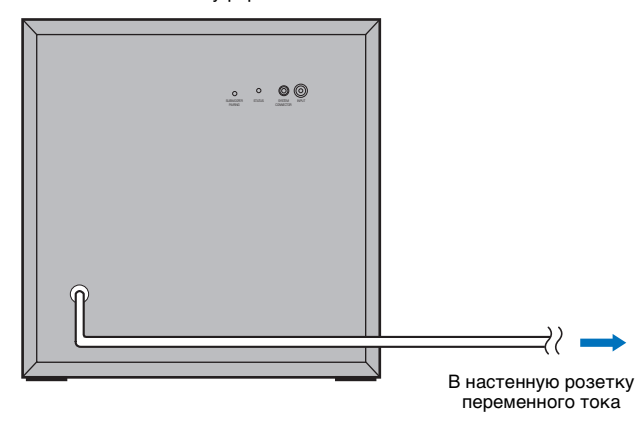

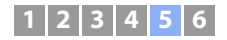

### **Подключение сабвуфера**

Подключите кабель питания сабвуфера к настенной розетке. Включенное центральное устройство и сабвуфер автоматически устанавливают беспроводное подключение. Если подключение успешно установлено, на сабвуфере загорается индикатор STATUS, как показано на иллюстрации ниже, — и аппарат готов к воспроизведению.

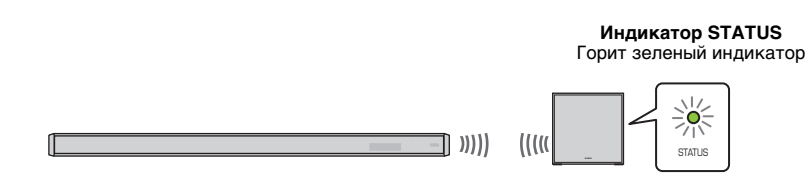

• Если индикатор STATUS при первом включении аппарата правильно не горит, следует выполнить сопряжение центрального устройства и сабвуфера вручную. См. раздел «Сопряжение центрального устройства и сабвуфера» (стр. 105).

Если звук от сабвуфера не поступает или если звук прерывистый из-за радиопомех от других устройств, то проблему можно устранить, соединив центральное устройство и сабвуфер с помощью кабелей. Соедините центральное устройство и сабвуфер с помощью моно-кабеля RCA и монофонического кабеля с мини-штекером 3,5 мм. Монофонический кабель с мини-штекером 3,5 мм требуется для одновременного включения и выключения центрального устройства и сабвуфера.

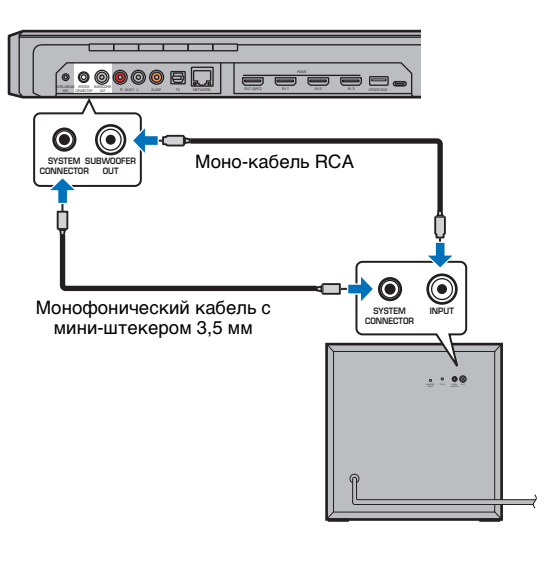

Чтобы подключить сабвуфер к центральному устройству с помощью проводного соединения, для параметра «Выход НЧ» в разделе «Сабвуфер» меню настроек задайте значение «Проводное» (стр. 76).

При включении центрального устройства сабвуфер также включается и на нем загорается зеленый индикатор STATUS.

### -1

• Перед тем как подключать сабвуфер, убедитесь, что центральное устройство выключено.

• Подключать можно только сабвуфер, поставляемый в комплекте с аппаратом.

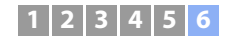

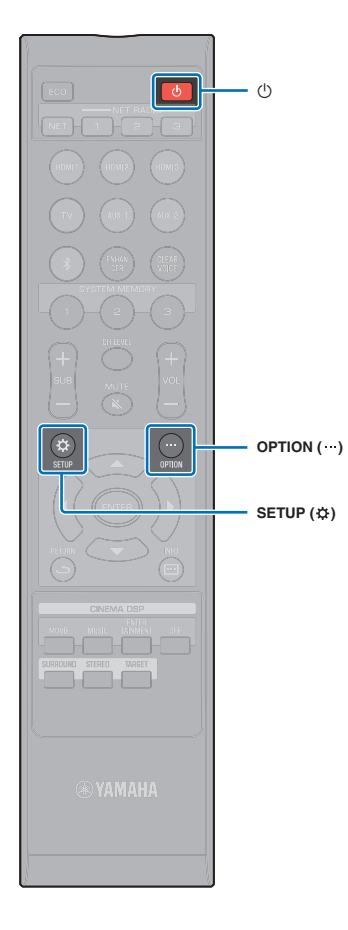

### f **Начальные настройки**

### **Отображение меню на экране телевизора**

Этим аппаратом можно управлять, отображая его меню на экране телевизора.

затем кнопкой входа на пульте ДУ телевизора переключите вход так, чтобы отображался вход видео от аппарата. Если этот аппарат и телевизор соединены как показано ниже,

с помощью пульта ДУ

Пульт ДУ телевизора (пример)

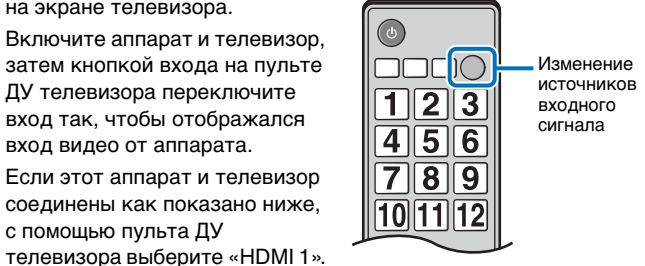

#### **Отображение меню**

Ţ.

Это меню отображается на экране телевизора после нажатия кнопки SETUP ( $\hat{\varphi}$ ) или OPTION (...). Если телевизор получает сигналы HDMI, меню накладывается на видео. Чтобы выйти из экрана меню, еще раз нажмите кнопку SETUP ( $\bigtriangleup$ ) или OPTION  $( \dots )$ .

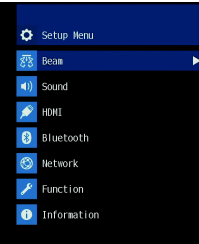

• Меню настроек (стр. 69) отображается только на экране телевизора. Его нельзя отобразить на дисплее передней панели.

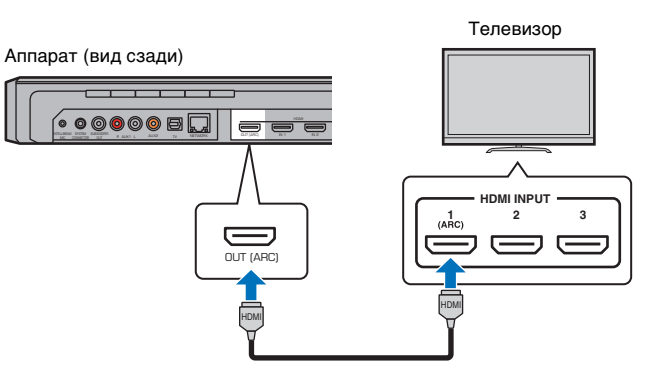

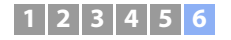

#### **Отображение начального экрана**

При первом включении аппарата после покупки отображается показанный ниже экран. (На дисплее передней панели отображается надпись «ViewScreen».)

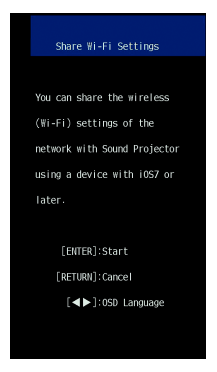

Следуйте экранным инструкциям по подключению аппарата к беспроводной сети с помощью устройства iOS (iPhone и т. д.).

Подключение аппарата к беспроводной сети выполняется проще при использовании установленного на вашем мобильном устройстве приложения MusicCast CONTROLLER. Нажмите кнопку RETURN (  $\epsilon$ ), чтобы закрыть этот экран, и затем см. стр. 50.

# EY.

- Этот экран не будет отображаться, если аппарат подключен к маршрутизатору через гнездо NETWORK (проводное подключение).
- Помните, что если в то время как отображается показанный выше экран (стр. 32) подключить микрофон IntelliBeam, процедура настройки будет отменена и экран переключится на экран автоизмерения.

### **Выбор языка для отображения меню**

- **1 Включите аппарат и телевизор.**
- **2 Настройте на телевизоре вход для отображения видео с этого устройства (стр. 30).**
- **3** Нажмите и удерживайте кнопку SETUP ( $\circ$ ) до появления на **экране телевизора меню «OSD Language».**

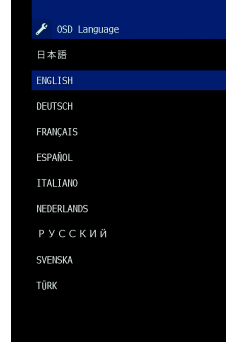

# W.

#### **Если меню не отображается**

- Убедитесь, что выполнены следующие пункты.
- Входное гнездо HDMI телевизора и выходное гнездо HDMI OUT (ARC) аппарата соединены.
- В качестве входа телевизора выбрано гнездо «HDMI 1» (пример).

### **4** С помощью кнопок **A/V** выберите нужный язык и нажмите **кнопку ENTER.**

#### **Настройки**

, ENGLISH (по умолчанию), DEUTSCH, FRANÇAIS, ESPAÑOL, ITALIANO, NEDERLANDS, РУССКИЙ, SVENSKA, TÜRK

### **Для выхода из меню настроек нажмите кнопку SETUP (** $\phi$ **).**

### **1 2 3 4 5 6**

### **Автоматическая настройка подходящих эффектов окружающего звука (IntelliBeam)**

Сначала с помощью функции «IntelliBeam» отрегулируйте каждый канал так, чтобы данный аппарат обеспечивал оптимальную среду просмотра и прослушивания.

### ÷

- Процедура АВТО НАСТРОЙКА, возможно, не будет завершена успешно, если аппарат установлен в одном из помещений, описанных в разделе «Неблагоприятные условия прослушивания» (стр. 16). С помощью функции My Surround можно наслаждаться насыщенным окружающим звуком также и в этих помещениях. Подробные сведения см. в разделе «Канала» (стр. 75).
- Не подключайте микрофон IntelliBeam через удлинительный кабель; в противном случае оптимизация звука будет выполнена неточно.

### **Установка микрофона IntelliBeam**

**1 Соберите комплектную картонную стойку микрофона и затем установите микрофон IntelliBeam.**

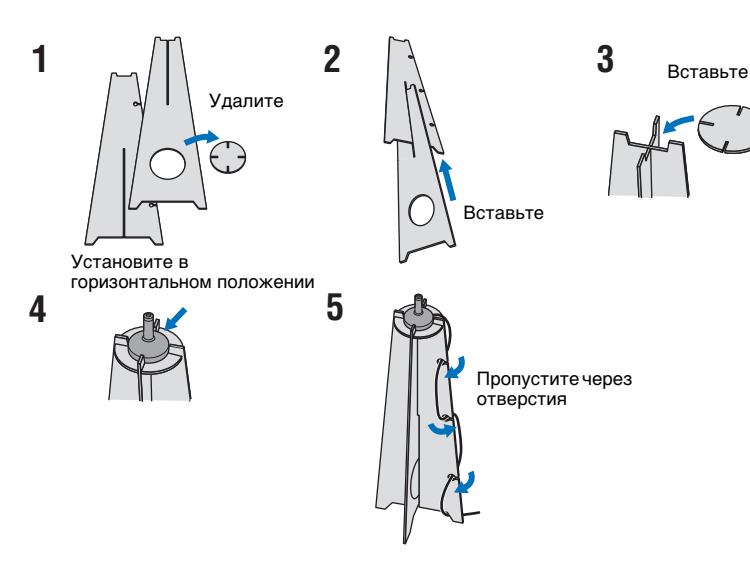

**2 Установите комплектную картонную стойку микрофона и микрофон IntelliBeam в позиции прослушивания.**

### 类

- Установите микрофон IntelliBeam на высоте ваших ушей, как если бы вы сидели.
- Установите микрофон IntelliBeam так, чтобы он был направлен параллельно полу.
- Вместо комплектной картонной стойки микрофона можно также использовать треногу камеры или табурет.

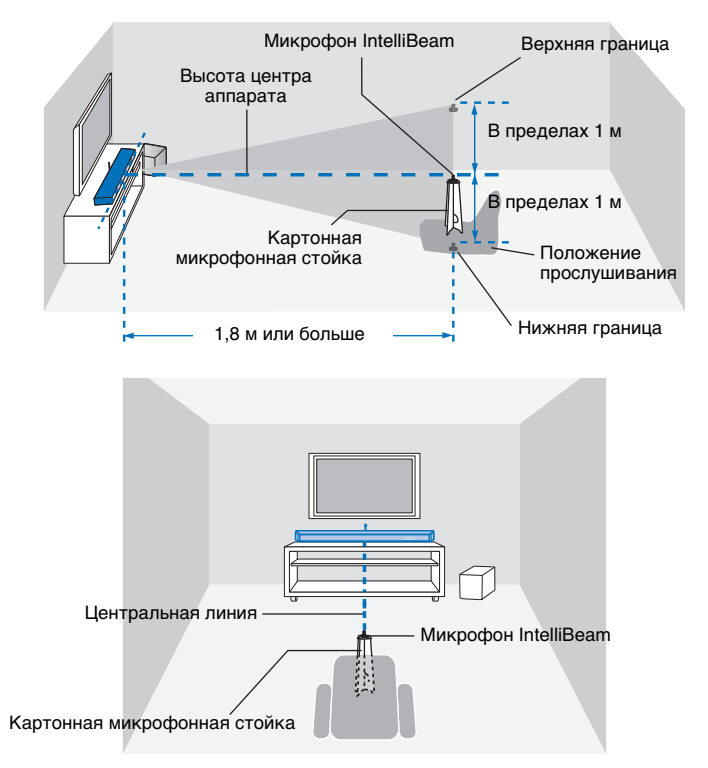

Убедитесь, что между микрофоном IntelliBeam и стенами отсутствуют предметы, поскольку они препятствуют прохождению звуковых волн.

При этом любые объекты, соприкасающиеся со стенами, будут считаться выступающими частями стен.

### **1 2 3 4 5 6**

### **Использование функции АВТО НАСТРОЙКА (IntelliBeam)**

- Во время измерения испускаются громкие тестовые звуки. Процедуру АВТО НАСТРОЙКА следует выполнять, когда рядом нет детей и исключена возможность их появления в помещении для прослушивания, так как это может повредить их слух.
- При наличии штор в комнате для прослушивания рекомендуется выполнить описанную ниже процедуру.
- **1.** Откройте шторы для улучшения отражения звука.
- **2.** Запустите функцию «только Лучи» (стр. 35).
- **3.** Закройте шторы.
- **4.** Запустите функцию «только Звук» (стр. 35).
- Обеспечьте максимальную тишину в комнате для прослушивания. Для получения точных измерений выключите кондиционер и другие устройства, создающие шум.
- **1 Включите аппарат и телевизор.**
- **2 Переключите вход телевизора на входное гнездо (HDMI 1 и т. д.), к которому подключен этот аппарат (стр. 30).**
- **3 Подключите микрофон IntelliBeam к гнезду INTELLIBEAM MIC на задней панели аппарата.**

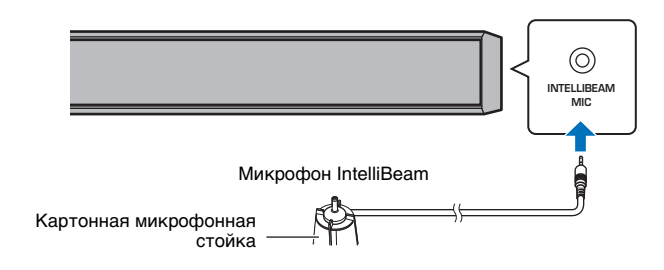

Экран, показанный ниже, отображается после подключения микрофона IntelliBeam к аппарату.

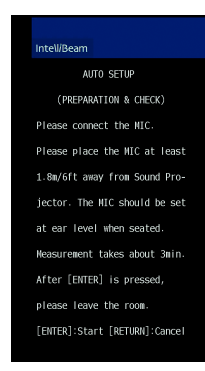

С помощью функции «АВТО НАСТРОЙКА» из меню «IntelliBeam» можно автоматически настроить два описанных ниже параметра.

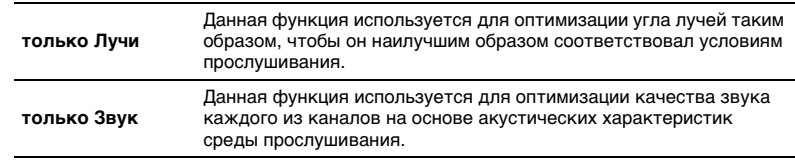

Значения «только Лучи» и «только Звук» можно измерить по отдельности в меню настроек (стр. 35).

Ţ

• Следуйте указаниям ниже и выйдите из комнаты. Если вы останетесь в комнате, вы можете мешать прохождению звуковых волн, или же микрофон может записать любой создаваемый вами шум, что может привести к ошибкам измерения.

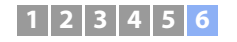

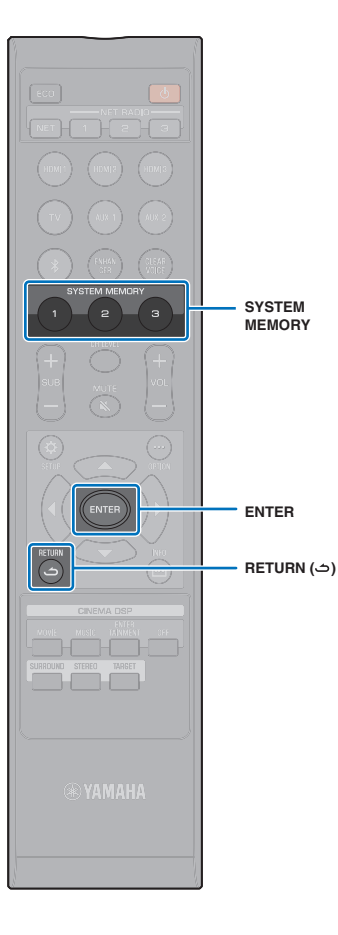

**4 Нажмите кнопку ENTER, чтобы запустить процедуру АВТО НАСТРОЙКА, а затем выйдите из комнаты в течение 10 секунд.**

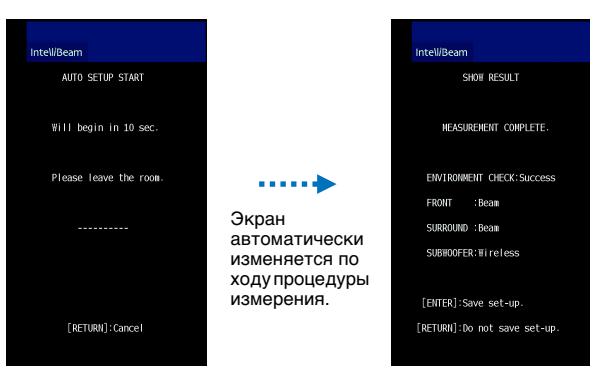

По завершении процедуры АВТО НАСТРОЙКА раздастся звук колокольчиков.

### 器

- Выполнение процедуры АВТО НАСТРОЙКА занимает около 3 минут.
- Чтобы отменить процедуру АВТО НАСТРОЙКА после ее начала или не применять ее результаты, нажмите кнопку RETURN ( $\triangle$ ).
- При возникновении ошибки будет слышен сигнал ошибки и появится сообщение об ошибке. Подробнее о сообщениях об ошибках см. в разделе «При отображении сообщения об ошибке» (стр. 36).

### **5 Нажмите кнопку ENTER.**

Результаты измерений применяются и сохраняются в памяти аппарата.

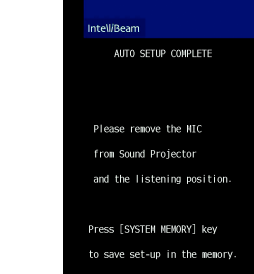

• Можно сохранить несколько результатов измерений, нажав кнопку SYSTEM MEMORY 1, 2 или 3.

После нажатия кнопки SYSTEM MEMORY 1 появится сообщение «M1 Saving» и настройки будут сохранены.

• Если после начала измерения будет замечен посторонний шум, на экране появится сообщение «АВТО НАСТРОЙКА ЗАВЕРШЕНА» с предложением провести измерение повторно. Нажмите кнопку ENTER, чтобы выйти из экрана сообщения об ошибке и начать измерение сначала.

#### **SMA** P

• Дополнительные сведения о функции системной памяти см. на стр. 46.

### **6 Снимите микрофон IntelliBeam.**

Экран «АВТО НАСТРОЙКА ЗАВЕРШЕНА» закроется.

Микрофон IntelliBeam чувствителен к теплу, поэтому не следует помещать его в места, где он может подвергаться воздействию прямых солнечных лучей или высокой температуры (например, не следует располагать микрофон на аудио/видеооборудовании).

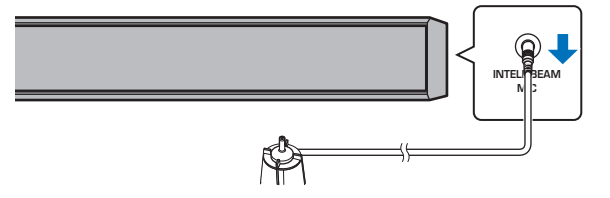

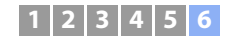

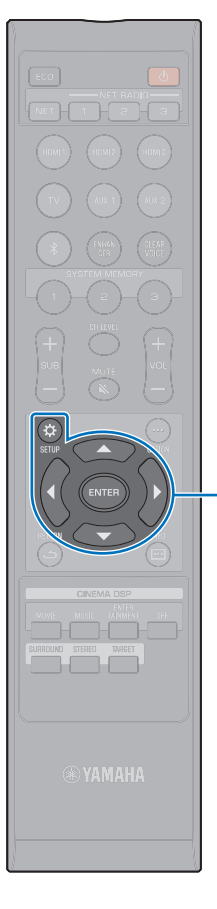

*A*/▼/◀ **ENTER SETUP** ( $\hat{\omega}$ )

### ❑ **АВТО НАСТРОЙКА через меню настроек**

Значения «только Лучи» и «только Звук» можно измерить по отдельности в меню настроек.

**1 Установите микрофон IntelliBeam в обычное место относительно слушателя и нажмите кнопку SETUP (** $\phi$ **).** 

Инструкции по установке микрофона IntelliBeam см. в разделе «Установка микрофона IntelliBeam» (стр. 32).

- **2 С помощью кнопок** S**/**T **выберите «Луч» и затем нажмите кнопку ENTER.**
- **3 С помощью кнопок** S**/**T **выберите «IntelliBeam» и затем нажмите кнопку ENTER.**

С помощью кнопок <sup>△/▼</sup> выберите один из **перечисленных ниже элементов и нажмите кнопку ENTER.**

#### **Настройки Лучи+Оптимизация звука** Если настройки выполняются в первый раз, выберите данную функцию оптимизации. Этот вариант настройки занимает примерно 3 минуты. **только Лучи** Используется для оптимизации угла лучей таким образом, чтобы он наилучшим образом соответствовал среде прослушивания. Этот тип настройки занимает примерно 1 минуту. **только Звук** Используется для оптимизации задержки лучей, громкости и качества, для наилучшей настройки параметров в соответствии со средой прослушивания. Этот вариант настройки занимает примерно 2 минуты. Перед запуском процедуры «только Звук» необходимо оптимизировать угол направления звуковых лучей с помощью процедуры «только Лучи». Выберите этот тип оптимизации в следующих случаях: • при открытии или закрытии занавесок в комнате для прослушивания перед использованием аппарата;

• при ручной настройке угла звуковых лучей «только Лучи».

**5 Подключите микрофон IntelliBeam к аппарату после появления экрана «АВТО НАСТРОЙКА (ПОДГОТОВКА И КОНТРОЛЬ)».**

Подробнее о подключении микрофона IntelliBeam см. в разделе «Использование функции АВТО НАСТРОЙКА (IntelliBeam)» (стр. 33).

**6 Выполните шаги 4, 5 и 6 в разделе «Использование функции АВТО НАСТРОЙКА (IntelliBeam)» для настройки параметров, а затем снимите микрофон.**

学

• Если процедура АВТО НАСТРОЙКА выполняется из меню настроек, появится экран выбора меню настроек. Для выхода из меню настроек нажмите кнопку SETUP ( $\Delta$ ).

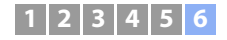

### ❑ **При отображении сообщения об ошибке**

При появлении на экране телевизора сообщения об ошибке см. ниже раздел «Сообщения об ошибках» для определения причины и устранения проблемы. Следуйте указаниям, отображаемым на экране телевизора, для повторения измерений.

#### **Сообщения об ошибках**

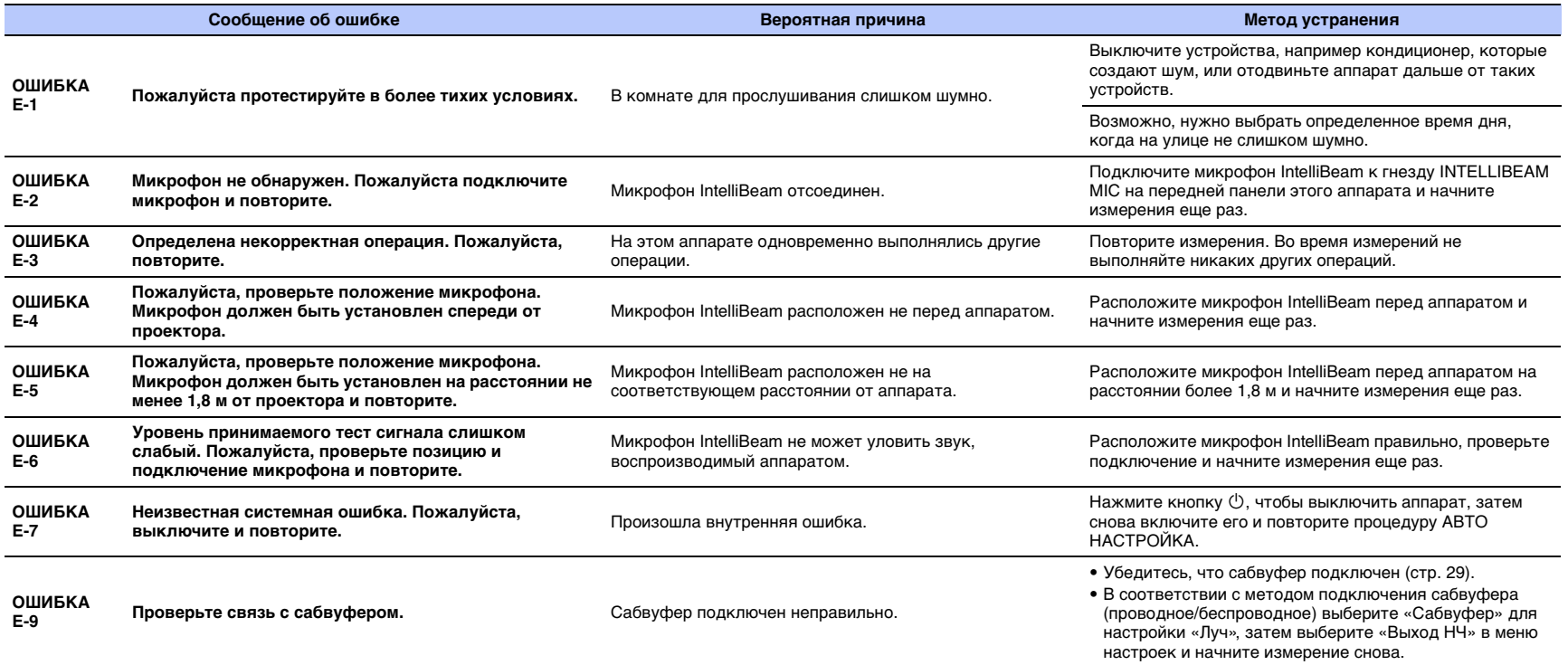
### **1 2 3 4 5 6**

### **Управление аппаратом с помощью пульта ДУ телевизора (управление через HDMI)**

### **Что означает управление через интерфейс HDMI?**

Функция управления через HDMI (функция связи) управляет работой телевизора и аппарата таким образом, что аппаратом можно манипулировать с помощью пульта ДУ телевизора.

Когда телевизор соединен с аппаратом через кабель HDMI, пульт ДУ телевизора можно использовать для выполнения следующих операций.

#### **Функции управления с помощью пульта ДУ телевизора**

**1. Включение и выключение** Телевизор и аппарат включаются и выключаются одновременно.  $J_{45}$ **2. Изменение источников входного сигнала** • Источник входного сигнала этого аппарата изменяется при изменении источника входного сигнала телевизора. Примеры – При выборе телепередачи на телевизоре источник входного аудиосигнала переключается на гнездо HDMI OUT (ARC) с использованием функции ARC или гнездо TV. – Когда к гнезду HDMI IN 1 аппарата подключен проигрыватель дисков Blu-ray, то при выборе проигрывателя дисков Blu-ray с помощью пульта ДУ телевизора источник входного сигнала аппарата переключается на HDMI 1. • Источник входного сигнала можно изменить при выключенном аппарате.  $\wedge$ **3. Изменение устройства вывода звука**  UП **(телевизор или этот аппарат**   $\vee$ **(усилитель))**

**4. Регулировка громкости**

Громкость этого аппарата можно регулировать, если выход звука телевизора переключен на этот аппарат (усилитель).

## 53

• Если после нескольких попыток вам не удается управлять аппаратом с помощью пульта ДУ телевизора, измените настройку управления через HDMI для аппарата, телевизора и подключенных устройств воспроизведения (стр. 38).

Кроме функций в левом столбце, на некоторых телевизорах можно управлять меню аппарата, отображаемых на экране телевизора.

### 53

- Даже если телевизор поддерживает функцию управления через интерфейс HDMI, отдельные функции могут быть недоступны. Подробную информацию см. в документации данного телевизора.
- Рекомендуется использовать устройства (телевизор, проигрыватель BD/DVD-дисков и т.д.) одного производителя.

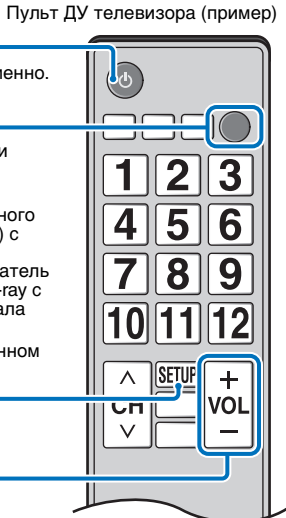

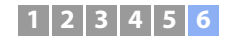

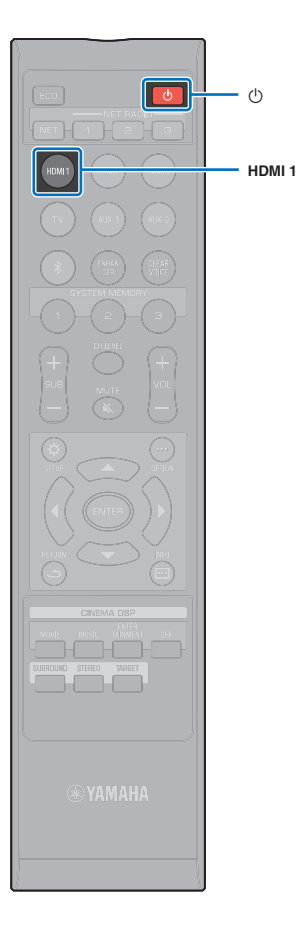

### **Изменение функции управления через HDMI**

Если вам не удается управлять аппаратом с помощью пульта ДУ телевизора, настройте функцию управления через HDMI следующим образом.

- **1 Включите аппарат, телевизор и устройства воспроизведения.**
- **2 Активируйте функцию управления через HDMI на аппарате, телевизоре и устройствах воспроизведения, поддерживающих такое управление, например на проигрывателе BD/ DVD-дисков.**

Для данного аппарата для параметра «HDMI Управление» должно быть выбрано значение «Вкл» (по умолчанию; стр. 80).

Включите функцию управления через HDMI на телевизоре и устройствах воспроизведения. Подробные сведения см. в документации, прилагаемой к телевизору и устройству воспроизведения.

- **3 Выключите питание телевизора, затем выключите аппарат и устройства воспроизведения.**
- **4 Включите аппарат и устройства воспроизведения, а затем включите телевизор.**
- **5 Переключите вход телевизора на входное гнездо (HDMI 1 и т. д.), к которому подключен этот аппарат.**
- **6 В качестве источника входного сигнала выберите HDMI 1–3 и убедитесь, что видео с воспроизводящего устройства воспроизведения отображается на телевизоре.**

Если устройство воспроизведения подключено к гнезду HDMI IN 1, нажмите кнопку HDMI1.

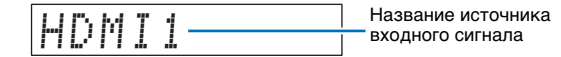

**7 Убедитесь, что аппарат правильно синхронизирован с телевизором: выключите телевизор или отрегулируйте громкость телевизора с помощью пульта ДУ телевизора.**

#### **Если устройства не синхронизированы**

Убедитесь, что параметры правильно настроены как описано ниже.

- В меню настроек для параметра «HDMI Управление» (стр. 80) выбрано значение «Вкл».
- С помощью функции управления по HDMI включается телевизор.

#### **Примеры настроек телевизора**

- В меню настроек на телевизоре выберите «Настройка соединения» «Настройка HDMI Управление», а затем установите для параметра «Функция HDMI Управление» значение «Вкл».
- Выберите в качестве аудиовыхода любой вариант, кроме телевизора.
- Сведения о настройках вашего телевизора можно получить у производителя телевизора.

Если устройства не удается синхронизировать даже после правильного применения описанных выше настроек:

- Выключите, а затем снова включите данный аппарат и телевизор.
- Отключите кабель питания от аппарата и внешних устройств, подключенных к нему с помощью кабеля HDMI. Подключите кабель снова через 30 секунд.
- Если устройства не синхронизируются при выбранном входе TV, AUX1 или AUX2, повторите шаги 5 и 6 раздела «Изменение функции управления через HDMI».

#### **Изменение способа подключения и подключенных устройств**

При изменении подключенных устройств или гнезд, через которые подключены устройства, необходимо следующим образом изменить настройки.

**1 Отключите функцию управления через интерфейс HDMI телевизора и проигрывателя BD/DVD-дисков, отключите все подключенные компоненты, а затем измените подключения.**

**2 Выполните шаги 1–7 раздела «Изменение функции управления через HDMI».** 

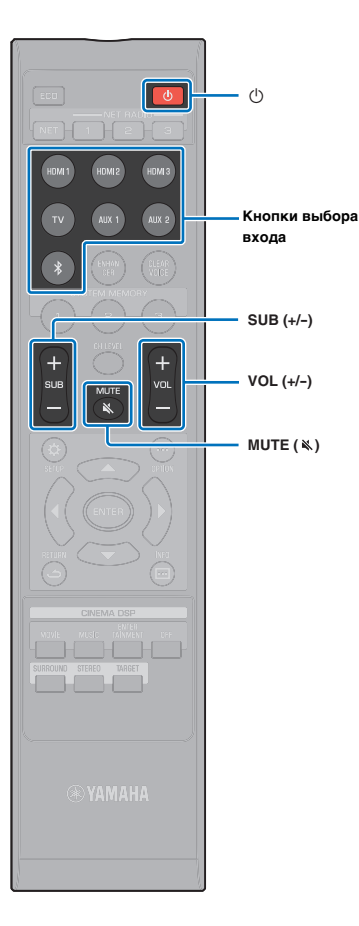

# **ВОСПРОИЗВЕДЕНИЕ**

### **Основные операции воспроизведения**

#### **Нажмите кнопку**  $\circlearrowright$ **, чтобы включить аппарат.**

После включения аппарата воспроизведение звука от центрального устройства и сабвуфера может начаться через несколько секунд.

**2 Включите устройства (телевизор, проигрыватель BD/DVD-дисков, игровую приставку и т.д.), подключенные к этому аппарату.**

**3 Выберите устройство, нажав кнопку выбора входа или кнопку NET, соответствующую подключению внешних устройств.**

Нажмите кнопку HDMI1 для воспроизведения звука или видео с проигрывателя BD/DVD-дисков, подключенного к гнезду HDMI IN1.

HDMI1Название источника входного сигнала

Сведения о воспроизведении с устройства Bluetooth см. на стр. 47. Сведения о воспроизведении звука через сеть см. на стр. 62 – 68.

### $|\mathbf{m}|$

• Источник входного сигнала можно выбрать с помощью приложения MusicCast CONTROLLER, установленного на вашем мобильном устройстве (стр. 50).

**4 Запустите воспроизведение с устройства, выбранного на шаге 3.**

- **5 С помощью кнопки VOL (+/-) отрегулируйте громкость. С помощью кнопки SUB (+/-) отрегулируйте громкость сабвуфера.**
	- Если звук выводится как с динамиков телевизора, так и с данного аппарата, отключите звук телевизора.
	- Когда звук с телевизора выводится на вход HDMI IN, уровень громкости не изменяется даже при нажатии кнопки VOL  $(+/-)$  или MUTE  $(\aleph)$ .
	- Чтобы приглушить звук, нажмите кнопку MUTE ( $\leqslant$  ). На дисплее передней панели появится надпись «MUTE ON». Чтобы включить звук, снова нажмите кнопку MUTE  $(x)$  или VOL  $(+/-)$ . При нажатии кнопки **MUTE ( ) на передней панели отображается** сообщение «MUTE OFF».

#### **SHZ** P.

- Громкость сабвуфера настраивается отдельно от общей громкости.
- Ночью рекомендуется понижать громкость сабвуфера.

### $\overline{m}$

- Отрегулировать громкость можно также с помощью приложения MusicCast CONTROLLER, установленного на вашем мобильном устройстве (стр. 50).
- **6 Выберите режим окружающего звучания, стерео или режим целевого воспроизведения и настройте звучание в соответствии с собственными предпочтениями (стр. 40).**

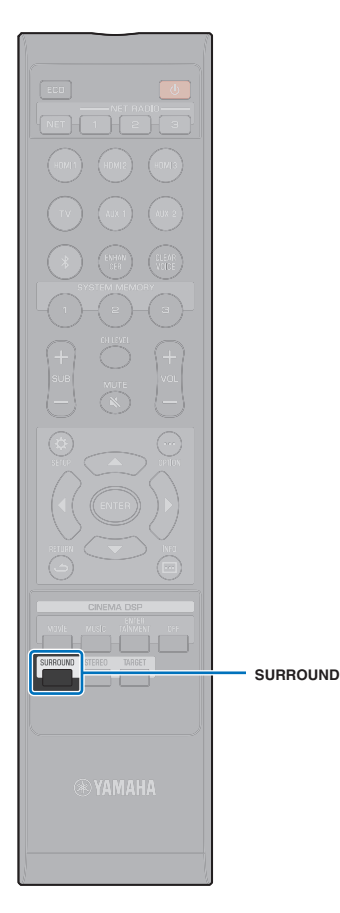

### **Настройка звука в соответствии с личными предпочтениями**

Этот аппарат поддерживает следующие возможности для настройки звука в соответствии с личными предпочтениями.

- Режим окружающего звучания (стр. 40)
- CINEMA DSP (стр. 41)
- Режим стереофонического воспроизведения (стр. 42)
- Режим целевого воспроизведения (стр. 42)
- Compressed Music Enhancer (стр. 43)
- CLEAR VOICE (стр. 43)
- Регулировка уровня громкости каждого канала (стр. 43)

### **Воспроизведение с окружающим звучанием**

5-канальные звуковые лучи создают звуковое поле для окружающего звучания.

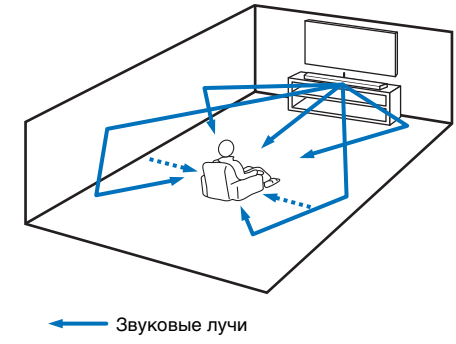

•••••• Каналы, создаваемые от фронтальных и тыловых звуковых лучей (стр. 75)

**1 Нажмите кнопку SURROUND, чтобы переключиться в режим окружающего звучания.**

На дисплее передней панели появится надпись «SURROUND».

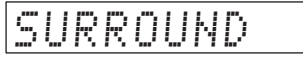

### **SW2**

• Путем настройки параметров Канала (стр. 75) в меню настроек можно получить более точную конфигурацию лучей в соответствии с настройкой звукового источника и помещения для прослушивания.

### **Воспроизведение трехмерного окружающего звучания (CINEMA DSP)**

Выберите необходимую программу CINEMA DSP в соответствии с источником звука и вашими предпочтениями. Эксклюзивная технология воспроизведения звукового поля Yamaha (CINEMA DSP) с легкостью воспроизводит реалистичные звуковые поля, сопоставимые с теми, что мы слышим в кинотеатрах и концертных залах. Это позволяет пользователям наслаждаться естественной трехмерной средой прослушивания.

#### **1 С помощью кнопок CINEMA DSP (MOVIE, MUSIC и ENTERTAINMENT) выберите нужную программу.**

На дисплее передней панели появится название программы CINEMA DSP.

### $\mathbb{F}^n$

**CINEMA DSP**

- В следующих случаях программы CINEMA DSP недоступны:
- В стереофоническом режиме (стр. 42) или режиме целевого воспроизведения (стр. 42),
- Воспроизводятся аудиосигналы с частотой дискретизации более 48 кГц,
- Используется функция My Surround (стр. 76).
- Данный аппарат сохраняет программу, назначенную для каждого источника входа. При выборе другого входа аппарат автоматически загружает последнюю программу для выбранного входа.

### **Опции CINEMA DSP**

**MOVIE (используйте для выбора кнопку MOVIE)**

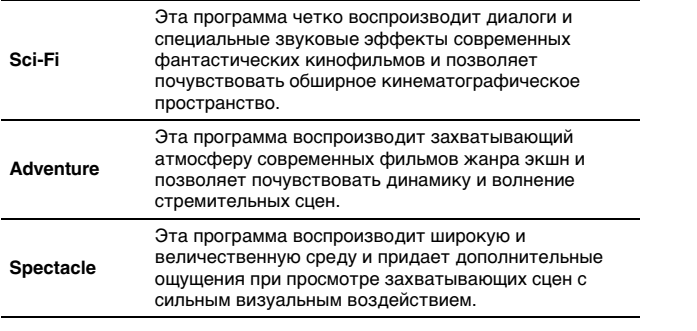

#### **MUSIC (используйте для выбора кнопку MUSIC)**

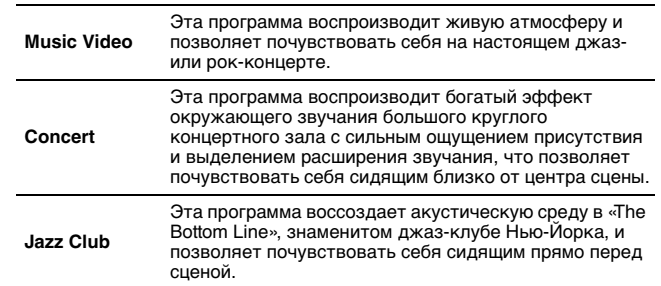

#### **ENTERTAINMENT (используйте для выбора кнопку ENTERTAINMENT)**

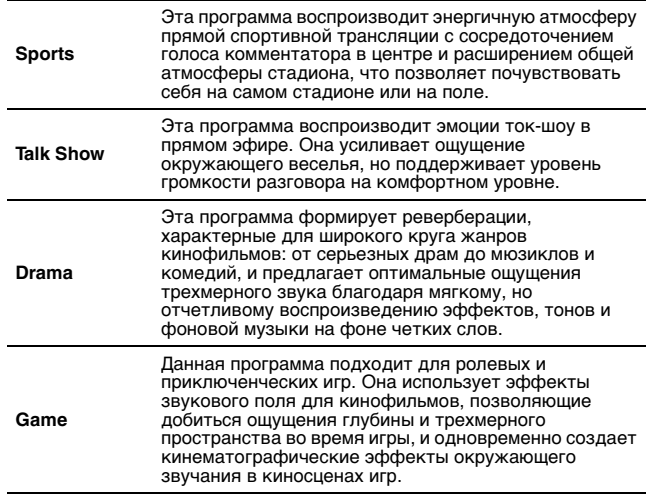

#### **Воспроизведение без использования CINEMA DSP (нажмите кнопку OFF)**

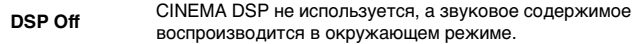

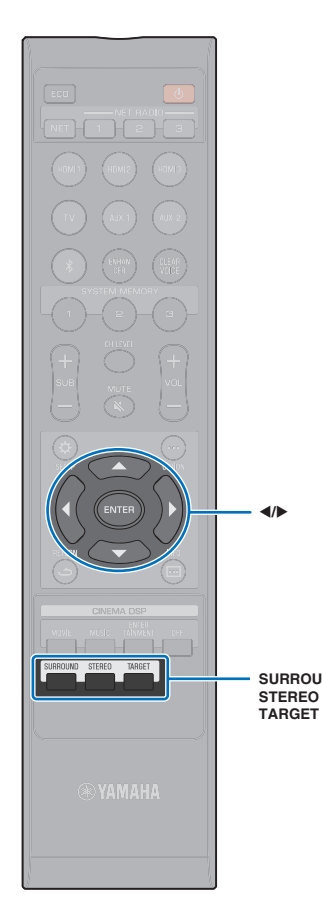

### **2-канальное воспроизведение (стереофонический режим)**

2-канальное воспроизведение стереозвука с использованием правого фронтального и левого фронтального каналов. Когда на вход подается многоканальный звуковой сигнал, они выводятся с понижающим микшированием до 2 каналов.

**1 Нажмите кнопку STEREO, чтобы переключиться в стереофонический режим воспроизведения.**

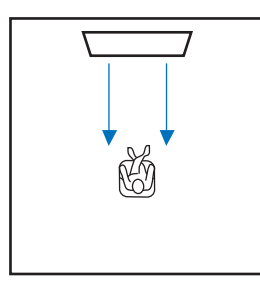

### **Воспроизведение звука для указанного расположения (режим целевого воспроизведения)**

Режим целевого воспроизведения выводит звуковые лучи из одного канала для достижения оптимальных характеристик звучания в определенной позиции.

См. рисунки ниже.

Для прослушивания при малой громкости, например ночью

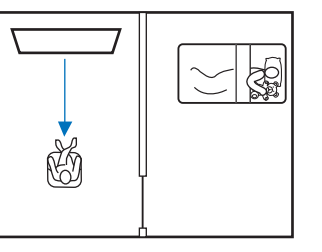

Четкое звучание на расстоянии

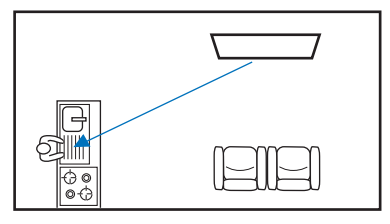

Воспроизведение источника входного сигнала и регулировка угла луча.

**1 Нажмите кнопку TARGET.**

#### **2 С помощью кнопок** W**/**X **настройте угол лучей.**

Угол влево увеличивается на два градуса при каждом нажатии кнопки  $\blacktriangleleft$ , а угол вправо — при каждом нажатии кнопки X.

Максимальный угол поворота в каждом направлении — 90 градусов.

Угол звукового луча — 16 градусов влево **SURROUND**

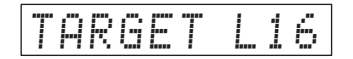

#### **Отключение режима целевого воспроизведения**

Нажмите кнопку SURROUND или STEREO, чтобы выключить режим целевого воспроизведения.

 $\mathbb{R}^n$ 

- Программы CINEMA DSP в режиме целевого воспроизведения недоступны.
- Низкочастотный выход регулируется таким образом, чтобы звук не распространялся в других направлениях.

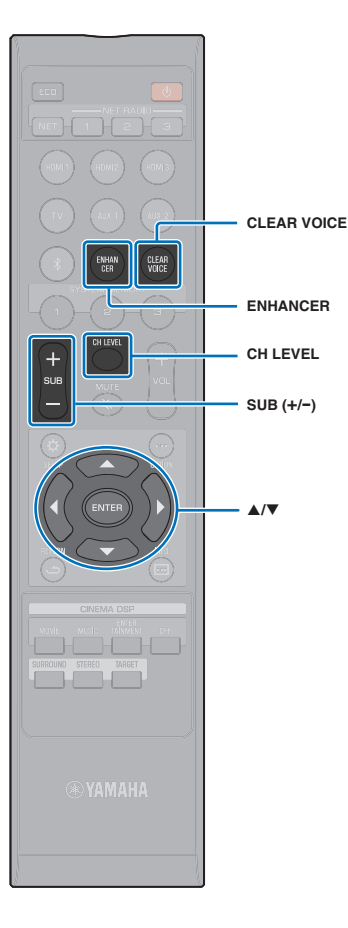

### **Воспроизведение форматов с цифровым сжатием (MP3 и т.д.) с улучшенным звуком (Compressed Music Enhancer)**

Воспроизведение форматов с цифровым сжатием, например MP3, с динамическим усилением низких и высоких частот.

#### **1 Нажмите кнопку ENHANCER, чтобы включить функцию Compressed Music Enhancer.**

Чтобы выключить функцию, нажмите эту кнопку еще раз.

### 路

- Compressed Music Enhancer отключается, если на вход подается цифровой аудиосигнал с частотой дискретизации больше 48 кГц.
- По умолчанию для этой функции установлено значение «ON», если входным источником является Bluetooth. Для других входных источников задано значение «OFF».
- Данный аппарат сохраняет настройку «ON» или «OFF», назначенную для каждого источника входа. При выборе другого входа аппарат автоматически загружает последнюю настройку для выбранного входа.

### **Четкое воспроизведение человеческого голоса (CLEAR VOICE)**

Человеческие голоса, например реплики в фильмах, телепередачах, новостных программах и спортивных комментариях, воспроизводятся очень четко.

#### **1 Нажмите кнопку CLEAR VOICE, чтобы включить функцию CLEAR VOICE.**

Чтобы выключить функцию, нажмите эту кнопку еще раз.

### **Регулировка уровня громкости каждого канала**

Настройте уровень громкости каждого из каналов (аудиопоток в каждом из направлений) так, чтобы звук равномерно распространялся во все стороны.

• В разделе «Уровень Каналов» (стр. 77) описано, как настраивать громкость каждого из каналов с помощью тестовых звуков.

### **1 Удерживайте кнопку CH LEVEL более 3 секунд.**

#### **2 Нажмите кнопку CH LEVEL, чтобы выбрать канал.**

FL: фронтальный левый динамик

FR: фронтальный правый динамик

C: центральный динамик

SL: левый динамик окружающего звучания

SR: правый динамик

окружающего звучания

SUB: сабвуфер

## **AM**

- Настройка громкости каналов в режиме целевого воспроизведения недоступна.
- Громкость (сабвуфера) SUB настраивается только в стереофоническом режиме (стр. 42).
- Громкость следующих каналов можно изменять, если для параметра «My Surround» задано значение «Вкл» (стр. 76).

C: центральный динамик

SL/SR: динамик окружающего звучания (левый/правый) SUB: сабвуфер

### **С помощью кнопки ▲/▼ отрегулируйте громкость.**

Диапазон настройки: От -20 до +20

### E<sup>v</sup>

#### **Примеры регулировки баланса громкости**

• Если плохо слышны голоса: выберите C (центральный) и увеличьте уровень.

Если звук не кажется окружающим: выберите SL (левый канал окружающего звучания) или SR (правый канал окружающего звучания), чтобы увеличить громкость.

• Громкость сабвуфера также можно настроить кнопками SUB (+/-).

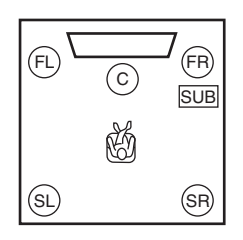

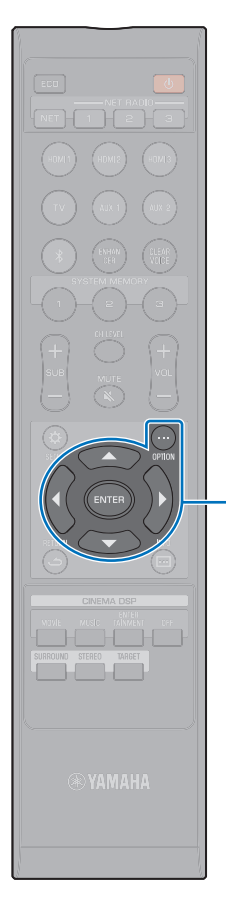

### **Регулировка тона**

Для изменения уровней высокочастотного или низкочастотного тона при прослушивании используйте меню параметров.

Тон можно регулировать для следующих источников входного сигнала:

HDMI 1–3, TV, AUX 1–2, Bluetooth, NET

### 器

• Меню параметров отображается и доступно для управления на экране телевизора или дисплее передней панели. В этом разделе в качестве примеров используются иллюстрации дисплея передней панели.

**1 Нажмите кнопку OPTION ( ).**

**OPTION** (  $\cdots$  )

*A*/▼/◀ **ENTER** **2** С помощью кнопок ▲/▼ выберите «TREBLE» **или «BASS» и затем нажмите кнопку ENTER.**

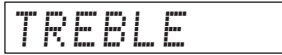

**3** С помощью кнопки **∆/▼** отрегулируйте уровень **выхода.**

Диапазон регулировки: от -12 до +12 (умолчание: 0).

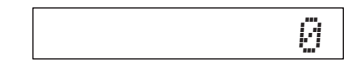

**4** Нажмите кнопку **4**.

**5 Повторите шаги 2 и 3 для регулировки уровня выхода для высоких и низких частот.**

**6 Для выхода из меню параметров нажмите**  кнопку **OPTION** (...).

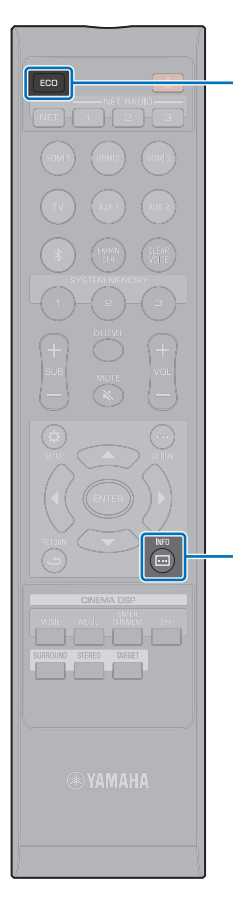

### **Использование полезных функций**

### **Экономия электроэнергии с помощью функции Eco**

Функция Eco уменьшает энергопотребление аппарата. При включении этой функции уменьшается до минимума яркость дисплея передней панели и ограничивается максимальная громкость.

### **1 Нажмите кнопку ECO.**

Появится надпись «ECO ON», и дисплей передней панели выключится.

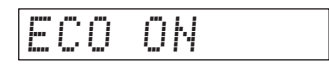

**ECO**

Для индикатора STATUS устанавливается T **INFO ( )** минимальная яркость.

#### **Отключение функции Eco**

Нажмите кнопку ECO. На дисплее передней панели отображается надпись «ECO OFF».

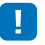

- Отключите эту функцию для более высокой громкости воспроизведения.
- Когда эта функция включена, невозможно настроить параметры «Яркость» в меню настроек (стр. 85) и «MAX VOLUME» в меню расширенной настройки (стр. 89).

### **На дисплее передней панели отображаются сведения о переключении**

Отображается информация об источнике входного сигнала, окружающем звучании и сабвуфере.

### **Нажмите кнопку INFO (** $\Box$ **).**

При каждом нажатии кнопки INFO  $($  $\Box)$  информация изменяется. Информация изменяется в зависимости от входного источника.

Input: название источника входного сигнала («BLUETOOTH» или имя подключенного устройства отображается вместе с источником входных сигналов Bluetooth.)  $\blacktriangledown$ Beam: режим воспроизведения  $\blacktriangledown$ Decoder: текущий декодер (стр. 78)  $\blacktriangledown$ Cinema DSP: CINEMA DSP программа (стр. 41)  $\blacktriangledown$ SUB Status: состояние сабвуфера

### $\mathbf{M}_{2}$

- Дисплей в режиме воспроизведения (Beam)
- SURROUND: воспроизведение в окружающем режиме (стр. 40)
- MY SUR.: воспроизведение с использованием функции My Surround (стр. 76)
- STEREO: воспроизведения в стереофоническом режиме (стр. 42)
- TARGET: воспроизведение в режиме целевого воспроизведения (стр. 42)
- Отображение состояния сабвуфера (SUB Status)
	- Wireless: центральное устройство соединено с сабвуфером через беспроводное подключение (стр. 29).
	- None: сабвуфер не подключен к аппарату.
	- Wired: в меню настроек для параметра «Выход НЧ» установлено значение «Проводное» (стр. 76).

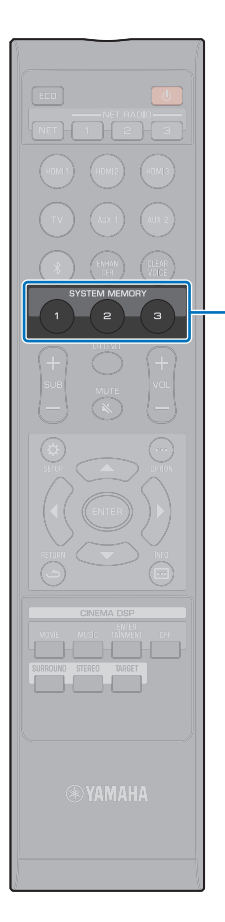

**SYSTEM MEMORY**

### **Сохранение настроек аппарата в системной памяти**

Три набора настроек можно сохранить в памяти аппарата, чтобы быстро загружать настройки, оптимизированные для разных слушателей или помещений. В примерах ниже показано, как сохранить результаты измерения IntelliBeam и настройки, такие как параметры объемного звука, в системной памяти или как загрузить предварительно заданные настройки.

#### **Пример 1 Сохранение измерений IntelliBeam для различных окружений в системной памяти**

Если материалы, поглощающие звук, такие как занавески, мешают звуковым лучам, их эффективность уменьшается. Выполните измерения с открытыми и закрытыми занавесками. Сохраните оба набора настроек в системной памяти SYSTEM MEMORY 1 и 2, а затем загрузите нужные настройки.

#### **Пример 2 Сохранение часто используемых настроек в системной памяти**

- **SYSTEM MEMORY 1**: настройка окружающего звучания
- **SYSTEM MEMORY 2**: режим целевого воспроизведения, в котором звуковые лучи направляются на кухню
- **SYSTEM MEMORY 3**: режим целевого воспроизведения, в котором звуковые лучи направляются на гостиную

#### **Пример 3 Сохранение предпочитаемых настроек слушателя в системной памяти**

- **SYSTEM MEMORY 1**: настройки для папы
- **SYSTEM MEMORY 2**: настройки для мамы

**SYSTEM MEMORY 3**: настройки для вечеринок

#### **Следующие настройки могут быть сохранены в системной памяти.**

• Результаты измерения IntelliBeam (стр. 33)

Инструкции по сохранению результатов измерений для IntelliBeam см. на стр. 35.

(Если в меню настроек установлены параметры «Горизонтальный Угол», «Общая Длина Луча», «Фокусное Расстояние», «Смещение Фронт.Каналов» и «Уровень Каналов» (стр. 69), они применяются к измерениям IntelliBeam АВТО НАСТРОЙКА.)

• Воспроизведение в режиме окружающего звучания (стр. 40), стереофоническом режиме (стр. 42) или режиме целевого воспроизведения (стр. 42)

(Настройки Канала (стр. 75) можно сохранить также для воспроизведения в режиме окружающего звучания.)

- Окружающее звучание: CINEMA DSP (стр. 41)
- Регулировка тона (стр. 44)
- Настройки сабвуфера (стр. 76)

#### **Сохранение настроек аппарата в системной памяти**

**1 Удерживайте клавишу SYSTEM MEMORY 1, 2 или 3, пока не появится сообщение «M1 Save?», «M2 Save?» или «M3 Save?» соответственно.**

#### **2 Нажмите ту же кнопку SYSTEM MEMORY еще раз.**

После нажатия кнопки SYSTEM MEMORY 1 появится сообщение «M1 Saving» и настройки будут сохранены.

• Если настройки системы уже хранятся в памяти под выбранным номером, аппарат перезапишет старые настройки.

• Функцию памяти не удастся выбрать, если в меню расширенной настройки для параметра «MEMORY PROTECT» выбрано значение «ON» (стр. 89).

### **Загрузка настроек**

**SHZ** 

#### **1 Нажмите кнопку SYSTEM MEMORY 1, 2 или 3 в соответствии с настройками, которые нужно загрузить.**

При нажатии кнопки SYSTEM MEMORY 1 появится сообщение «M1 Load?».

#### **2 Нажмите ту же кнопку SYSTEM MEMORY еще раз.**

После нажатия кнопки SYSTEM MEMORY 1 появится сообщение «M1 Loading» и настройки будут загружены.

### **Беспроводное воспроизведение звука через подключение** *Bluetooth*

Аппарат можно использовать для приема и воспроизведения звукозаписей от устройства Bluetooth и для передачи звука для воспроизведения на устройстве Bluetooth.

Дополнительные сведения см. в документации, предоставленной с устройством Bluetooth.

#### ❑ **Прием звука от устройства** *Bluetooth*

Звук от устройства Bluetooth, например мобильного устройства или цифрового музыкального проигрывателя, можно воспроизводить через беспроводное подключение.

Ţ

• Звук нельзя одновременно принимать на аппарат от мобильных и других устройств и передавать на колонки или наушники.

### 路

- Для использования функций Bluetooth для параметра «Bluetooth» в меню настроек должно быть выбрано значение «Вкл» (установлено по умолчанию; стр. 81).
- Устройство Bluetooth, которому был назначен ключ доступа (PIN-код), отличный от «0000», не может быть подключено к аппарату.
- Убедитесь, что при подключении устройство Bluetooth расположено не дальше 10 м от аппарата.
- Если установить подключение Bluetooth не удается, прочтите подраздел «Bluetooth» (стр. 98) в разделе «Устранение неполадок».
- При необходимости отрегулируйте громкость устройства Bluetooth.

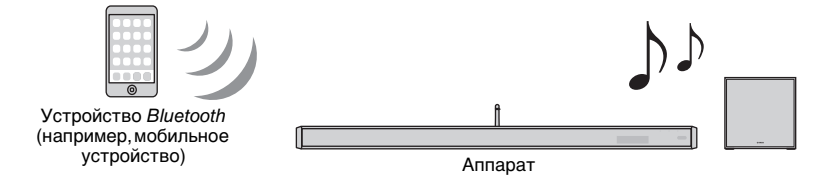

#### ❑ **Передача звука на устройство** *Bluetooth*

Использование беспроводных наушников Bluetooth и т.п. для прослушивания звукозаписей.

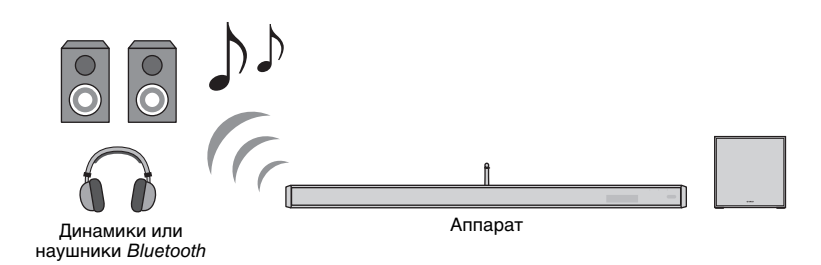

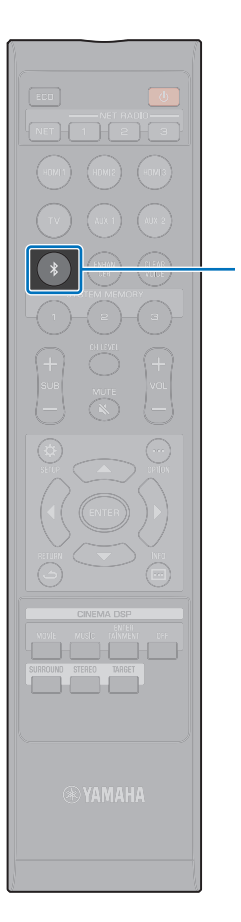

### **Прослушивание музыки с устройства** *Bluetooth* **(прием)**

#### Нажмите кнопку  $\hat{\mathcal{X}}$  на пульте ДУ.

В качестве источника входного сигнала выбирается Bluetooth, а на дисплее передней панели отображается «BLUETOOTH».

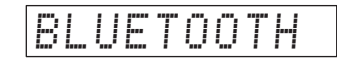

**SASE** • Если устройство Bluetooth ранее подключалось, при нажатии кнопки аппарат подключится к последнему подключаемому устройству. Прервите это подключение, чтобы подключить новое устройство.

#### **2 На устройстве** *Bluetooth* **включите функцию**  *Bluetooth***.**

Точная последовательность действий зависит от устройства. См. документацию, прилагаемую к данному устройству.

### **3 Выберите в списке устройств** *Bluetooth* **на устройстве пункт «YSP-2700»\*.**

\* Если аппарат зарегистрирован как устройство с поддержкой MusicCast (стр. 50), отображается название помещения (имя сети).

Если появится запрос ключа доступа (PIN-кода), введите код «0000».

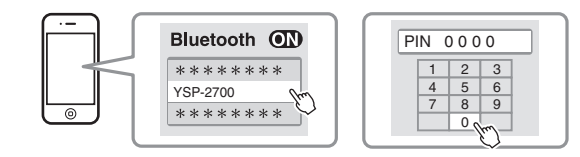

Во время подключения аппарата к устройству Bluetooth индикатор  $\frac{1}{2}$  на передней панели мигает, а когда подключение установлено — горит постоянно.

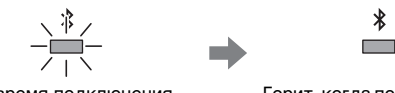

Во время подключения мигает

Горит, когда подключение установлено

На дисплее передней панели появится надпись «Connect».

На устройстве Bluetooth отображается индикатор  $\frac{1}{2}$ или сообщение о завершении операции.

**4 Начните воспроизведение композиции на устройстве** *Bluetooth***.**

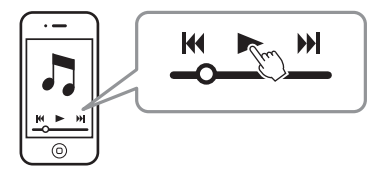

### $\overline{\mathcal{M}}$

- При использовании некоторых устройств Bluetooth этот аппарат должен быть указан как устройство назначения для выхода звука.
- Если для параметра «Режим ожидания сети» в меню настроек выбрать значение «Вкл», то аппарат можно включать и выключать при работающем устройстве Bluetooth (стр. 84).

### **Завершение сеанса подключения** *Bluetooth*

Чтобы завершить подключение Bluetooth, выполните одну из следующих операций.

При завершении сеанса подключения индикатор  $\hat{x}$  на лицевой панели аппарата выключается.

- **На устройстве** Bluetooth **отключите функцию** Bluetooth**.**
- **Нажмите и удерживайте кнопку более 3 секунд.**
- **Переключите источник входного сигнала аппарата на любой, отличный от входного сигнала** Bluetooth**.**
- **Выключите аппарат.**

等

• После завершения сеанса подключения Bluetooth на передней панели отображается сообщение «Disconnect».

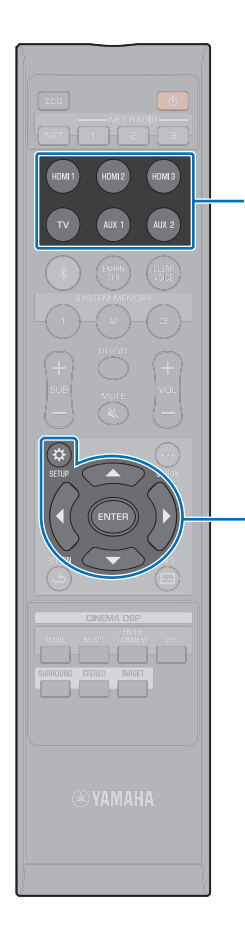

 $\triangle/\blacktriangledown$ **ENTER SETUP** ( $\uparrow$ )

**Кнопки выбора входа**

### **Прослушивание звукозаписей через колонки или наушники** *Bluetooth* **(передача)**

ш

- Музыку, полученную на вход с помощью AirPlay, нельзя воспроизвести на устройстве Bluetooth.
- Передать аудиосигнал на устройство Bluetooth можно также с помощью приложения MusicCast CONTROLLER, установленного на вашем мобильном устройстве (стр. 50).
- **1 Включите устройство** *Bluetooth***.**

**2 С помощью кнопок выбора источника выберите источник входного сигнала (отличный от** *Bluetooth***).**

- 哭
- $\bullet$  Если устройство Bluetooth ранее было подключено и на шаге 2 выбран источник входного сигнала, аппарат подключится к последнему подключаемому устройству. Чтобы подключить к новому устройству, это подключение необходимо разорвать.
- **Нажмите кнопку SETUP (** $\phi$ **).** На экране телевизора отобразится меню настроек.
- **4 С помощью кнопок** S**/**T **выберите «Bluetooth» и затем нажмите кнопку ENTER.**
- **5 С помощью кнопок** S**/**T **выберите «Передача» и затем нажмите кнопку ENTER.**
- **6 С помощью кнопок** S**/**T **выберите «Вкл» и затем нажмите кнопку ENTER.**
- **7 С помощью кнопок** S**/**T **выберите «Поиск устройства» и затем нажмите кнопку ENTER.**
- **8 С помощью кнопок** S**/**T **выберите устройство**  *Bluetooth* **и затем нажмите кнопку ENTER.**

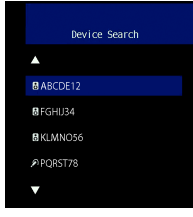

Во время подключения аппарата к устройству Bluetooth индикатор  $\frac{1}{2}$  на передней панели мигает, а когда подключение установлено — горит постоянно.

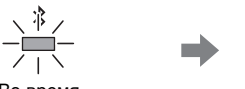

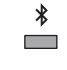

Во время подключения мигает

Горит, когда подключение установлено

На дисплее передней панели появится надпись «Завершено».

**9 Воспроизведите музыку на источнике звука и наслаждайтесь ею на устройстве** *Bluetooth***.**

### 路

- Если аппарат не может найти устройство для подключения, на шаге 8 на экране появляется сообщение «Не найдено».
- Если аппарат не может распознать название устройства, на шаге 8 на экране появляется сообщение «No Device Name».
- Теперь звук будет выводиться также от аппарата.

### **Завершение сеанса подключения**  *Bluetooth*

Чтобы завершить подключение Bluetooth, выполните одну из следующих операций.

При завершении сеанса подключения индикатор  $\hat{x}$  на лицевой панели аппарата выключается.

- **Завершите подключение** *Bluetooth* **с устройства** *Bluetooth* **или выключите устройство** *Bluetooth***.**
- **В меню настроек выберите для параметра «Передача» значение «Выкл».**
- **Выключите аппарат.**

# **СЕТИ**

### **Сетевые функции и приложение MusicCast CONTROLLER**

Посредством сетевого подключения через данный аппарат можно слушать интернет-радио или службы потоковой трансляции музыки и воспроизводить музыкальные файлы с помощью AirPlay или компьютера (сервер мультимедиа).

Для большинства вариантов воспроизведения требуется специальное приложение «MusicCast CONTROLLER» для мобильных устройств. Для воспроизведения музыкальных файлов установите приложение MusicCast CONTROLLER на мобильном устройстве.

## ÷

- Для использования сетевой функции данный аппарат, ПК и мобильное устройство должны быть подключены к одному и тому же маршрутизатору. Проверьте правильность назначения сетевых параметров аппарата (например, IP-адреса) в разделе «Информация» (стр. 82) меню настроек.
- При использовании маршрутизатора, поддерживающего несколько кодов SSID, доступ к аппарату может быть невозможен в зависимости от SSID подключаемого устройства. Подключите аппарат и мобильное устройство с использованием одинакового SSID.
- Некоторые установленные на компьютере программы для обеспечения безопасности или сетевые настройки устройства (например, брандмауэр) могут блокировать доступ аппарата к компьютеру или интернет-радиостанции. В этом случае замените программы для обеспечения безопасности и (или) измените сетевые настройки устройства.
- Сетевое подключение нельзя установить, если на маршрутизаторе включен фильтр MAC-адресов. Проверьте настройки маршрутизатора.
- Чтобы вручную настроить маску подсети маршрутизатора, примените ту же подсеть, которая используется данным аппаратом, для всех устройств.
- Для доступа к службам Интернета рекомендуется использовать широкополосное сетевое подключение.

#### w EY.

- Если маршрутизатор поддерживает протокол DHCP, сетевые параметры аппарата настраивать не требуется. Сетевые параметры (например, IP-адрес) будут назначены автоматически. Если маршрутизатор не поддерживает DHCP или вы предпочитаете настраивать сетевые параметры вручную, необходимо настроить их самостоятельно (стр. 83).
- Правильность назначения аппарату сетевых параметров (например, IP-адреса) можно проверить, выбрав «Информация» (стр. 82) в меню настроек.

### **Подключение с помощью приложения MusicCast CONTROLLER (регистрация аппарата как устройства с поддержкой MusicCast)**

Для подключения аппарата к сети и регистрации его как устройства с поддержкой MusicCast установите на мобильном устройстве приложение MusicCast CONTROLLER.

### 23

- Прежде чем начать, убедитесь, что мобильное устройство подключено к вашему домашнему маршрутизатору.
- В этом разделе в качестве примеров используются экраны приложения MusicCast CONTROLLER на английском языке на устройстве iPhone.
- Экраны приложения MusicCast CONTROLLER и названия пунктов меню могут быть изменены без предварительного уведомления.

### **1 Установите приложение MusicCast CONTROLLER на мобильном устройстве и откройте приложение.**

Выполните поиск по ключевым словам «MusicCast CONTROLLER» на веб-сайте App Store или Google Play.

### **2 Нажмите «Настроить».**

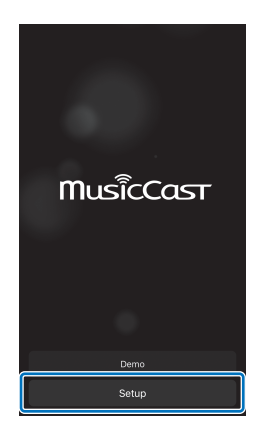

**3 Включите аппарат и затем нажмите «Далее».**

**4 Нажмите и удерживайте кнопку CONNECT на аппарате, пока на дисплее передней панели не появится надпись «CONNECT», затем нажмите «Далее».**

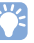

• Когда появится экран, как показанный ниже, следуйте экранным инструкциям по настройке сетевых параметров.

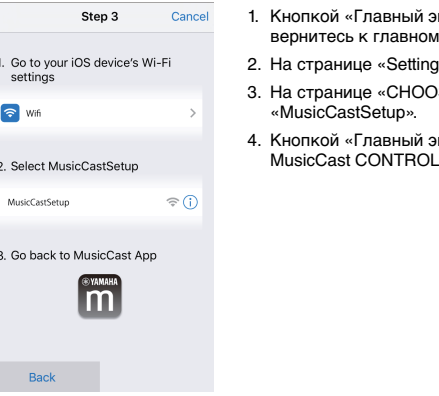

- кран» на мобильном устройстве му экрану.
- 3. Выберите «Wi-Fi».
- SE A NETWORK...» выберите
- кран» вернитесь к приложению LÈR.

• Когда появится экран, как показанный ниже слева, выберите сеть, к которой будет подключен аппарат, и введите пароль маршрутизатора.

Пароль маршрутизатора часто указывается на маршрутизаторе. См. документацию, прилагаемую к маршрутизатору.

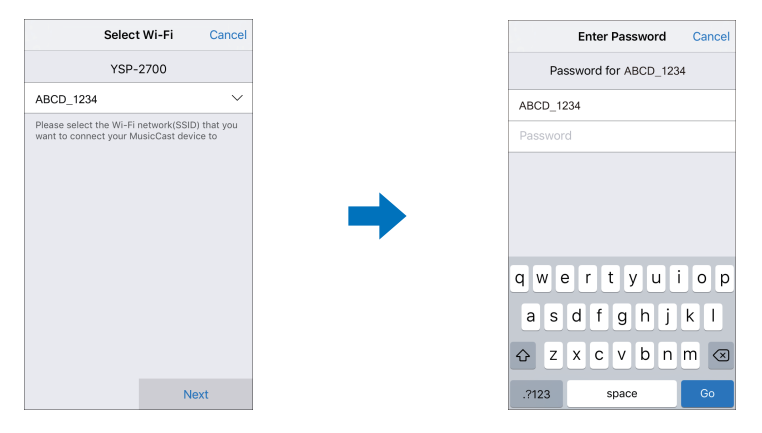

### **5 Чтобы зарегистрировать аппарат как устройство с поддержкой MusicCast, введите следующую информацию.**

- Название местоположения («дом», «дачный коттедж» и так далее)
- Название и фотография помещения, где установлен аппарат

Название местоположения и название и фотографию помещения, где установлен аппарат, можно будет позже изменить.

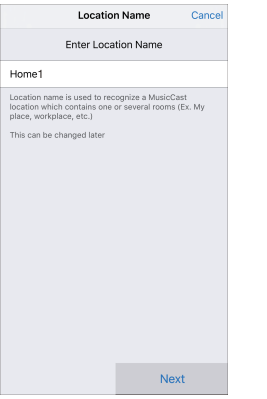

Сетевое подключение к приложению MusicCast CONTROLLER завершено, и аппарат зарегистрирован как устройство с поддержкой MusicCast.

3

• Если с приложением MusicCast CONTROLLER уже зарегистрировано другое устройство с поддержкой MusicCast, на экране выбора помещения нажмите ( (: Настройка) и затем выберите «Добавить новое устройство», чтобы добавить аппарат к приложению.

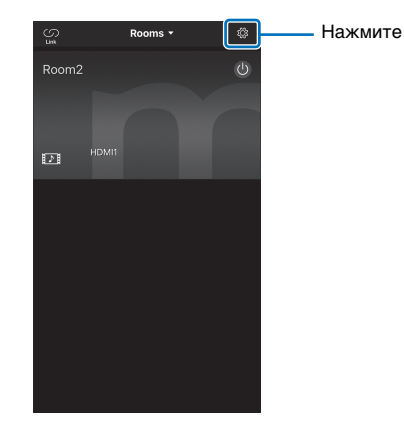

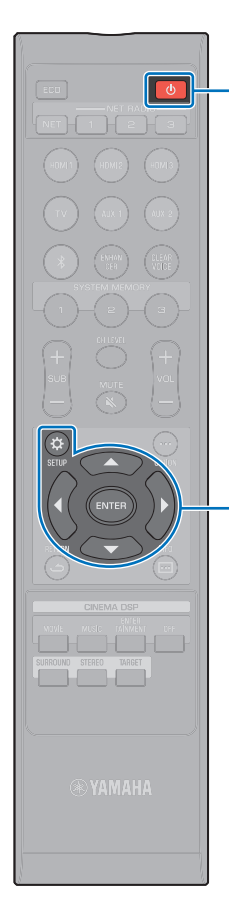

### **Методы подключения без использования приложения MusicCast CONTROLLER (беспроводная сеть)**

Для подключения к беспроводной сети без помощи приложения MusicCast CONTROLLER следует использовать меню настроек на аппарате.

- Передача настроек устройства iOS (стр. 53)
- Настройка кнопки WPS (стр. 54)
- Поиск беспроводного маршрутизатора (точки доступа) (стр. 55)
- Настройка беспроводного подключения вручную (стр. 57)
- Использование PIN-кода WPS (стр. 59)

### ÷

• Если аппарат был подключен к беспроводной сети с помощью любого из описанных выше методов, то при подключении к беспроводной сети с помощью приложения MusicCast CONTROLLER сетевые настройки изменятся.

• AirPlay — это единственная сетевая функция, которую можно использовать без приложения MusicCast CONTROLLER.

### **Передача настроек устройства iOS**

Беспроводное подключение можно легко настроить, применив параметры подключения с устройств iOS (например, iPhone).

Перед тем как продолжить, убедитесь, что устройство iOS подключено к беспроводному маршрутизатору (точке доступа).

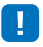

- Вам потребуется устройство iOS с iOS 7 или более поздней версии.
- Настройки подключения с устройств iOS нельзя применить к аппарату для установки беспроводного подключения, если беспроводной маршрутизатор (точка доступа) использует шифрование WEP. Порядок установки подключения см. в разделе «Поиск беспроводного маршрутизатора (точки доступа)» (стр. 55).
- **Нажмите кнопку**  $\circlearrowright$ **, чтобы включить аппарат.**
- **2 Включите телевизор и выберите вход телевизора для отображения видеосигнала с аппарата (гнездо HDMI OUT; стр. 30).**

**Нажмите кнопку SETUP (**  $\phi$  **).** 

На экране телевизора отобразится меню настроек.

- **4 С помощью кнопок** S**/**T **выберите «Сеть» и нажмите кнопку ENTER.**
- **5 С помощью кнопок** S**/**T **выберите «Сетевое подкл.» и нажмите кнопку ENTER.**
- **6 С помощью кнопок** S**/**T **выберите «Беспроводное» и нажмите кнопку ENTER.**

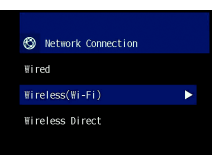

**7 С помощью кнопок** S**/**T **выберите «Передача настроек Wi-Fi (iOS)» и нажмите кнопку ENTER.**

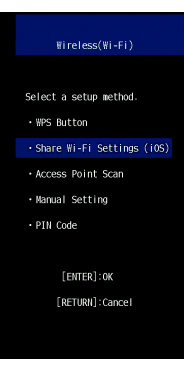

 $\triangle/\blacktriangledown$ **ENTER SETUP** ( $\uparrow$ )

 $\circ$ 

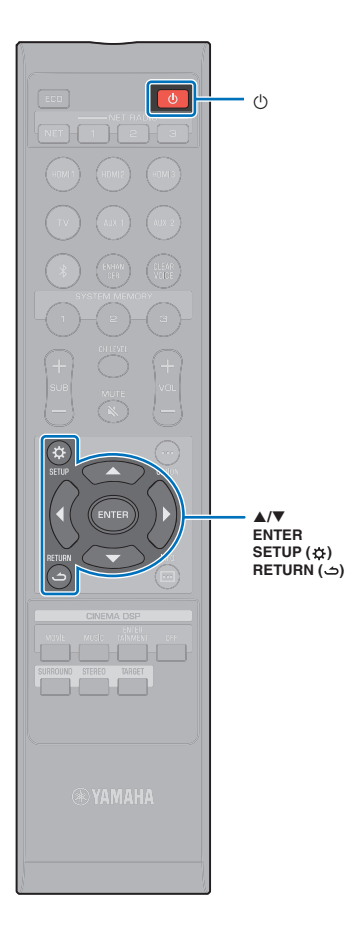

 $\triangle/\blacktriangledown$ 

 $(1)$ 

**8 Когда появится следующий экран, нажмите кнопку ENTER:**

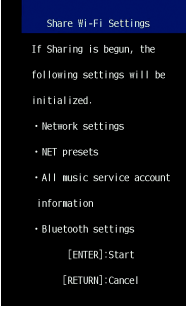

## 兴

• Будут показаны настройки, которые необходимо удалить (инициализировать). Если вы не хотите удалять эти настройки, нажмите кнопку RETURN ( $\triangle$ ), чтобы завершить подключение.

**9 Когда появится следующий экран, нажмите кнопку ENTER:**

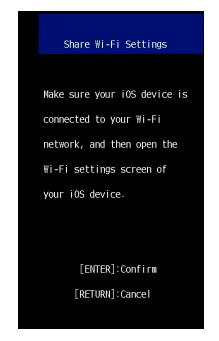

**10 Откройте на устройстве iOS экран настройки Wi-Fi и выберите аппарат в разделе «SETUP A NEW AIRPLAY SPEAKER...».**

Следуйте инструкциям на экране устройства iOS.

### **Настройка кнопки WPS**

Беспроводное подключение можно установить, нажав кнопку WPS на беспроводном маршрутизаторе (точке доступа).

- **Нажмите кнопку**  $\circlearrowleft$ **, чтобы включить аппарат.**
- **2 Включите телевизор и выберите вход телевизора для отображения видеосигнала с аппарата (гнездо HDMI OUT; стр. 30).**
- **Нажмите кнопку SETUP (**  $\phi$  **).**

На экране телевизора отобразится меню настроек.

- **4 С помощью кнопок** S**/**T **выберите «Сеть» и затем нажмите кнопку ENTER.**
- **5** С помощью кнопок **A/V** выберите «Сетевое **подкл.» и затем нажмите кнопку ENTER.**
- **6** С помощью кнопок **A/V** выберите **«Беспроводное» и затем нажмите кнопку ENTER.**

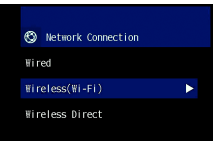

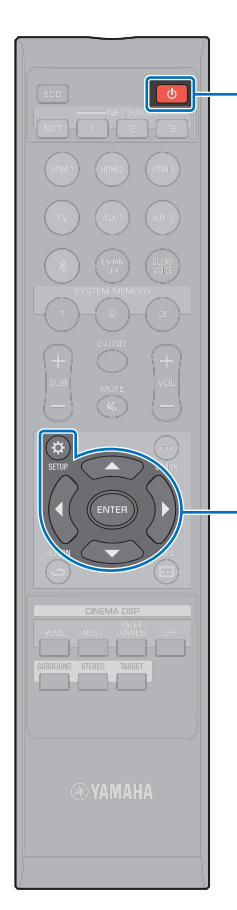

 $\triangle/\blacktriangledown$ **ENTER SETUP** ( $\hat{\varphi}$ )

 $\circlearrowleft$ 

**7 С помощью кнопок** S**/**T **выберите «Кнопка WPS» и затем нажмите кнопку ENTER.**

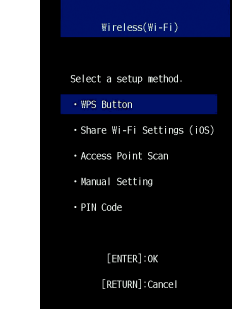

**8 На беспроводном маршрутизаторе (точке доступа) нажмите кнопку WPS.**

Когда подключение будет установлено, на экране телевизора появится сообщение «Завершено».

Если появится сообщение «Не найдено», нажмите кнопку ENTER и повторите процедуру, начиная с шага 6, или с помощью приведенной ниже информации попробуйте другой метод подключения.

### ı

- Кнопку WPS нельзя использовать для установления беспроводного подключения, если на беспроводном маршрутизаторе (точке доступа) используется шифрование WEP или если на маршрутизаторе включен фильтр MAC-адресов. Порядок установки подключения см. в разделе «Поиск беспроводного маршрутизатора (точки доступа)» (стр. 55).
- Кнопку WPS нельзя использовать для установления беспроводного подключения, если в беспроводном маршрутизаторе (точке доступа) отключена передача его кода SSID. Порядок установки подключения см. в разделе «Настройка беспроводного подключения вручную» (стр. 57).

**9 Для выхода из меню настроек нажмите кнопку SETUP** ( $\phi$ ).

#### **Сведения о WPS**

WPS (Wi-Fi Protected Setup) — это стандарт, разработанный Wi-Fi Alliance, который позволяет легко организовать беспроводную домашнюю сеть.

### **Поиск беспроводного маршрутизатора (точки доступа)**

Найдите расположенный поблизости беспроводной маршрутизатор (точку доступа) и подключите к нему аппарат.

- **Нажмите кнопку**  $\circlearrowright$ **, чтобы включить аппарат.**
- **2 Включите телевизор и выберите вход телевизора для отображения видеосигнала с аппарата (гнездо HDMI OUT; стр. 30).**
- **Нажмите кнопку SETUP (\*).**

На экране телевизора отобразится меню настроек.

- **4 С помощью кнопок** S**/**T **выберите «Сеть» и затем нажмите кнопку ENTER.**
- **5 С помощью кнопок** S**/**T **выберите «Сетевое подкл.» и затем нажмите кнопку ENTER.**
- **6** С помощью кнопок **A/V** выберите **«Беспроводное» и затем нажмите кнопку ENTER.**

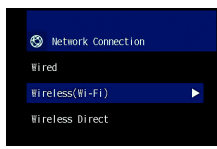

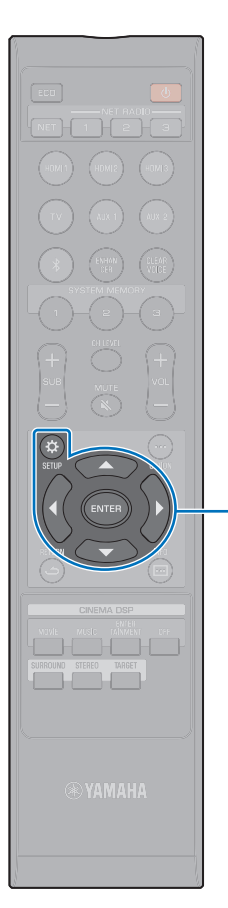

-**/// ENTER SETUP** ( $\alpha$ ) **7 С помощью кнопок** S**/**T **выберите «Поиск точки доступа» и затем нажмите кнопку ENTER.**

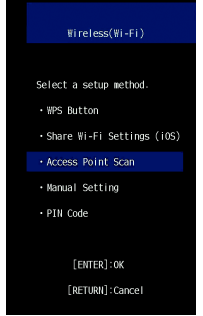

На экране телевизора появится список доступных точек доступа.

#### $\mathbf C$  помощью кнопок **△/▼** выберите нужную точку **доступа и нажмите кнопку ENTER.**

На экране телевизора появятся настройки беспроводного подключения.

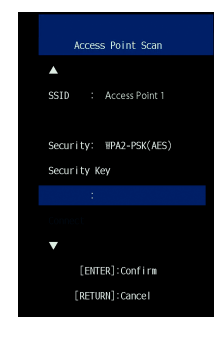

**9 Нажмите кнопку ENTER.**

#### **10 С помощью кнопок** W**/**X**/**S**/**T **и ENTER введите ключ безопасности.**

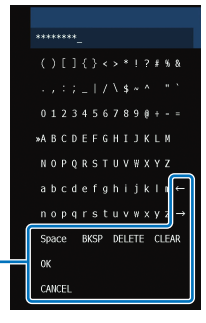

[←]/[→]: перемещение курсора влево и вправо. [Space]: ввод пробела. [BKSP]: удаление символа слева от выделенного. [DELETE]: удаление выделенного символа. [CLEAR]: удаление всех введенных символов. [CANCEL]: отмена ввода символов и возврат к предыдущему экрану.

По завершении ввода ключа безопасности нажмите кнопку «OK» и затем нажмите кнопку ENTER. Экран вернется к отображаемому на шаге 8.

### **11 С помощью кнопок ▲/▼ выберите**

**«Подключение» и нажмите кнопку ENTER, чтобы начать процесс подключения.**

Когда подключение будет установлено, на экране телевизора появится сообщение «Завершено».

Если появится сообщение «Не найдено», нажмите кнопку ENTER и повторите процедуру, начиная с шага 6, или с помощью приведенной ниже информации попробуйте другой метод подключения.

• Процедуру «Поиск точки доступа» нельзя использовать для установления беспроводного подключения, если в беспроводном маршрутизаторе (точке доступа) отключена передача его кода SSID. Порядок установки подключения см. в разделе «Настройка беспроводного подключения вручную» (стр. 57).

**12 Для выхода из меню настроек нажмите кнопку SETUP** ( $\phi$ ).

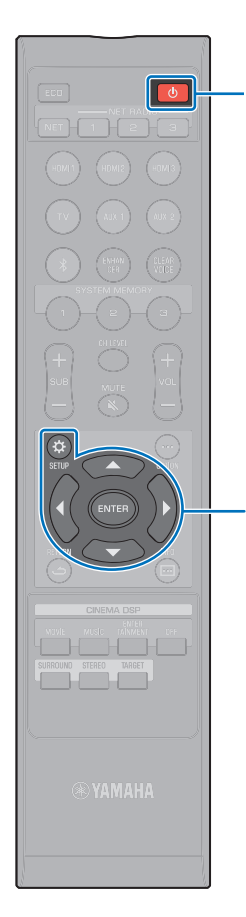

-**/// ENTER**  $SETUP(\phi)$ 

 $\circ$ 

### **Настройка беспроводного подключения вручную**

Задайте вручную SSID (имя сети), метод шифрования и ключ безопасности для сети.

- **1 Нажмите кнопку** z**, чтобы включить аппарат.**
- **2 Включите телевизор и выберите вход телевизора для отображения видеосигнала с аппарата (гнездо HDMI OUT; стр. 30).**
- **3** Нажмите кнопку SETUP  $(\phi)$ .

На экране телевизора отобразится меню настроек.

- **4** С помощью кнопок **A/V** выберите «Сеть» и **затем нажмите кнопку ENTER.**
- **5** С помощью кнопок **A/V** выберите «Сетевое **подкл.» и затем нажмите кнопку ENTER.**
- **6** С помощью кнопок **A/V** выберите **«Беспроводное» и затем нажмите кнопку ENTER.**

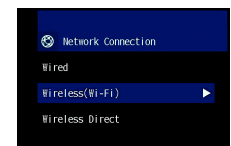

#### **7 С помощью кнопок** S**/**T **выберите «Установка вручную» и затем нажмите кнопку ENTER.**

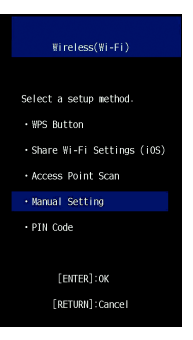

#### **помощью кнопок <b>∆/▼** выберите «SSID».

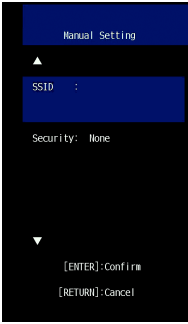

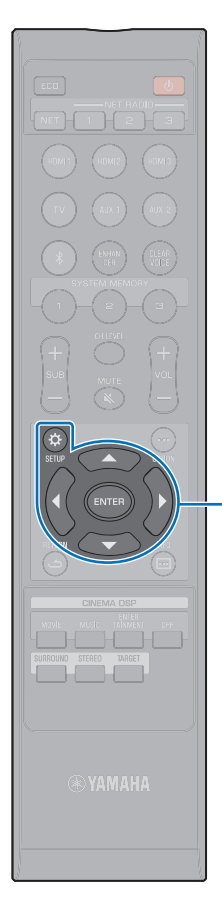

-**/// ENTER**  $SETUP(  $\Omega$ )$  **9 С помощью кнопок** W**/**X**/**S**/**T **и ENTER введите код SSID точки доступа.**

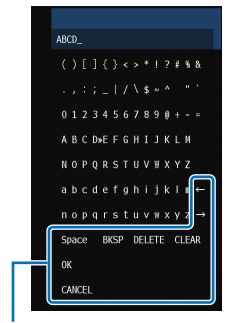

[←]/[→]: перемещение курсора влево и вправо. [Space]: ввод пробела. [BKSP]: удаление символа слева от выделенного. [DELETE]: удаление выделенного символа. [CLEAR]: удаление всех введенных символов. [CANCEL]: отмена ввода символов и возврат к предыдущему экрану.

По завершении ввода ключа безопасности нажмите кнопку «OK» и затем нажмите кнопку ENTER. Экран вернется к отображаемому на шаге 8.

**10** С помощью кнопок ▲/▼ выберите «Безопасность», а с помощью кнопок  $\blacktriangleleft/\blacktriangleright$ **выберите метод шифрования.**

#### **Настройки**

Нет, WEP, WPA2-PSK (AES), Смешанный режим

### Ţ

彩

• Если выбрано «Нет», связи не шифруются. В этом случае возникает риск, что посторонние лица могут получить доступ к аппарату без вашего разрешения.

**11** С помощью кнопок **A/V** выберите «Ключ **безоп.» и нажмите кнопку ENTER.**

• Если на шаге 10 выбрано «Нет», этот элемент недоступен.

#### **12 С помощью кнопок** W**/**X**/**S**/**T **и ENTER введите ключ безопасности.**

Если на шаге 10 выбрано «WEP», введите 5- или 13-символьную строку или 10- или 26-значный шестнадцатеричный ключ (по основанию 16).

Если вы выбрали метод, отличный от «WEP», введите от 8- до 63-символьную строку или 64-значный шестнадцатеричный ключ (по основанию 16).

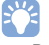

• В качестве шестнадцатеричных (по основанию 16) ключей используют комбинации цифр от 0 до 9 и букв от a до f. Регистр литер не учитывается.

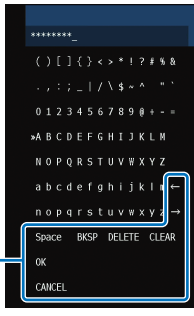

[←]/[→]: перемещение курсора влево и вправо. [Space]: ввод пробела. [BKSP]: удаление символа слева от выделенного. [DELETE]: удаление выделенного символа. [CLEAR]: удаление всех введенных символов. [CANCEL]: отмена ввода символов и возврат к предыдущему экрану.

По завершении ввода ключа безопасности нажмите кнопку «OK» и затем нажмите кнопку ENTER. Экран вернется к отображаемому на шаге 8.

#### **13 С помощью кнопок ∆/▼ выберите «Подключение» и нажмите кнопку ENTER, чтобы начать процесс подключения.**

Когда подключение будет установлено, на экране телевизора появится сообщение «Завершено».

Если появится сообщение «Не найдено», нажмите кнопку ENTER и повторите процедуру, начиная с шага 6.

#### **14 Для выхода из меню настроек нажмите кнопку SETUP**  $(\phi)$ .

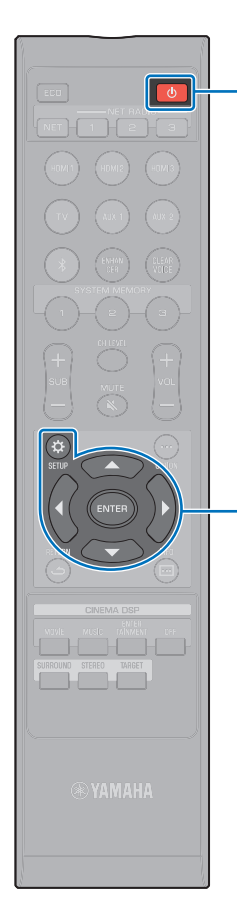

-**/// ENTER**  $SETUP(  $\Omega$ )$ 

 $(1)$ 

### **Использование PIN-кода WPS**

Для установки подключения необходимо зарегистрировать PIN-код аппарата на беспроводном маршрутизаторе (точке доступа). Эта процедура применима, если беспроводной маршрутизатор (точка доступа) поддерживает функцию PIN-кода WPS.

- **Нажмите кнопку**  $\circlearrowright$ **, чтобы включить аппарат.**
- **2 Включите телевизор и выберите вход телевизора для отображения видеосигнала с аппарата (гнездо HDMI OUT; стр. 30).**
- **Нажмите кнопку SETUP (**  $\phi$  **).** На экране телевизора отобразится меню настроек.
- **4 С помощью кнопок** S**/**T **выберите «Сеть» и затем нажмите кнопку ENTER.**
- **5** С помощью кнопок **A/V** выберите «Сетевое **подкл.» и затем нажмите кнопку ENTER.**
- **6 С помощью кнопок** S**/**T **выберите «Беспроводное» и затем нажмите кнопку ENTER.**

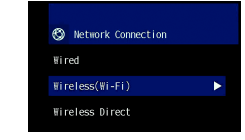

**7 С помощью кнопок** S**/**T **выберите «PIN-код» и затем нажмите кнопку ENTER.**

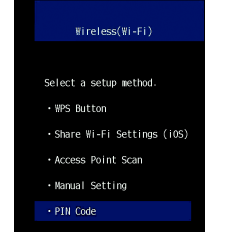

На экране телевизора появится список доступных точек доступа.

#### $\textsf{C}$  помощью кнопок **△/▼** выберите нужную точку **доступа и нажмите кнопку ENTER.**

На экране телевизора появится PIN-код аппарата.

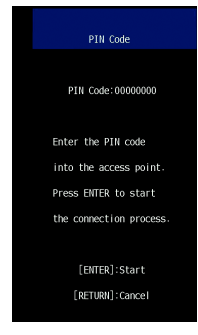

### **9 Введите PIN-код аппарата в беспроводной маршрутизатор (точку доступа).**

Подробные сведения по настройкам см. в документации, прилагаемой к беспроводному маршрутизатору (точке доступа).

### **10 Нажмите кнопку ENTER, чтобы начать процесс подключения.**

Когда подключение будет установлено, на экране телевизора появится сообщение «Завершено».

Если появится сообщение «Не найдено», нажмите кнопку ENTER и повторите процедуру, начиная с шага 6, или с помощью приведенной ниже информации попробуйте другой метод подключения.

• PIN-код нельзя использовать для установления беспроводного подключения, если беспроводной маршрутизатор (точка доступа) использует шифрование WEP или если на маршрутизаторе включен фильтр MAC-адресов. Порядок установки подключения см. в разделе «Поиск беспроводного маршрутизатора (точки доступа)» (стр. 55).

**11 Для выхода из меню настроек нажмите кнопку SETUP** ( $\phi$ ).

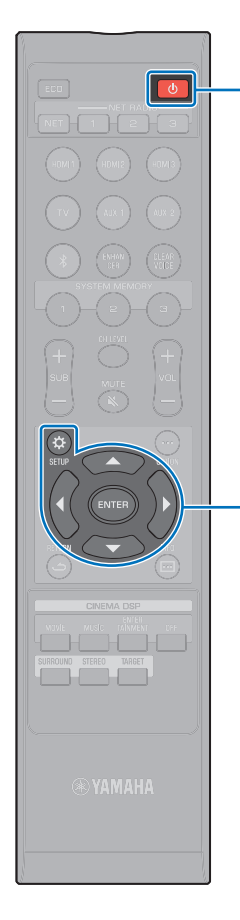

### **Подключение мобильного устройства напрямую к аппарату (Wireless Direct)**

Подключите мобильное устройство напрямую к аппарату без помощи беспроводного маршрутизатора (точки доступа). Wireless Direct поддерживает следующие функции.

- Управление аппаратом с помощью мобильного устройства с установленным специальным приложением MusicCast CONTROLLER.
- Использование AirPlay для воспроизведения музыкальных файлов, сохраненных на устройстве iOS.

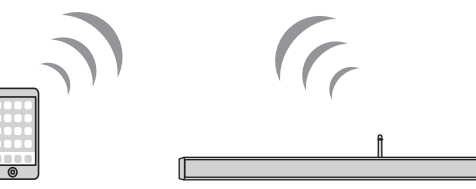

Мобильное Мобильное устройство

-**/// ENTER SETUP** ( $\uparrow$ )

 $\circ$ 

- Wireless Direct нельзя использовать одновременно с проводным сетевым подключением (стр. 27) или беспроводным сетевым подключением (стр. 27).
- Когда функция Wireless Direct включена, мобильное устройство и аппарат не могут подключаться к Интернету. Поэтому нельзя использовать любого вида службы Интернета, например интернет-радио.
- **Нажмите кнопку**  $\circlearrowright$ **, чтобы включить аппарат.**
- **2 Включите телевизор и выберите вход телевизора для отображения видеосигнала с аппарата (гнездо HDMI OUT; стр. 30).**
- **Нажмите кнопку SETUP (** $\phi$ **).**

На экране телевизора отобразится меню настроек.

- **4** С помощью кнопок **A/V** выберите «Сеть» и **затем нажмите кнопку ENTER.**
	- **5 С помощью кнопок** S**/**T **выберите «Сетевое подкл.» и затем нажмите кнопку ENTER.**
	- **6 С помощью кнопок** S**/**T **выберите «Wireless Direct» и затем нажмите кнопку ENTER.**

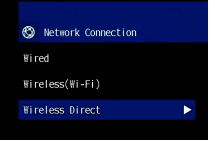

**7 С помощью кнопок** S**/**T **выберите**  «Безопасность», а с помощью кнопок  $\blacktriangleleft/\blacktriangleright$ **выберите метод шифрования.**

**Настройки** Нет, WPA2-PSK (AES)

В большинстве случаев должно быть выбрано «WPA2-PSK (AES)». Если мобильное устройство не поддерживает «WPA2-PSK (AES)», выберите «Нет».

**ALL** 

- Если выбрано «Нет», связи не шифруются. В этом случае возникает риск, что посторонние лица могут получить доступ к аппарату без вашего разрешения.
- **8 С помощью кнопок ▲/▼ выберите «Ключ безоп.» и затем нажмите кнопку ENTER.**

• Если на шаге 7 выбрано «Нет», этот элемент недоступен.

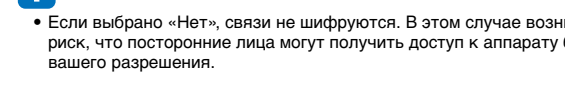

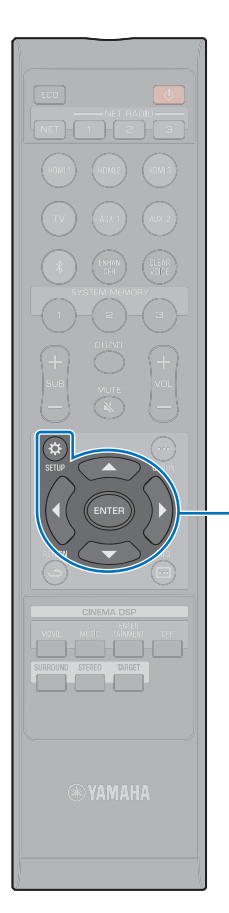

-**/// ENTER**  $SETUP(  $\Omega$ )$ 

### **9 С помощью кнопок** W**/**X**/**S**/**T **и ENTER введите ключ безопасности.**

Введите от 8- до 63-символьную строку или 64-значный шестнадцатеричный ключ (по основанию 16).

### **SUZ**

• В качестве шестнадцатеричных (по основанию 16) ключей используют комбинации цифр от 0 до 9 и букв от a до f. Регистр литер не учитывается.

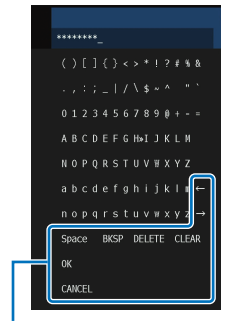

[←]/[→]: перемещение курсора влево и вправо. [Space]: ввод пробела. [BKSP]: удаление символа слева от выделенного. [DELETE]: удаление выделенного символа. [CLEAR]: удаление всех введенных символов. [CANCEL]: отмена ввода символов и возврат к предыдущему экрану.

По завершении ввода ключа безопасности нажмите кнопку «OK» и затем нажмите кнопку ENTER. Отобразится показанный ниже экран.

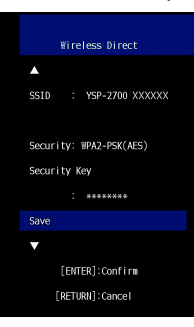

### E<sup>v</sup>E

- Прежде чем переходить к следующему шагу, запишите следующую информацию. Эта информация потребуется для настройки параметров Wi-Fi мобильного устройства.
- Код SSID, отображаемый на экране телевизора
- Ключ безопасности, который вы только что ввели

#### **10 С помощью кнопок ∆/▼ выберите «Сохранить» и нажмите кнопку ENTER, чтобы сохранить настройку.**

На этом настройка завершается. На экране телевизора будет отображаться «Пожалуйста, установите мобильное устройство.». Аппарат функционирует как точка доступа.

Далее необходимо настроить параметры Wi-Fi мобильного устройства.

#### **11 Настройте параметры Wi-Fi мобильного устройства.**

Сведения по настройке мобильного устройства см. в документации, прилагаемой к мобильному устройству.

- a Включите на мобильном устройстве функцию Wi-Fi.
- b В списке доступных точек доступа выберите код SSID, отображаемый на шаге 9.
- **3 На предложение ввести пароль введите ключ** безопасности, отображаемый на шаге 9.

**12 Для выхода из меню настроек нажмите кнопку SETUP**  $(\alpha)$ .

### **Воспроизведение музыки, сохраненной на серверах мультимедиа (ПК/NAS)**

Через аппарат можно воспроизводить музыкальные файлы, хранимые на компьютере или в совместимом с DLNA сетевом хранилище данных (NAS).

-1

• При использовании беспроводного сетевого подключения звук может прерываться. В этом случае используйте проводное сетевое подключение.

#### ❑ **Поддерживаемые форматы файлов**

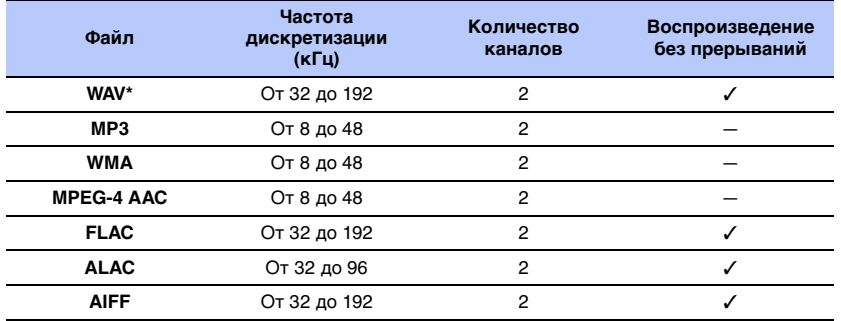

\* Только формат «линейный PCM»

### -1

- Для воспроизведения файлов FLAC, сохраненных на ПК или в сетевом хранилище данных, необходимо установить на ПК серверное ПО, поддерживающее совместное использование FLAC-файлов через DLNA, или использовать сетевое хранилище данных, поддерживающее файлы FLAC.
- Содержимое, защищенное технологией управления цифровыми правами (DRM), не воспроизводится.

### **Настройка совместного использования носителей**

Для воспроизведения музыкальных файлов, хранимых на компьютере или в совместимом с DLNA сетевом хранилище данных, сначала необходимо настроить параметры общего доступа к носителям на каждом музыкальном сервере.

### **ПК с установленной программой «Проигрыватель Windows Media»**

Этот аппарат поддерживает проигрыватель Windows Media 11 и более поздней версии. В этом разделе в качестве примера описывается настройка проигрывателя Windows Media 12.

- Процедуры управления могут изменяться в зависимости от вашего ПК или настроек. Для получения дополнительных сведений обратитесь к документации, предоставленной производителем вашего ПК, или к справке проигрывателя Windows Media.
	- **1 Запустите проигрыватель Windows Media 12 на ПК.**
- **2 Выберите «Stream», затем «Turn on media streaming».**
- **3 Нажмите «Turn on media streaming».**
- **4 В раскрывающемся списке рядом с названием модели аппарата выберите «Allowed».**
- **5 Нажмите «OK», чтобы выйти.**

### **Сетевое хранилище данных или ПК с установленным другим серверным ПО DLNA**

Настройте параметры в соответствии с документацией, прилагаемой к устройству или ПО общего доступа к носителям.

### **Воспроизведение музыкальных файлов**

Для воспроизведения музыкальных файлов следует использовать устанавливаемое на мобильном устройстве приложение MusicCast CONTROLLER.

### Ţ.

• Прежде чем воспроизводить музыкальные файлы, следует зарегистрировать аппарат как устройство с поддержкой MusicCast (стр. 50).

- **1 С помощью приложения MusicCast CONTROLLER выберите помещение установки аппарата (Комната1 и так далее).**
- **2** Нажмите **(Server)**.
- **3 Следуйте экранным инструкциям для выбора песни.**

**NET RADIO 1−3**

-1

T

### **Прослушивание интернет-радио**

Прослушивание интернет-радиостанций возможно в любой точке мира.

- Прием некоторых интернет-радиостанций может быть невозможен.
- Аппарат использует базу данных интернет-радиостанций vTuner. Данная служба может быть отключена без уведомления.

### **Воспроизведение интернет-радио**

Для выбора интернет-радиостанций используйте приложение MusicCast CONTROLLER, устанавливаемое на мобильном устройстве.

• Перед прослушиванием интернет-радио зарегистрируйте аппарат как устройство с поддержкой MusicCast (стр. 50).

**1 С помощью приложения MusicCast CONTROLLER выберите помещение установки аппарата (Комната1 и так далее).**

**Нажмите** *(***m) (Net Radio).** 

**3 Выберите станцию в категориях «Locations», «Genres» и т. д.**

### **Сохранение избранных интернет-радиостанций**

Интернет-радиостанции можно привязать к кнопкам NET RADIO на пульте ДУ или добавить к ним закладки с помощью приложения MusicCast CONTROLLER.

### **Привязка интернет-радиостанции к кнопке NET RADIO**

- **1 Выберите нужную интернет-радиостанцию.**
- **2 Нажмите и удерживайте одну из кнопок NET RADIO 1, 2 или 3 не менее 3 секунд.**
- ❑ **Настройка на привязанную интернет-радиостанцию**
	- **1 Нажмите кнопку NET RADIO (1, 2 или 3), к которой была привязана нужная интернет-радиостанция.**

На дисплее передней панели появится надпись «NET RADIO» и начнется потоковая трансляция.

### 学

• При привязке интернет-радиостанции к кнопке NET RADIO 1, 2, или 3 пульта ДУ та же станция регистрируется также под номером 1, 2 или 3 в разделе «Предпочтения» приложения MusicCast CONTROLLER. При регистрации интернет-радиостанции под номером 1, 2 или 3 в разделе «Предпочтения» приложения MusicCast CONTROLLER та же станция привязывается к кнопке NET RADIO 1, 2 или 3 пульта ДУ.

### **Добавление закладки к станции с помощью приложения MusicCast CONTROLLER**

- **1 Выберите нужную интернет-радиостанцию.**
- На экране воспроизведения нажмите ••• и затем нажмите **«Добавить закладку».**

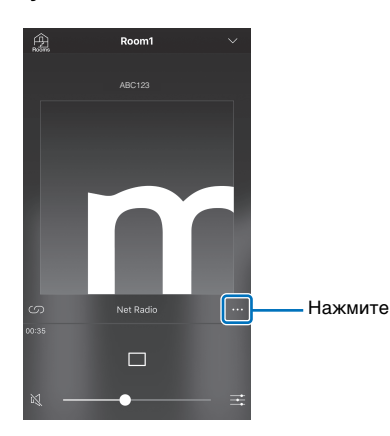

### $\frac{1}{2}$

- С помощью веб-браузера на вашем ПК можете зайти на веб-сайт vTuner (http://yradio.vtuner.com/) и отредактировать закладки.
- При открытии веб-сайта vTuner открывается диалоговое окно, в котором можно ввести идентификатор vTuner аппарата. Перед этим подтвердите идентификатор vTuner аппарата на странице «Сеть» раздела «Информация» меню настроек (стр. 82).

#### ❑ **Настройка на зарегистрированную интернет-радиостанцию**

**1 Нажмите «Bookmarks» и затем нажмите «My\_Favorites», чтобы выбрать нужную интернет-радиостанцию.**

### **Воспроизведение музыки с помощью AirPlay**

Функция AirPlay позволяет воспроизводить на данном аппарате музыку с iTunes или iPod через сеть.

## 器

- В данном разделе для обозначения всех устройств «iPod touch», «iPhone» и «iPad» используется слово «iPod». Если не указано иное, «iPod» означает «iPod touch», «iPhone» и «iPad».
- Если недоступен маршрутизатор, для воспроизведения можно к аппарату подключить iPod  $$ напрямую через беспроводное подключение (Wireless Direct). Инструкции по подключению с помощью Wireless Direct см. на стр. 60.

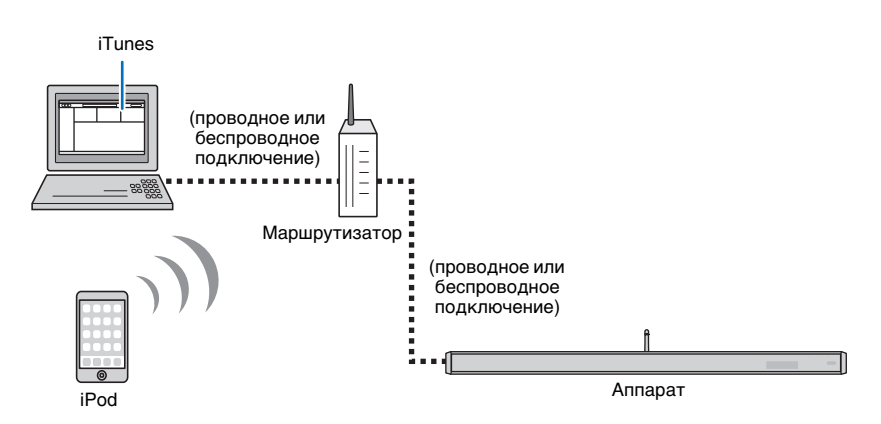

• AirPlay работает с iPhone, iPad, iPod touch с iOS 4.3.3 и более поздней версии, Мак с OS X Mountain Lion и более поздней версии и Мак и ПК с iTunes 10.2.2 и более поздней версии.

### **Воспроизведение музыкального контента iTunes/iPod**

Для воспроизведения на аппарате музыки с iTunes/iPod выполните следующие действия.

### **1 Включите аппарат, запустите на ПК приложение iTunes или откройте экран воспроизведения на iPod.**

Если iTunes/iPod распознает устройство, появится значок AirPlay  $(\Box)$ .

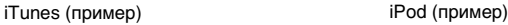

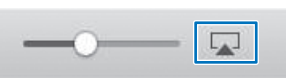

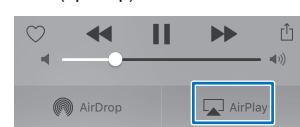

• Если значок не появляется, проверьте правильность подключения ПК/iPod к маршрутизатору.

#### **2 На iTunes/iPod нажмите значок AirPlay и в качестве устройства для вывода звука выберите аппарат.**

iTunes (пример) iPod (пример)

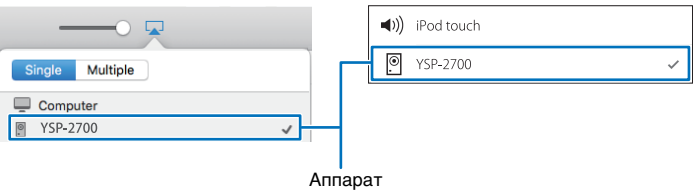

### **3 Выберите песню и включите воспроизведение.**

Для управления воспроизведением используйте приложение Музыка на iPod или iTunes на ПК.

На дисплее передней панели появится надпись «AirPlay» и начнется воспроизведение.

### 53

- Выбрав для параметра «Режим ожидания сети» (стр. 84) в меню настроек значение «Вкл», можно автоматически включать аппарат при запуске воспроизведения на iTunes или iPod.
- Во время воспроизведения можно регулировать громкость аппарата из iTunes/iPod.

#### **Предупреждение**

• При использовании для регулировки громкости органов управления iTunes/iPod громкость воспроизведения может оказаться неожиданно высокой. Это может привести к повреждению аппарата или колонок. Если во время воспроизведения громкость внезапно возрастет, немедленно остановите воспроизведение на iTunes/iPod.

### **Воспроизведение музыки, сохраненной на мобильных устройствах**

Эта функция служит для воспроизведения музыки, сохраненной на мобильном Эта функция служит для воспроизведения музыки, сохраненной на мобильном **Воспроизведение музыки с помощью мобильного**<br>устройстве, через сеть.

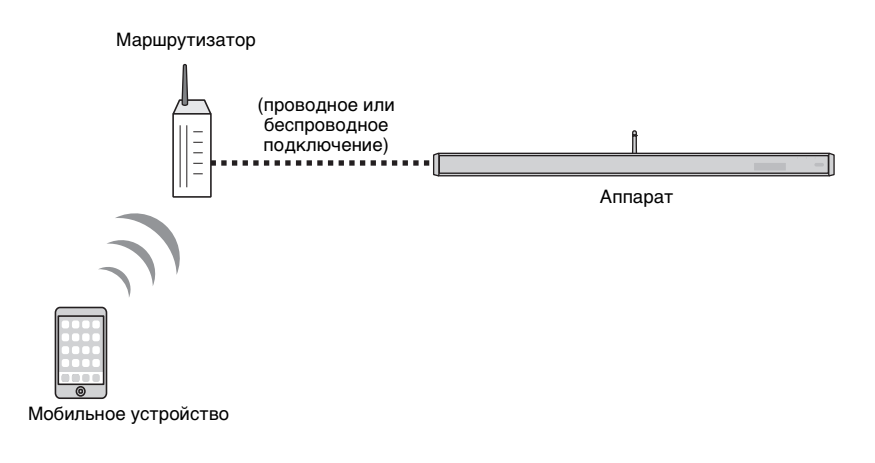

# **устройства**

Для управления воспроизведением следует использовать устанавливаемое на мобильном устройстве приложение MusicCast CONTROLLER.

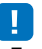

• Прежде чем воспроизводить музыкальные файлы, следует зарегистрировать аппарат как устройство с поддержкой MusicCast (стр. 50).

**1 С помощью приложения MusicCast CONTROLLER выберите помещение установки аппарата (Комната1 и так далее).**

**2 Нажмите**  $\Box$ 

**3 Выберите песню из разделов «Плейлисты», «Исполнители» и т. д.**

#### **Предупреждение**

• При использовании для регулировки громкости органов управления мобильного устройства громкость воспроизведения может оказаться неожиданно высокой. Это может привести к повреждению аппарата или колонок. Если во время воспроизведения громкость внезапно возрастет, немедленно остановите воспроизведение на мобильном устройстве.

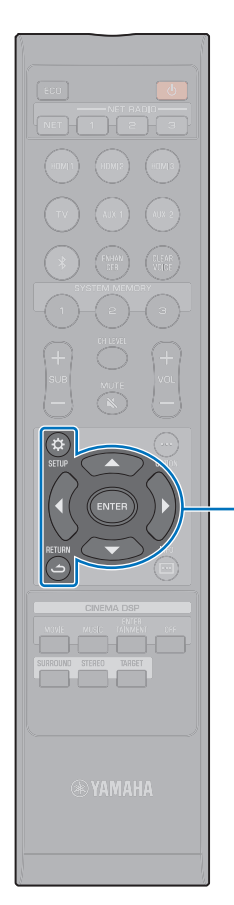

-**/// ENTER SETUP** ( $\phi$ ) **RETURN ( )**

# **НАСТРОЙКИ**

### **Меню настроек**

В меню настроек можно задать различные параметры этого аппарата. Среди доступных параметров: метод вывода звуковых лучей для оптимального эффекта объемного звучания, регулировка громкости каналов и настройки HDMI. Меню настроек отображается и им можно манипулировать на экране телевизора (оно не может отображаться на дисплее передней панели). См. инструкции по отображению меню настроек на экране телевизора в разделе «Отображение меню на экране телевизора» (стр. 30).

### **Настройка параметров в меню настроек**

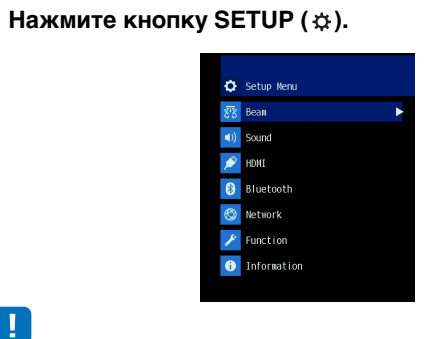

- Нажмите и удерживайте кнопку SETUP ( $\bigstar$ ) для отображения «Язык Экранного Меню» на экране (стр. 31, 85).
- Если доступно обновление встроенного ПО аппарата, в меню настроек отображается значок конверта ( ) (стр. 92).

**2 С помощью кнопок** S**/**T **выберите меню и нажмите кнопку ENTER или**  $\blacktriangleright$ **.** 

Повторите эти шаги для отображения требуемого меню.

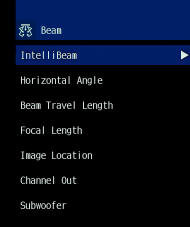

Нажмите кнопку < или RETURN ( ), чтобы вернуться в предыдущее меню.

- **3** С помощью кнопок **A/V** изменяйте значение **настройки каждого меню.**
- **4 Чтобы выйти из меню настроек, нажмите кнопку SETUP** ( $\phi$ ) еще раз.

### **Список меню настроек**

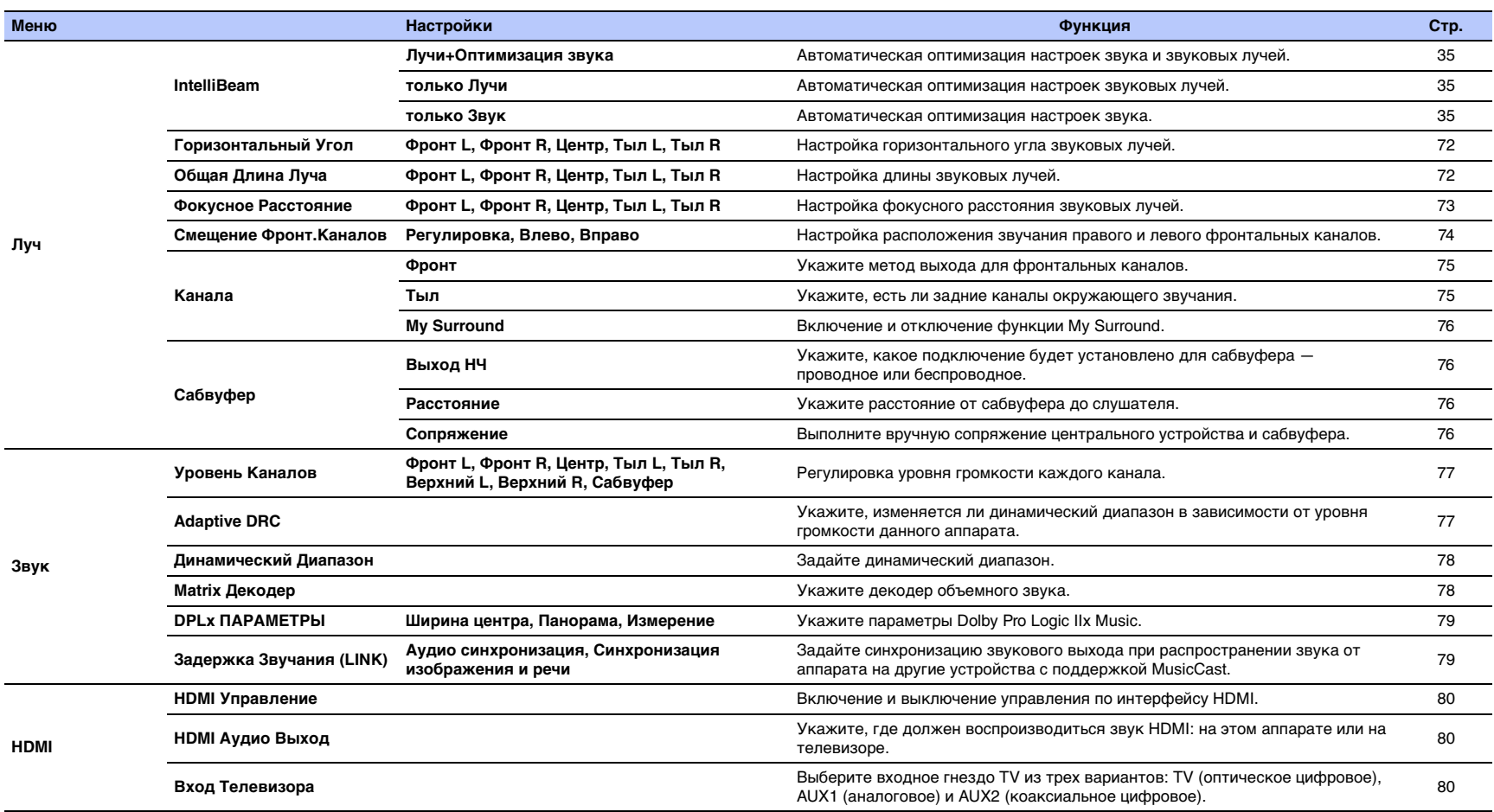

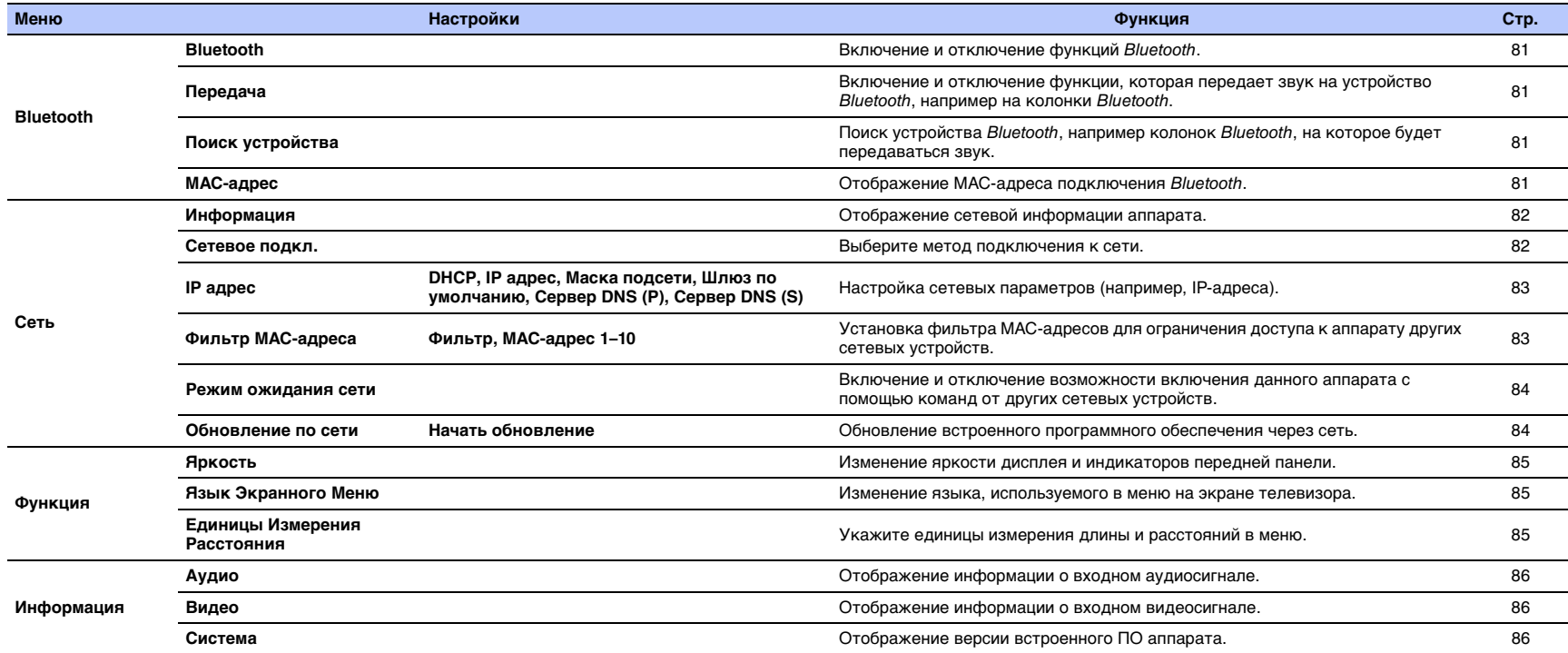

### **Луч**

Если в меню «IntelliBeam» используется параметр «АВТО НАСТРОЙКА» (стр. 33), рекомендуется применить автоматическую настройку лучей аппаратом. Однако настройки «Горизонтальный Угол», «Общая Длина Луча», «Фокусное Расстояние» (кроме параметра «Центр») и «Смещение Фронт.Каналов» можно в дальнейшем отрегулировать вручную.

Метод вывода для каждого канала можно также указать в меню «Луч».

### Τ.

• При настройке звуковых лучей для фронтальных каналов вручную для параметра «Фронт» в разделе «Канала» установите значение «Луч» или «Микширование». Если для параметра «Фронт» установлено значение «Стерео», настройка не будет доступна.

### **Горизонтальный Угол**

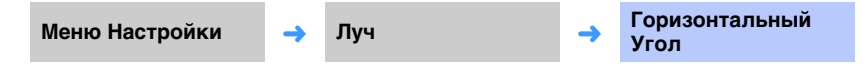

Установите горизонтальный угол звуковых лучей для каждого канала, используя тестовые тоны.

Изменяйте параметр в направлении L (влево) для перемещения направления вывода влево и изменяйте параметр в направлении R (вправо) для перемещения направления вправо.

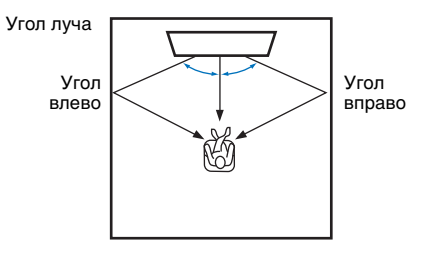

#### **Настройки**

Фронт L, Фронт R, Центр, Тыл L, Тыл R

#### **Диапазон настройки**

От L90° до R90°

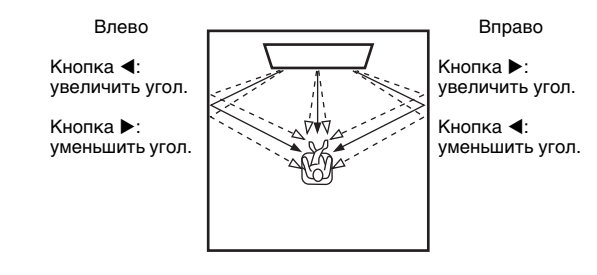

### **Общая Длина Луча**

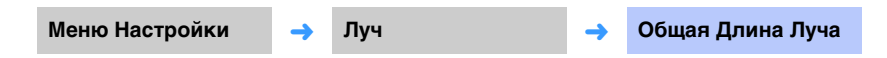

Укажите расстояние, которое звуковые лучи проходят для каждого канала. Расстояние измеряется от этого аппарата до места слушателя и включает в себя отражение от стены. Настраивается задержка звука, чтобы звуки от каждого канала достигали слушателя одновременно.

#### **Настройки**

Фронт L, Фронт R, Центр, Тыл L, Тыл R

#### **Диапазон настройки**

От 0,3 м до 24,0 м

Длина каждой стрелки соответствует общей длине луча.

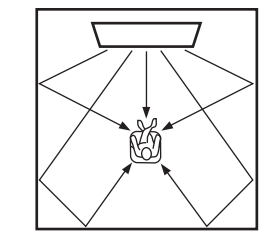

• Изменяйте этот параметр только если изменялся параметр «Горизонтальный Угол».
# **Фокусное Расстояние**

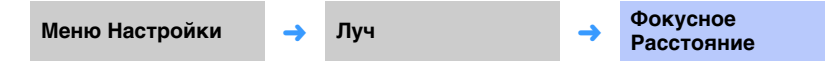

Расширьте оптимальную зону прослушивания (зона наилучшего восприятия). На рисунке ниже показано, как звук от всех каналов концентрируется в фокусной точке, а затем расширяется из нее. Применяйте отрицательные (-) значения, чтобы расширить зона наилучшего восприятия, или положительные (+) значения, чтобы сузить ее.

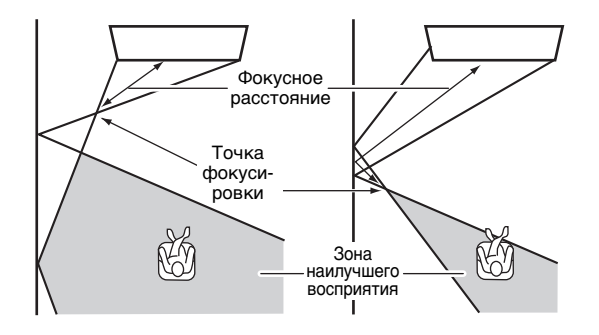

#### **Настройки**

Фронт L, Фронт R, Тыл L, Тыл R

#### **Диапазон настройки**

От -1,0 м до +13,0 м

#### **Настройка**

Центр

#### **Диапазон настройки**

От -1,0 м до +13,0 м (по умолчанию: -0,5 м)

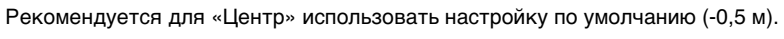

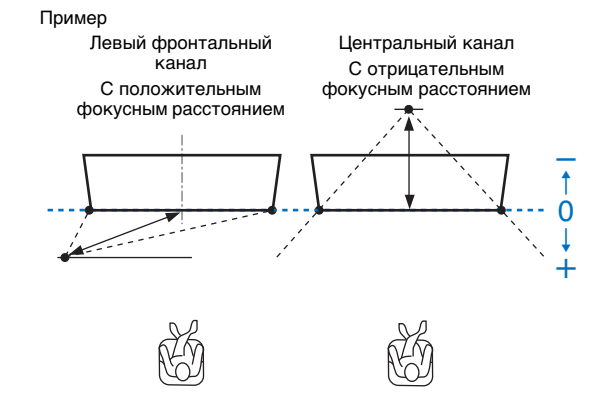

# 23

• Процедура «АВТО НАСТРОЙКА» (стр. 33) автоматически активирует диапазон для оптимального прослушивания (зона наилучшего восприятия), который шире этого аппарата.

# **Смещение Фронт.Каналов**

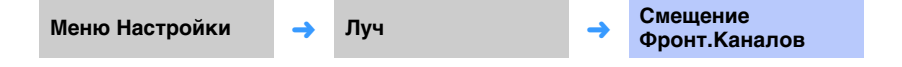

Если звук, исходящий из фронтальных левой и правой колонок, кажется неестественным, сначала настройте громкость каждого канала (стр. 43, 77).

Если это не решает проблему, отрегулируйте смещение фронтального левого и правого канала.

Используется для настройки направления, с которого слышится звук фронтальных левого и правого каналов, таким образом, что каждый звук был слышен ближе к центральному каналу.

#### ❑ **Регулировка**

#### **Настройки**

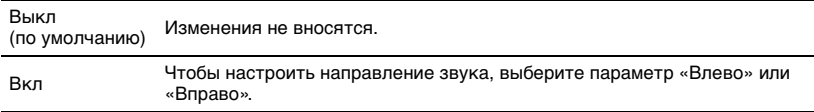

### ❑ **Влево**

Чем выше процент, тем громче воспроизведение центрального канала.

Этот параметр можно выбрать после того, как для параметра «Регулировка» задано значение «Вкл».

#### **Диапазон настройки**

От 0% (по умолчанию) до 95%

Звук левого фронтального канала неестественен

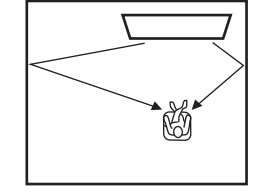

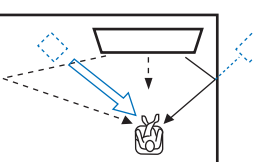

С настройкой левого фронтального канала

### ❑ **Вправо**

Чем выше процент, тем громче воспроизведение центрального канала. Этот параметр можно выбрать после того, как для параметра «Регулировка» задано значение «Вкл».

#### **Диапазон настройки**

От 0% (по умолчанию) до 95%

Звук правого фронтального канала неестественен

С настройкой правого фронтального канала

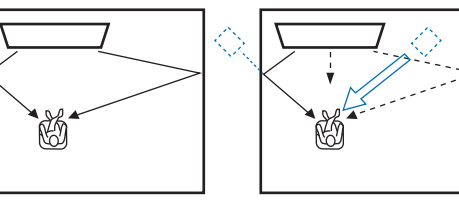

### **Канала**

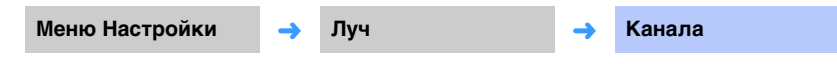

Укажите метод вывода для каждого канала.

### ❑ **Фронт**

Укажите, какие звуки выводятся через фронтальные каналы: звуковые лучи или обычные звуки.

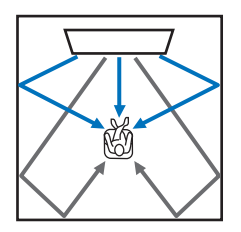

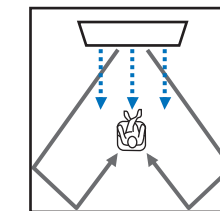

«Стерео»

Выход звука как «Луч» Выход звука как

Выход звука как «Микширование»

#### **Настройки**

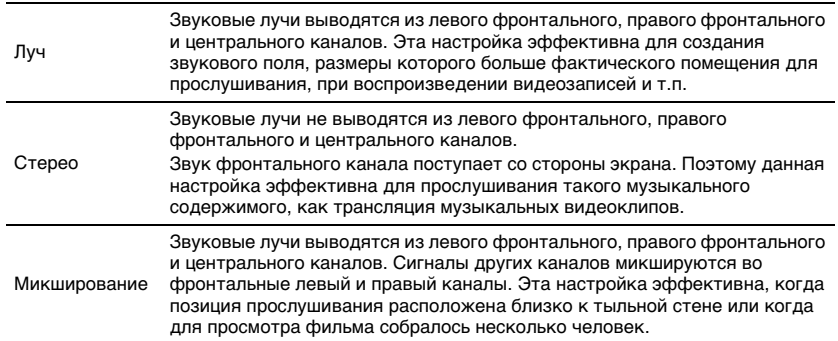

# Т

• Данная настройка недоступна, если выбран режим «My Surround».

### ❑ **Тыл**

Укажите, есть ли задние каналы окружающего звучания.

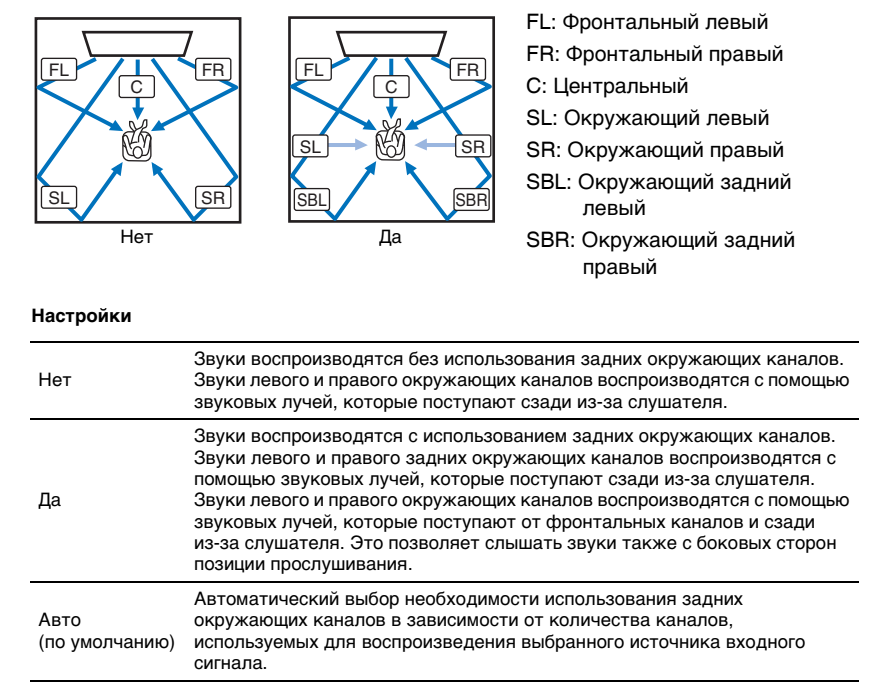

### ❑ **My Surround**

Укажите, нужно ли включить функцию «My Surround» для создания ощущения окружающего звучания даже в помещении, не подходящем для воспроизведения окружающего звука с помощью звуковых лучей.

#### **Настройки**

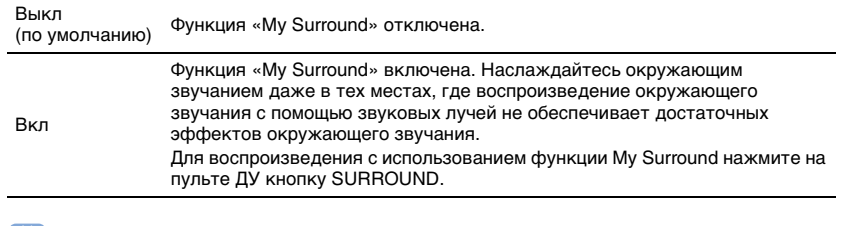

# 53

• Чтобы использовать «My Surround», установите положение слушателя непосредственно перед аппаратом для большего эффекта окружающего звучания.

# ÷

• При выборе для «My Surround» значения «Вкл» функция CINEMA DSP отключается.

# **Сабвуфер**

**Меню Настройки** ➜ **Луч** ➜ **Сабвуфер**

Примените или отрегулируйте такие настройки сабвуфера, как метод подключения и расстояние сабвуфера от положения прослушивания.

#### ❑ **Выход НЧ**

Укажите, как подключен сабвуфер.

#### **Настройки**

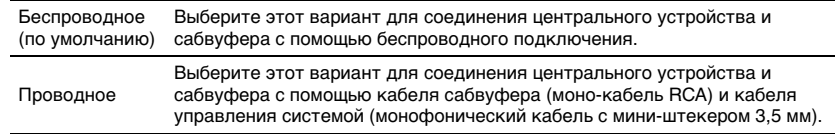

#### ❑ **Расстояние**

Укажите расстояние от сабвуфера до слушателя.

#### **Диапазон настройки**

От 0,3 м до 15,0 м (по умолчанию: 2,5 м)

#### ❑ **Сопряжение**

Выполните вручную сопряжение центрального устройства и сабвуфера.

После выбора «Сопряжение» нажмите и удерживайте в течение трех секунд кнопку SUBWOOFER PAIRING на сабвуфере. Подробнее см. в разделе «Сопряжение центрального устройства и сабвуфера» (стр. 105).

# 器

• «Сопряжение» можно выбрать, когда для параметра «Выход НЧ» установлено значение «Беспроводное».

### **Звук**

#### **Уровень Каналов Adaptive DRC Меню Настройки** ➜ **Звук** ➜ **Уровень Каналов Меню Настройки** ➜ **Звук** ➜ **Adaptive DRC** Измените уровень громкости каждого канала для балансировки выходных Измените громкость и динамический диапазон данного устройства для обеспечения оптимального баланса. Если выбрано значение «Вкл», уровней. Используйте тестовые звуки каждого канала для настройки оптимального баланса громкости. динамический диапазон регулируется следующим образом для оптимального прослушивания на низкой громкости, например ночью. **Настройки** Если уровень громкости низкий: Фронт L, Фронт R, Центр, Тыл L, Тыл R, Сабвуфер динамический диапазон сужается. Громкие звуки воспроизводятся тише, а тихие **Диапазон настройки** звуки, которые плохо слышны, воспроизводятся громче. От -20 до +20 Если уровень громкости высокий: 路 динамический диапазон расширяется. От тихого звука до громкого звука • Если для параметра «My Surround» в разделе «Канала» установлено значение «Вкл», могут быть сигналы источника воспроизводятся без изменения громкости. настроены следующие элементы (стр. 76). – Центр – Тыл L/R Вкл. – Сабвуфер Выходной Выходной Выходной Вкл.

**Настройки**

Вкл

3

устанавливается значение «Максимальный».

• Если установлено значение «Вкл», для параметра «Динамический Диапазон» автоматически

Выкл Динамический диапазон не будет регулироваться автоматически.

Выкл.  $\left|\begin{array}{c} \overrightarrow{Q} \\ \overrightarrow{Q} \end{array}\right| \sqrt{B}$ ыкл.

Уровень входного сигнала Уровень входного сигнала Громкость: низкая Громкость: высокая

(по умолчанию) Автоматическая регулировка динамического диапазона.

# **Динамический Диапазон**

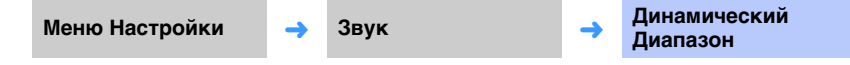

Настройка динамического диапазона аппарата (разницы между минимальной и максимальной громкостью).

#### **Настройки**

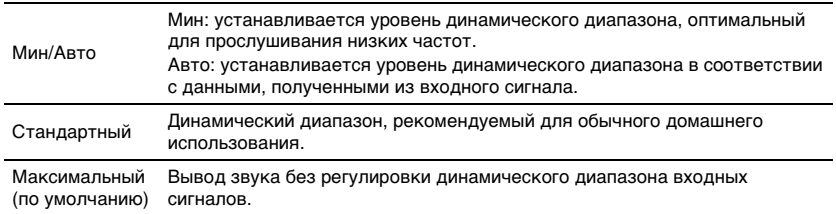

# 53

• Для параметра «Adaptive DRC» автоматически устанавливается значение «Выкл», если выбраны параметры, отличные от «Максимальный».

# **Matrix Декодер**

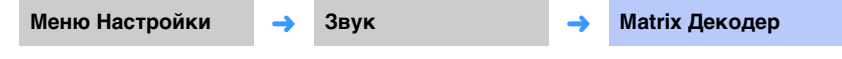

Настройка декодера окружающего звучания.

Когда данный аппарат воспроизводит 2-канальные или 5.1-канальные источники в режиме окружающего звучания, декодер окружающего звучания позволяет использовать 7.1-канальный режим. Переключая декодер, можно прослушать различные эффекты окружающего звучания.

Чтобы включить декодер окружающего звучания, нажмите кнопку CINEMA DSP, чтобы выбрать «DSP Off».

#### **Настройки**

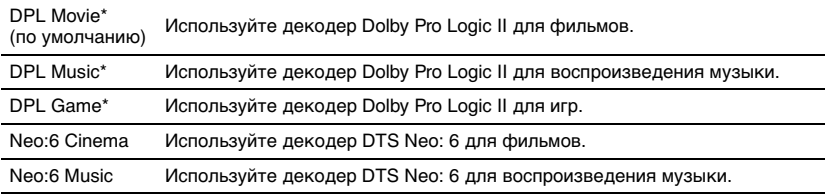

\* Декодер окружающего звучания Dolby Pro Logic IIx используется, когда 7.1-канальная звукозапись воспроизводится в соответствии с выбранной настройкой выхода «Канала» (стр. 75).

# 迷

- Декодеры отключаются в режиме стереофонического воспроизведения (стр. 42), My Surround (стр. 76) или режиме целевого воспроизведения (стр. 42).
- Параметры Dolby Pro Logic IIx Music (Ширина центра, Панорама и Измерение) можно настроить в меню настроек (стр. 79).

### ❑ **Воспроизведение 5.1-канальных источников с помощью декодера окружающего звучания**

Если для параметра «Тыл» в разделе «Канала» (стр. 75) установлено значение «Да» или «Авто», данный аппарат выполняет преобразование источников 5.1-канального звука, а затем воспроизводит их в режиме 7.1-канального окружающего звучания. В зависимости от входных сигналов автоматически выбирается один из перечисленных ниже декодеров.

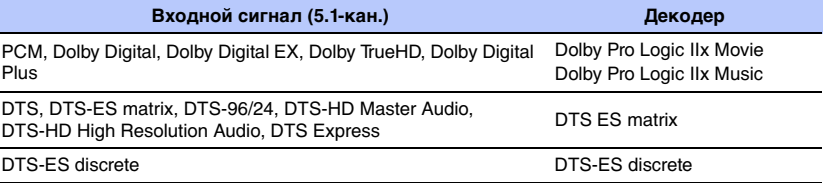

# **DPLx ПАРАМЕТРЫ**

**Меню Настройки** ➜ **Звук** ➜ **DPLx ПАРАМЕТРЫ**

Регулировка параметров декодера окружающего звучания Dolby Pro Logic IIx Music

# Ţ.

• Данный параметр может быть настроен только в том случае, если для параметра «Matrix Декодер» (стр. 78) установлено значение «DPL Music».

#### ❑ **Ширина центра**

Чем больше значение, тем шире звук слева и справа. Меньшие значения сужают звук к центру.

#### **Диапазон настройки**

От 0 до 7 (по умолчанию: 3)

### ❑ **Панорама**

Если выбрано «Вкл», правый и левый фронтальные каналы выводятся слева и справа для достижения окружающего, панорамного эффекта.

#### **Настройки**

Выкл (по умолчанию), Вкл

#### ❑ **Измерение**

Этот параметр регулирует разницу уровней между фронтальным каналом и каналом объемного звука. Чем больше значение, тем выше громкость фронтального канала. Чем меньше значение, тем выше громкость каналов окружающего звука.

#### **Диапазон настройки**

От -3 до +3 (по умолчанию: 0)

# **Задержка Звучания (LINK)**

**Меню Настройки** ➜ **Звук** ➜ **Задержка Звучания (LINK)**

Укажите, должен ли выход звука от аппарата синхронизироваться с другими устройствами с поддержкой MusicCast при распространении звука от аппарата на другие устройства с поддержкой MusicCast.

Ţ

• Эту настройку можно изменить только если для параметра «Управление каналом связи» установлено значение «Стандарт (по умолчанию)» или «Повышенное быстродействие» с помощью приложения MusicCast CONTROLLER.

#### **Настройки**

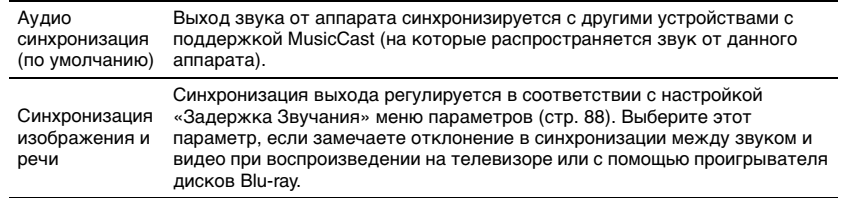

# **HDMI**

Используется для установки параметров, связанных с сигналами HDMI и функцией управления через интерфейс HDMI.

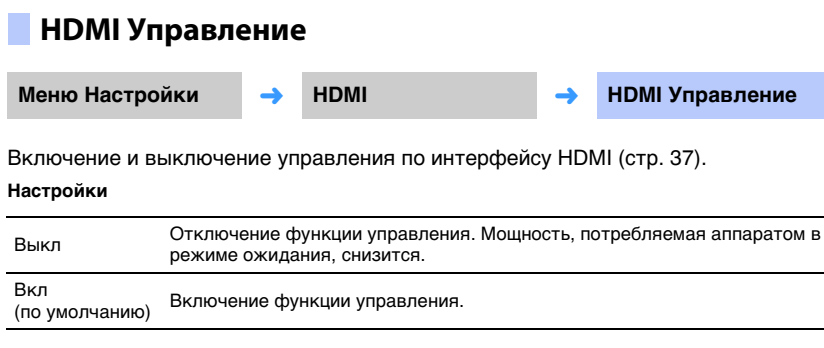

# $\mathbb{R}^n$

• Установите для функции управления по HDMI значение «Вкл», если используется телевизор, который поддерживает технологию Audio Return Channel (ARC) (стр. 24), или при использовании функции сквозного сигнала HDMI (стр. 25).

# **HDMI Аудио Выход**

**Данный параметр может быть настроен только в том случае, если для параметра «HDMI Управление» установлено значение «Выкл».**

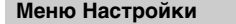

**Меню Настройки** ➜ **HDMI** ➜ **HDMI Аудио Выход**

Выбор устройства для воспроизведения аудиосигналов HDMI.

#### **Настройки**

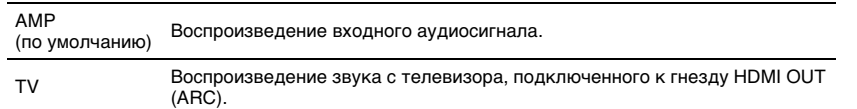

# 学

- Если для параметра «HDMI Управление» задано значение «Вкл», выберите устройство вывода аудиосигналов на основании параметров, указанных для телевизора, подключенного к аппарату.
- Видеосигналы HDMI, поступающие через одно из гнезд HDMI IN аппарата, всегда выводятся через гнездо HDMI OUT (ARC).

# **Вход Телевизора**

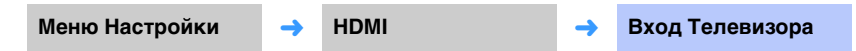

Если телевизор не поддерживает ARC (или функция ARC отключена), звук телевизора подается на оптическое цифровое гнездо TV (по умолчанию). Источник входного сигнала этого аппарата можно изменить на коаксиальное цифровое гнездо AUX2 или аналоговое гнездо AUX1.

#### **Настройки**

Оптический [TV] (по умолчанию), Аналоговый [AUX1], Коаксиальный [AUX2]

# 53

• Если в качестве источника входного сигнала этого аппарата выбран вариант «Коаксиальный [AUX2]»:

Если нажата кнопка TV, звук поступает с устройства (телевизора), подключенного к коаксиальному цифровому гнезду AUX2 аппарата. Если нажата кнопка AUX2, звук поступает с устройства, подключенного к оптическому цифровому гнезду TV аппарата.

• Если в качестве источника входного сигнала этого аппарата выбран вариант «Аналоговый [AUX1]»:

Если нажата кнопка TV, звук поступает с устройства (телевизора), подключенного к аналоговому гнезду AUX1 аппарата. Если нажата кнопка AUX1, звук поступает с устройства, подключенного к оптическому цифровому гнезду TV аппарата.

# **Bluetooth**

Настройка параметров Bluetooth.

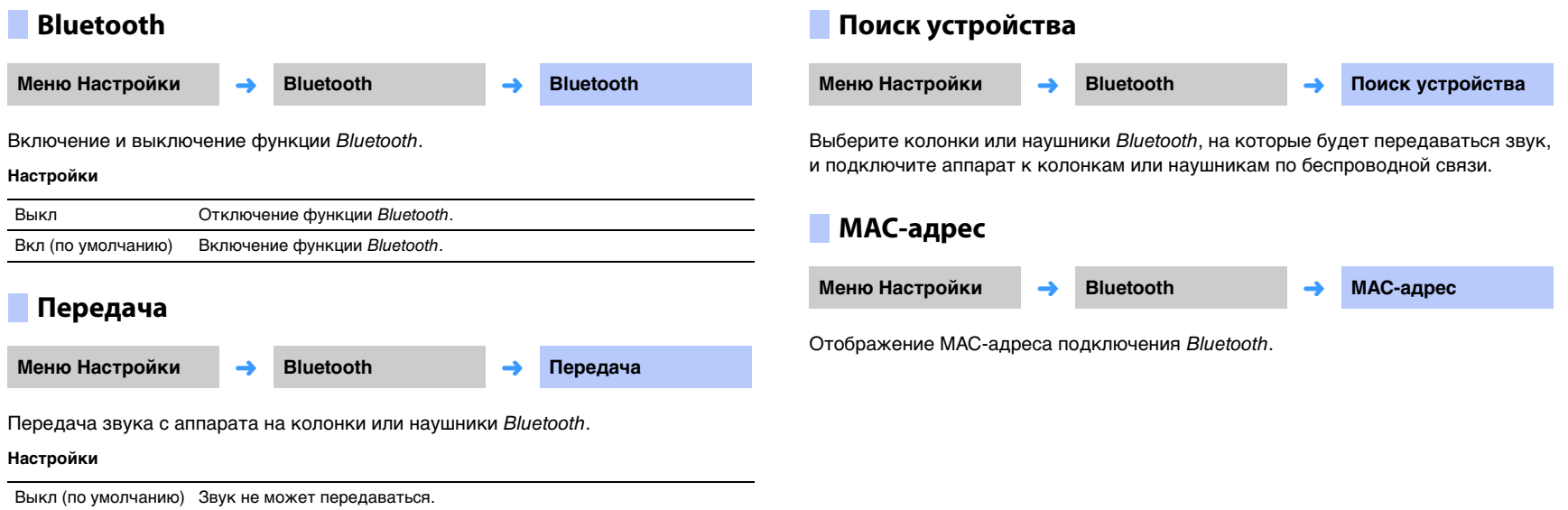

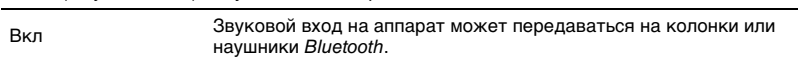

# **Сеть**

Настройка сетевых параметров.

# **Информация Меню Настройки** ➜ **Сеть** ➜ **Информация**

Отображение информации о сети на данном аппарате.

# 3

• Отображаемые параметры изменяются в зависимости от типа сетевого подключения (Проводное/ Беспроводное/Wireless Direct).

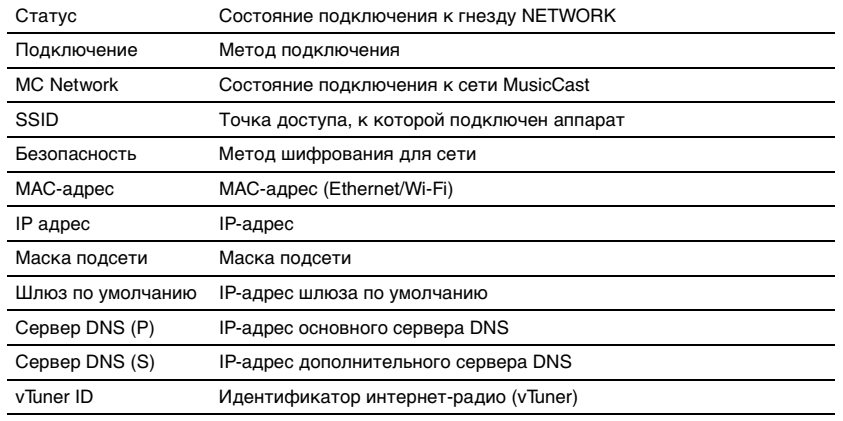

# **Сетевое подкл.**

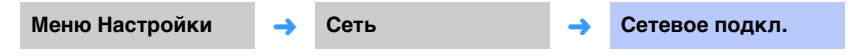

Выберите метод подключения к сети.

#### **Настройки**

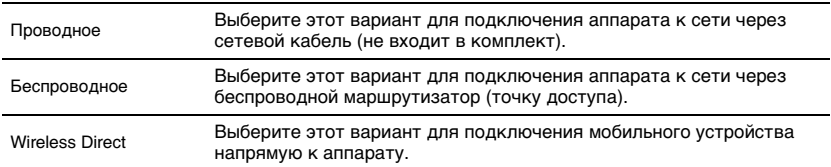

## **IP адрес**

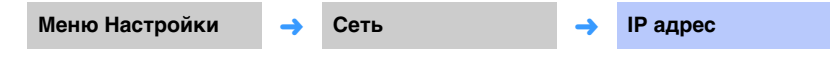

Настройка сетевых параметров (например, IP-адреса).

### ❑ **DHCP**

Эта настройка определяет, будет ли использоваться сервер DHCP.

#### **Настройки**

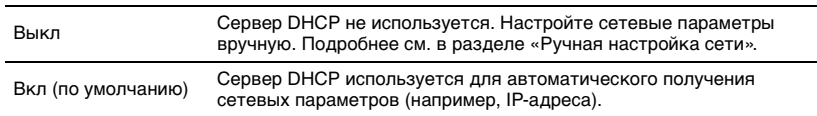

#### **Ручная настройка сети**

**1 Установите для параметра «DHCP» значение «Выкл».**

### **2 С помощью кнопок** S**/**T **выберите тип параметра.**

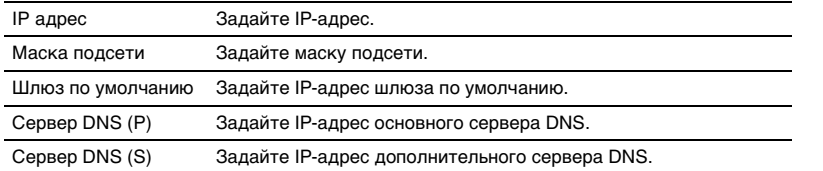

- **3 С помощью кнопок** W**/**X **переместите позицию редактирования,**  а кнопками **∆/▼** выберите значение.
- **4 Нажмите кнопку ENTER.**

# **Фильтр MAC-адреса**

**Меню Настройки** ➜ **Сеть** ➜ **Фильтр** 

**MAC-адреса**

Фильтр MAC-адресов ограничивает доступ сетевых устройств, которые могут использоваться для управления аппаратом. Управляя аппаратом через приложение на мобильном устройстве, укажите MAC-адрес устройства.

# 23

• Возможности функции AirPlay (стр. 66) или устройства, совместимого с DLNA, (стр. 62) этим параметром не ограничиваются.

#### ❑ **Фильтр**

Включите или отключите фильтр MAC-адресов.

#### **Настройки**

Выкл (по умолчанию) Отключение фильтра MAC-адресов.

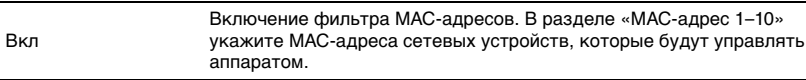

### ❑ **MAC-адрес 1–10**

Укажите MAC-адреса (до 10) сетевых устройств, которые будут управлять аппаратом, если для параметра «Фильтр» установлено значение «Вкл».

**1 С помощью кнопок** S**/**T **выберите номер MAC-адреса (от 1 до 10).**

- **2 С помощью кнопок** W**/**X **переместите позицию редактирования,**  а кнопками **A/V** выберите значение.
- **3 Нажмите кнопку ENTER.**

### **Режим ожидания сети**

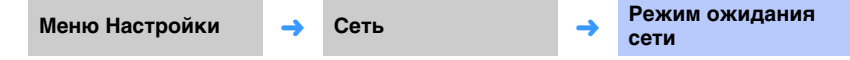

Включите функцию, которая управляет питанием аппарата (Режим ожидания сети), когда мобильное устройство или устройство Bluetooth используется или отключено.

#### **Настройки**

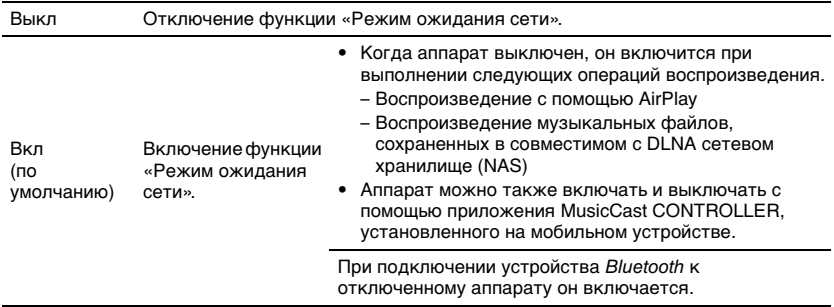

# 53

• Аппарат потребляет больше энергии, когда для параметра «Режим ожидания сети» установлено значение «Вкл», чем когда установлено значение «Выкл».

# **Обновление по сети**

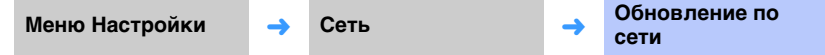

Обновление встроенного программного обеспечения через сеть.

#### **Начать обновление**

Этот параметр становится доступен после обновления встроенного ПО. Подробнее см. в разделе «Обновление встроенного программного обеспечения аппарата» (стр. 92).

### **Функция**

ITALIANO Меню отображаются на итальянском языке. NEDERLANDS Меню отображаются на нидерландском языке. РУССКИЙ Меню отображаются на русском языке. SVENSKA Меню отображаются на шведском языке. TЬRK Меню отображаются на турецком языке.

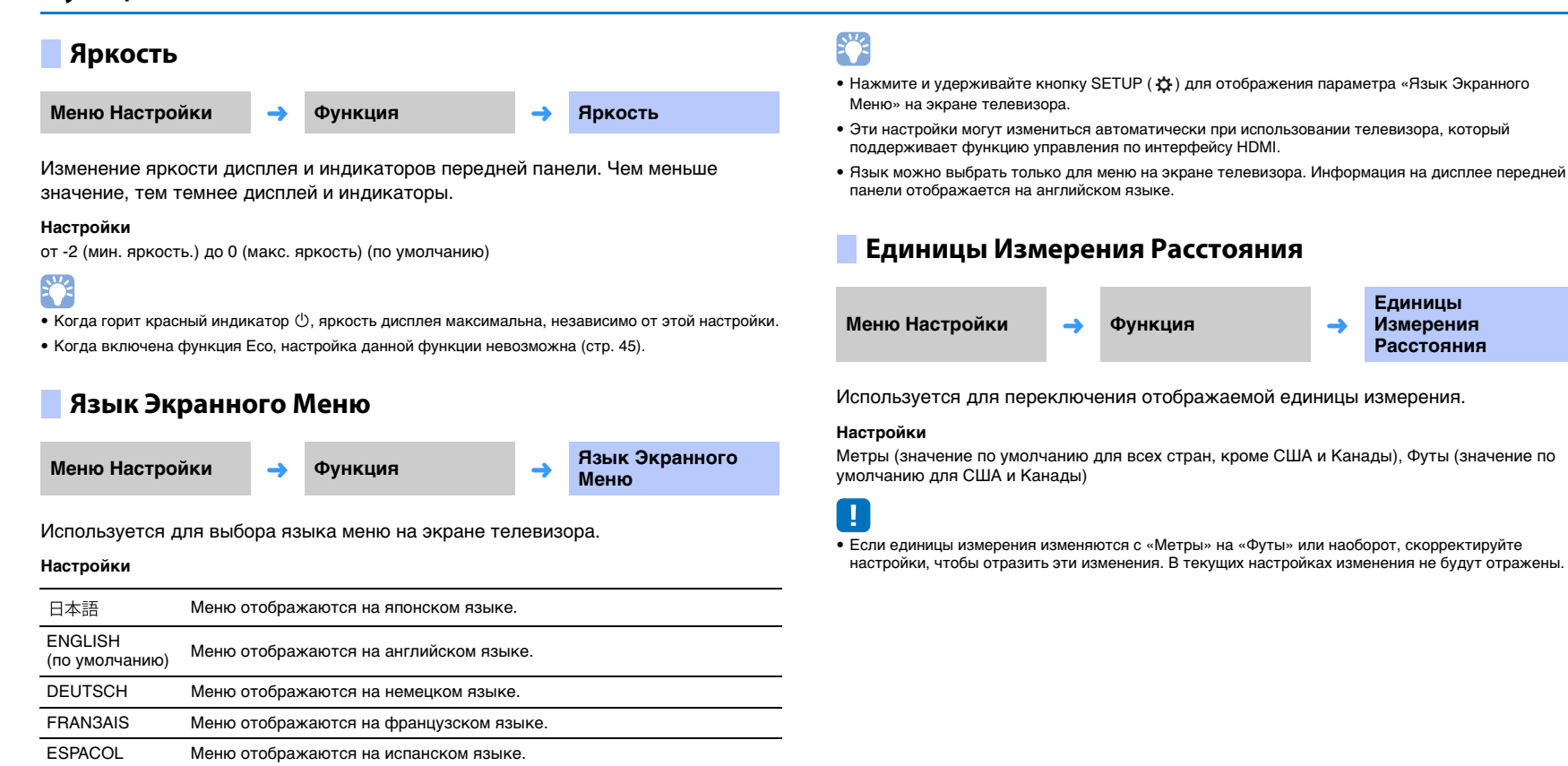

# **Информация**

Отображение информации об аудио- и видеосигналах, поступающих на аппарат.

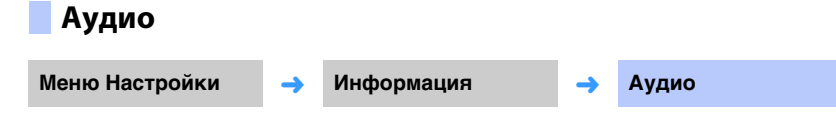

Отображаются следующие сведения о текущем входном аудиосигнале.

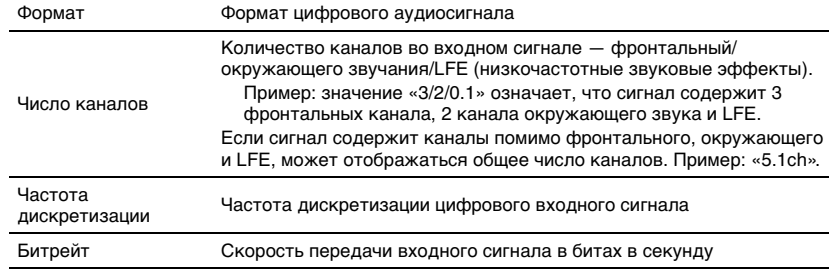

# **Система Меню Настройки** ➜ **Информация** ➜ **Система**

Отображение версии встроенного ПО, установленного в этом аппарате.

# 23

• Для некоторых входных сигналов битрейт звука может не отображаться.

# **Видео**

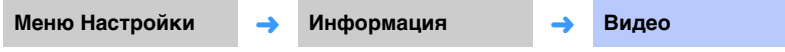

Отображаются следующие сведения о текущем входном видеосигнале.

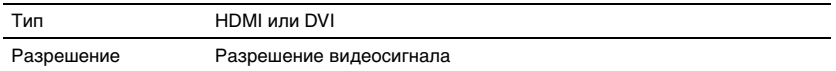

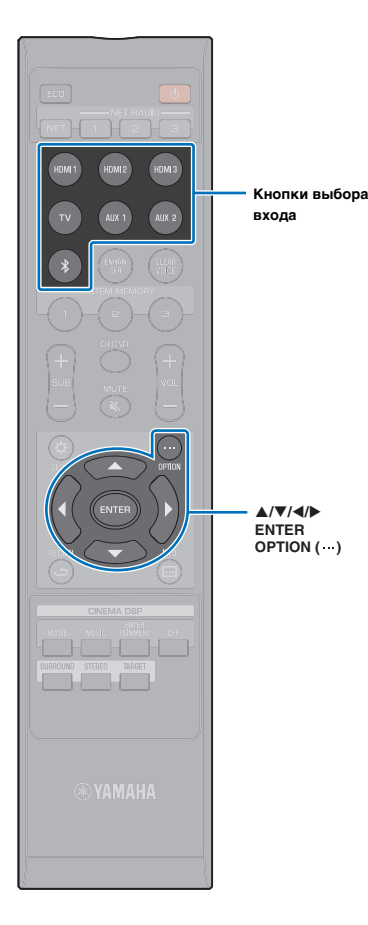

# **Настройки для каждого источника входного сигнала (меню параметров)**

Настройка функций, связанных с источником входного сигнала воспроизводимого в данный момент содержимого. Меню параметров отображается и используется для управления с экрана телевизора. См. инструкции по отображению меню параметров на экране телевизора в разделе «Отображение меню на экране телевизора» (стр. 30).

## **Отображение меню параметров**

- **1 Для настройки источника входного сигнала нажмите кнопку выбора этого источника.**
- **2** Нажмите кнопку OPTION (…).

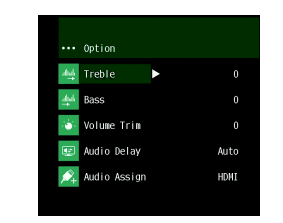

**3** Выберите элементы с помощью кнопок ▲/▼, а затем нажмите кнопку ENTER или  $\blacktriangleright$ .

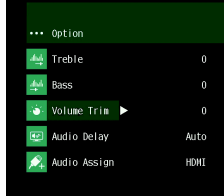

**4 Измените значение настройки с помощью кнопок ▲/▼.** 

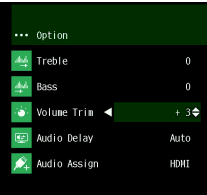

**5 Для выхода из меню параметров нажмите**  кнопку **OPTION** ( ... ).

• Настраиваемые пункты отличаются в зависимости от выбранного источника.

## **Пункты меню параметров**

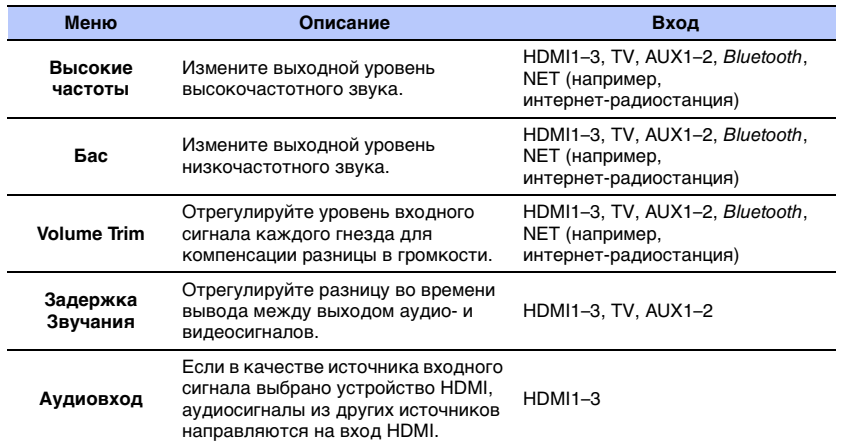

# **Регулировка тона (Высокие частоты, Бас)**

Измените уровень высокочастотного или низкочастотного звучания.

#### **Диапазон настройки**

От -12 до +12 (по умолчанию: 0)

### **Регулировка уровня входного сигнала каждого гнезда (Volume Trim)**

Отрегулируйте уровень входного сигнала каждого гнезда для компенсации разницы в громкости.

#### **Диапазон настройки**

От -12 до +12 (по умолчанию: 0)

# **Управление задержкой звучания (Задержка Звучания)**

Изображения на телевизорах иногда не синхронизированы со звуком. Эту функцию можно использовать для задержки вывода звукового сигнала для синхронизации с видеоизображением.

# J.

• Задержку звучания можно настроить только если для параметра «Задержка Звучания (LINK)» (стр. 79) установлено значение «Синхронизация изображения и речи».

#### **Диапазон настройки**

HDMI1–3: AUTO (по умолчанию), от 0 мс до 500 мс, с шагом 5 мс TV, AUX1–2: от 0 мс (по умолчанию) до 500 мс, с шагом 5 мс

При выборе «AUTO» регулировка времени выхода осуществляется автоматически. Этот параметр доступен, только если телевизор, подключенный по кабелю HDMI, поддерживает функции автоматического регулирования задержки звука.

### **Привязка HDMI-аудио к другому входному разъему (Аудиовход)**

Если в качестве источника входного сигнала выбрано HDMI1–3, звук может поступать от гнезда TV (оптического), а не от гнезда HDMI IN.

С помощью функции можно при просмотре видео с BD/DVD-проигрывателя воспроизводить звук с другого устройства воспроизведения.

#### **Настройки**

HDMI (по умолчанию), OPTICAL

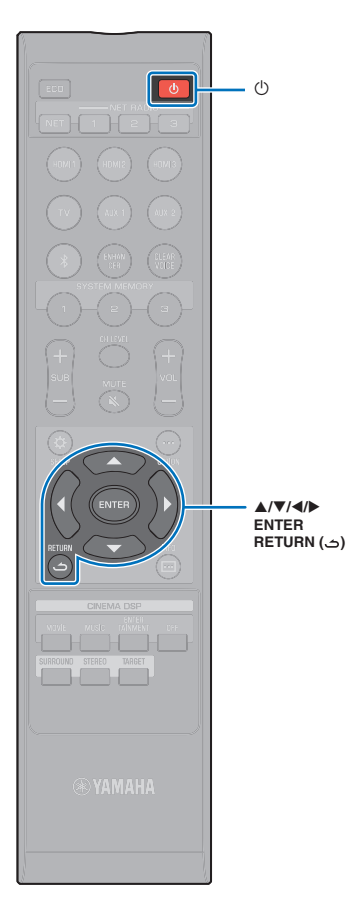

# **Расширенная настройка**

Расширенная настройка позволяет более точно настроить работу этого аппарата. Например, можно указать максимальную громкость и отключить кнопку INPUT на верхней панели.

# **Изменение параметров в меню расширенной настройки**

- **Нажмите кнопку**  $\bigcirc$ **, чтобы выключить аппарат.**
- **2 Удерживая кнопку INPUT на верхней панели, нажмите кнопку** z **на пульте ДУ, чтобы включить питание.**

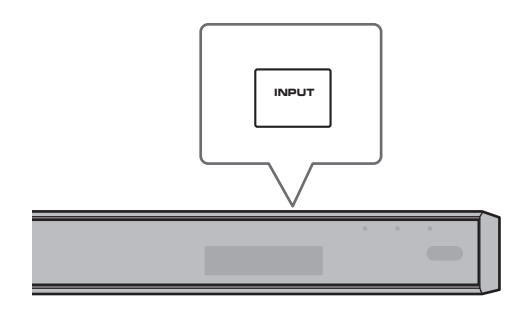

На дисплее передней панели появится сообщение «ADVANCED».

ADVANCED

# 兴

• На экране телевизора меню расширенной настройки после нажатия кнопки не отображается.

- **3 Отпустите кнопку INPUT на верхней панели.**
- **4** С помощью кнопок **A/V** выберите требуемое **меню на дисплее передней панели, а затем нажмите кнопку ▶ или ENTER.**

# 路

• Нажмите кнопку < или RETURN (  $\triangle$ ), чтобы вернуться в предыдущее меню.

**5 С помощью кнопок** S**/**T **измените настройку.**

**6** Нажмите кнопку  $\circlearrowleft$ , чтобы выключить аппарат.

Новая настройка вступит в силу при следующем включении питания аппарата после нажатия кнопки  $\mathbb U$ .

# **Список расширенных настроек**

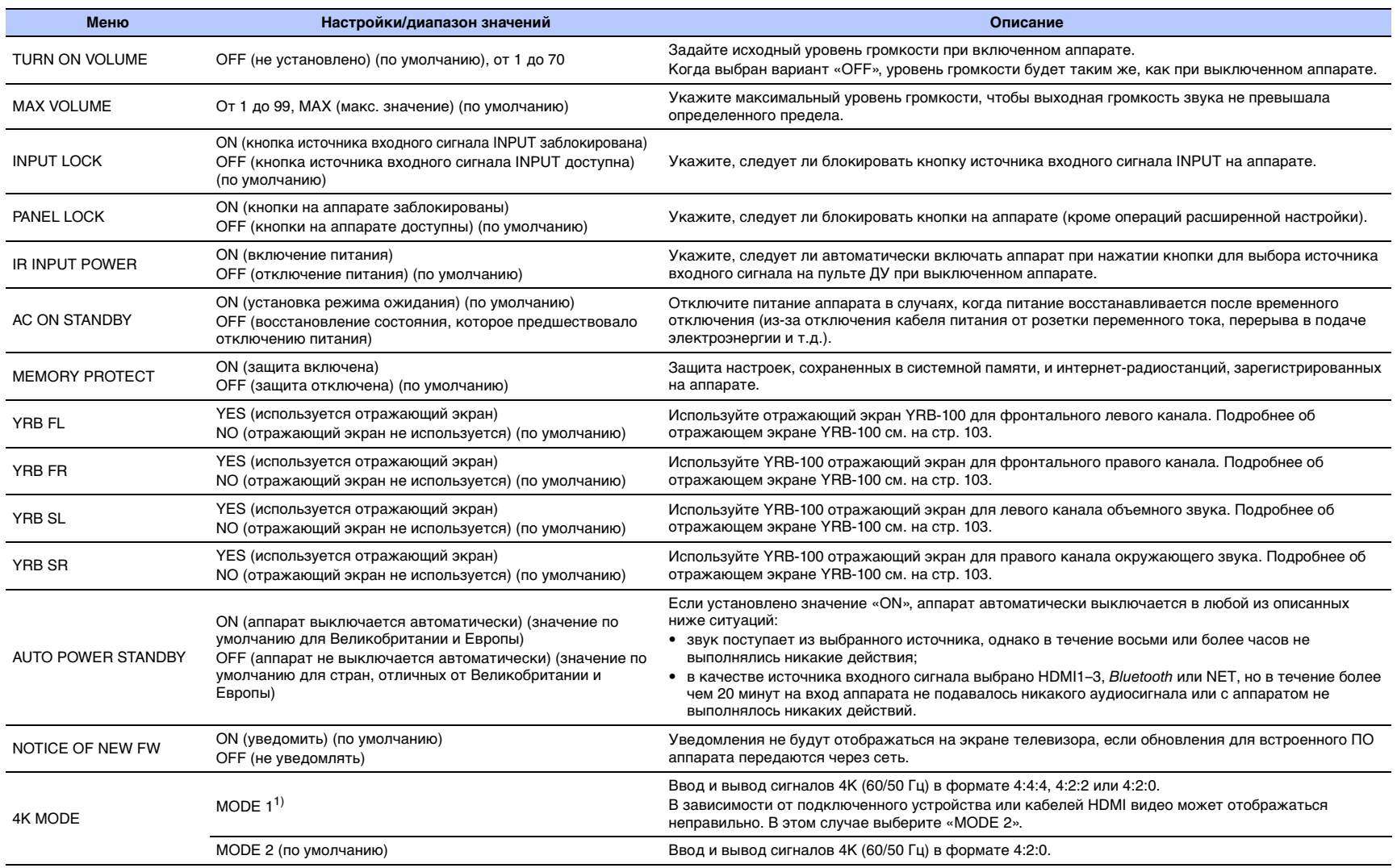

1) Если выбрано «MODE 1», используйте высокоскоростной кабель HDMI, который поддерживает скорость передачи данных 18 Гб/с.

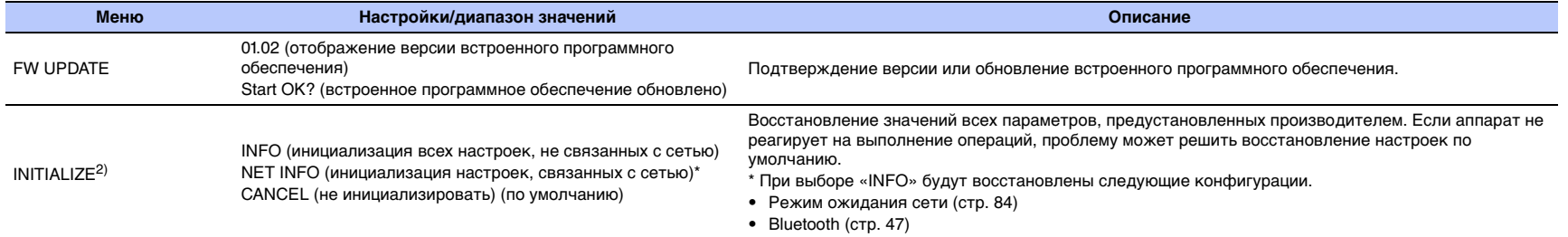

<sup>2)</sup> Инициализация аппарата влечет за собой инициализацию результатов измерений с помощью IntelliBeam и настроек, сохраненных в системной памяти. Снова выполните операцию «АВТО НАСТРОЙКА» из меню «IntelliBeam» (стр. 32).

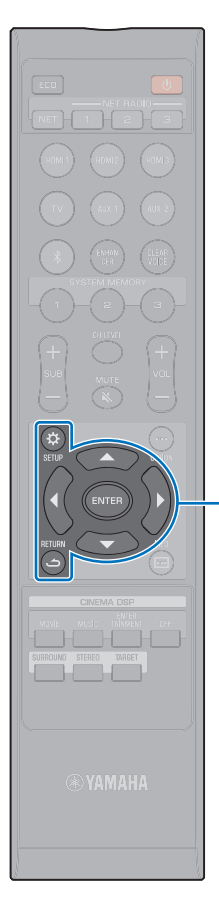

 $\triangle/\blacktriangledown$ **ENTER**  $SETUP(\phi)$ **RETURN** (ث)

# **Обновление встроенного программного обеспечения аппарата**

При необходимости будет выпущено новое встроенное ПО, предоставляющее дополнительные функции или усовершенствования для продукта. Если аппарат подключен к Интернету, то можно загрузить встроенное ПО через сеть и обновить его.

Встроенное ПО аппарата можно обновить следующими способами.

- Обновление встроенного ПО через пункт «Обновление по сети» меню настроек.
- Обновление встроенного ПО с подключением флэш-накопителя USB, на котором сохранено обновление встроенного ПО аппарата (стр. 93).
- Обновление встроенного ПО с помощью специального приложения MusicCast CONTROLLER, установленного на мобильном устройстве. При работе с приложением и обновлении встроенного ПО придерживайтесь инструкций в руководстве MusicCast CONTROLLER.

#### **Примечания**

- Не управляйте аппаратом и не отключайте кабель питания или сетевой кабель во время обновления встроенного программного обеспечения. Обновление встроенного программного обеспечения может длиться 20 и более минут (в зависимости от скорости подключения к Интернету).
- Если скорость подключения к Интернету низкая или если аппарат подключен к беспроводной сети, то, в зависимости от состояния сетевого подключения, обновление по сети может быть невозможно. В этом случае обновление встроенного программного обеспечения следует производить с использованием флэш-накопителя USB (стр. 93).
- Для выполнения следующей процедуры телевизор должен быть подключен к аппарату через HDMI.
- Для получения сведений об обновлении посетите веб-сайт Yamaha.

# **Обновление встроенного ПО с помощью пункта «Обновление по сети» меню настроек**

При первом включении аппарата после выпуска новой версии встроенного ПО на экране телевизора появляется сообщение о доступности обновления встроенного ПО.

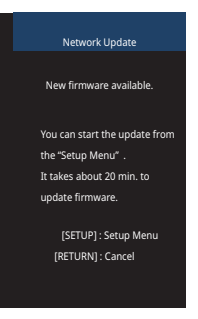

# 器

• Чтобы обновить встроенное ПО позже, при отображаемой на экране телевизора странице «Обновление по сети» нажмите кнопку RETURN ( ).

- **Нажмите кнопку SETUP (\*).**
- **2 С помощью кнопок** S**/**T **выберите «Сеть» и затем нажмите кнопку ENTER.**
- **3 С помощью кнопок** S**/**T **выберите «Обновление по сети» и затем нажмите кнопку ENTER.**

# **4 Нажмите кнопку ENTER.**

Экран телевизора становится черным, и начинается обновление встроенного ПО.

Во время обновления встроенного ПО индикаторы на передней панели отображают ход процедуры.

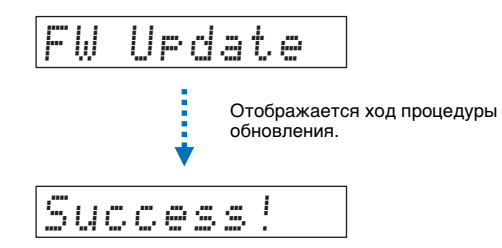

**5 Когда на дисплее передней панели появится сообщение «Success!», нажмите кнопку** z **на верхней панели аппарата.**

Обновление встроенного программного обеспечения завершено.

# ÷

- Если обновить встроенное ПО не удалось, кнопкой  $\circlearrowright$  выключите аппарат, затем снова включите и повторите процедуру с шага 1.
- Если появляется ошибка «XXXXSumError», значит, возникла проблема с сетевой связью. Проверьте состояние связи, кнопкой  $\circledcirc$  выключите аппарат, затем снова включите и повторите процедуру с шага 1.

# **Обновление встроенного ПО с подключением флэш-накопителя USB**

Загрузите последнюю версию встроенного ПО с веб-сайта Yamaha на флэш-накопитель USB, который затем можно будет использовать для обновления встроенного ПО аппарата.

Следите за информацией, появляющейся во время обновления встроенного ПО.

### **1 Сохраните встроенное ПО аппарата на флэш-накопитель USB.**

**2 Выключите аппарат.**

- **3 Подключите флэш-накопитель USB к гнезду UPDATE ONLY на задней панели аппарата.**
- **4 В меню расширенной настройки выберите «FW UPDATE» и нажмите кнопку ENTER.**
- $C$  помощью кнопок ▲/▼ выберите «Start OK?» и нажмите **кнопку ENTER.**

Начнется обновление встроенного ПО.

Во время обновления встроенного ПО индикаторы на передней панели отображают ход процедуры.

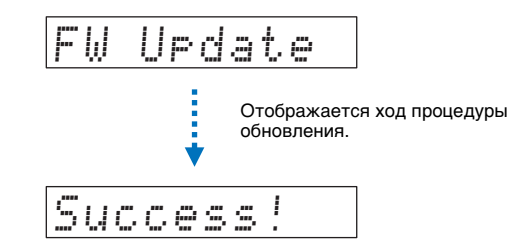

**6 Когда на дисплее передней панели появится сообщение «Success!», нажмите кнопку** z **на верхней панели аппарата.**

Обновление встроенного программного обеспечения завершено.

Ţ

- Если обновить встроенное ПО не удалось, кнопкой  $\mathbb O$  выключите аппарат, затем снова включите и повторите процедуру с шага 1. Если обновление встроенного ПО снова завершилось ошибкой, убедитесь, что флэш-накопитель USB правильно подключен к гнезду UPDATE ONLY.
- Если отображается любое из следующих сообщений, значит, во время обновления возникла проблема.
- «Не найдено»:

Флэш-накопитель USB не содержит данных встроенного ПО. С помощью ПК правильно сохраните данные встроенного ПО на флэш-накопителе USB.

– «XXXXSumError»:

Возникла проблема с данными, сохраненными на флэш-накопителе USB. С помощью ПК проверьте правильность данных на флэш-накопителе USB.

# **ПРИЛОЖЕНИЕ**

# **Устранение неполадок**

Если во время эксплуатации данного аппарата у вас возникла одна из следующих неполадок, воспользуйтесь приведенной ниже таблицей для ее устранения. Если ваша проблема не указана в таблице или приведенные ниже инструкции не помогли, выключите аппарат, отсоедините кабель питания и обратитесь к ближайшему авторизованному дилеру или в сервисный центр Yamaha.

# **Неполадки общего характера**

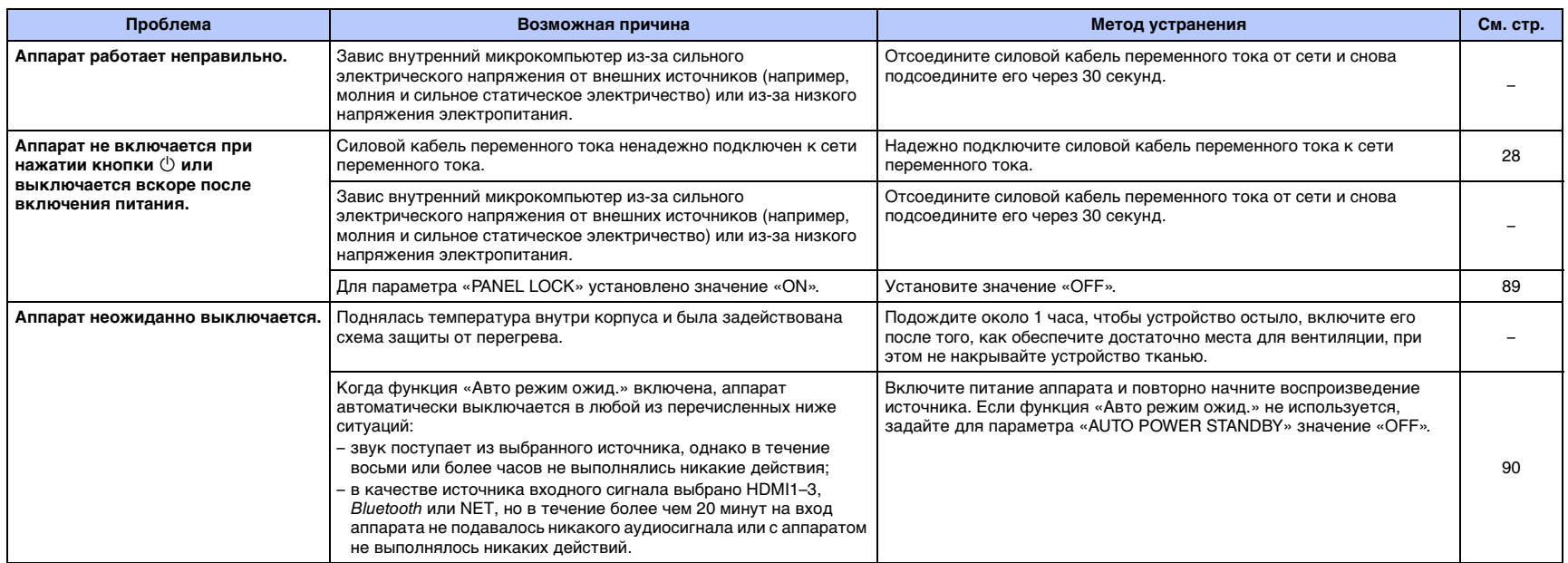

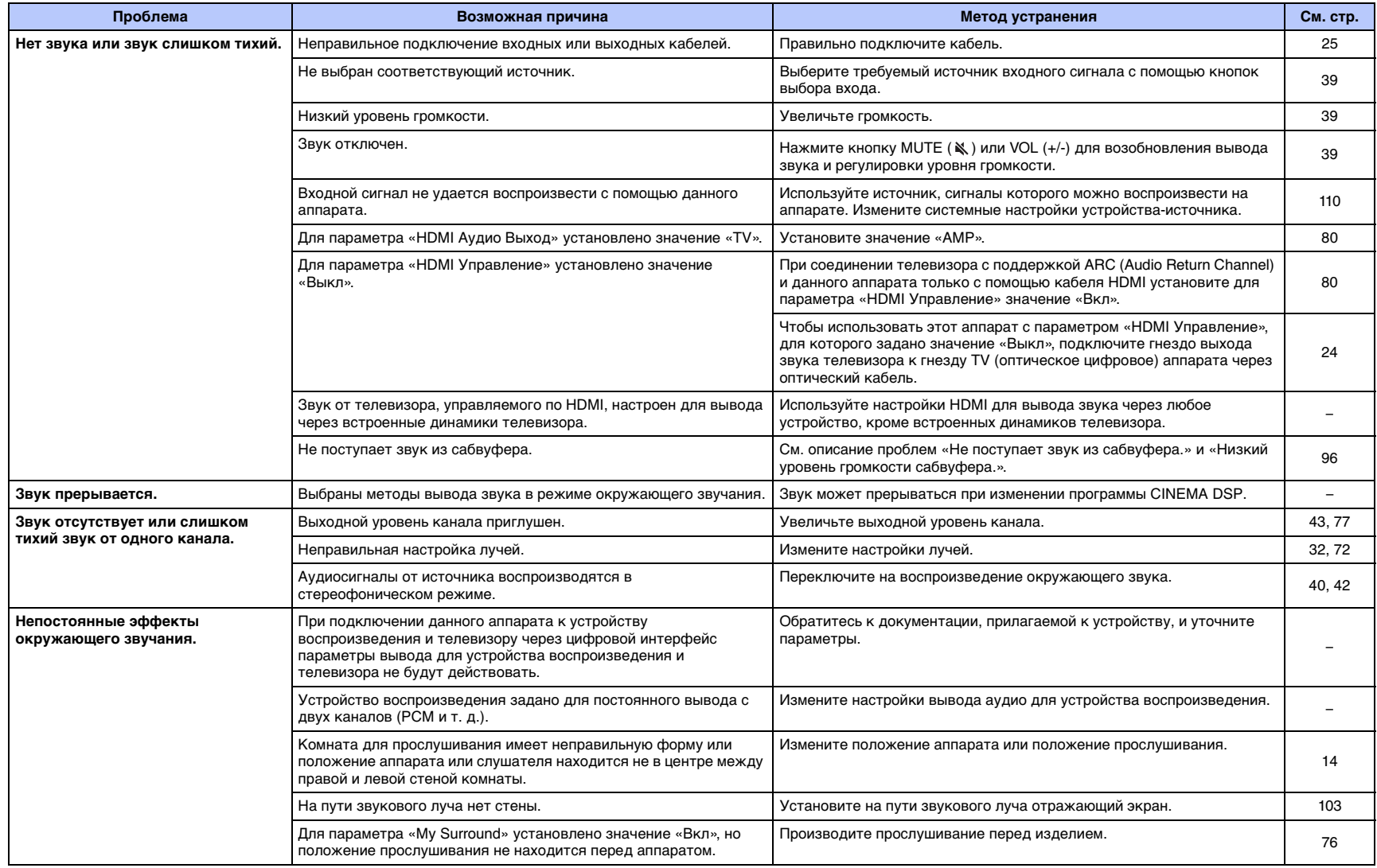

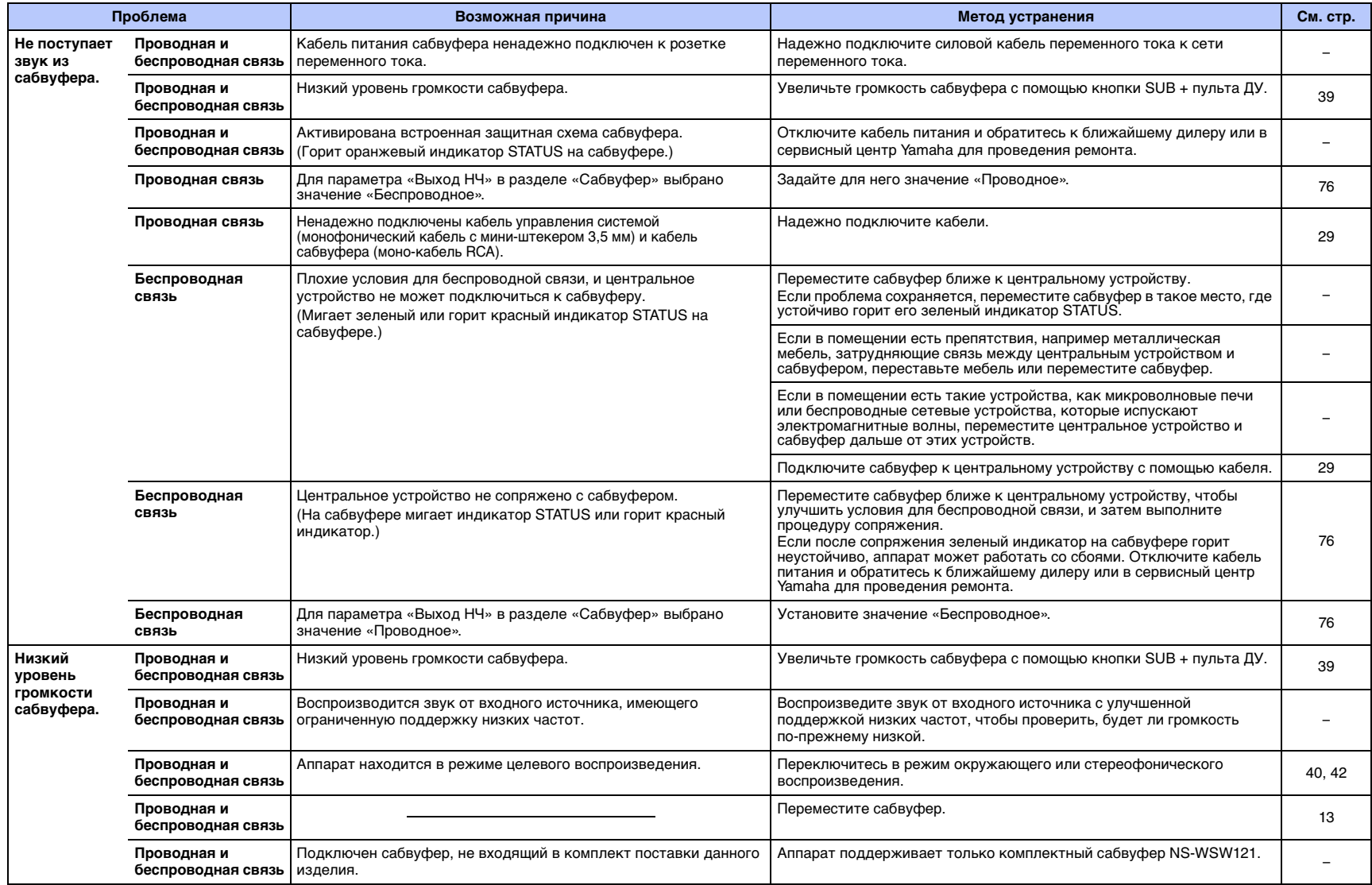

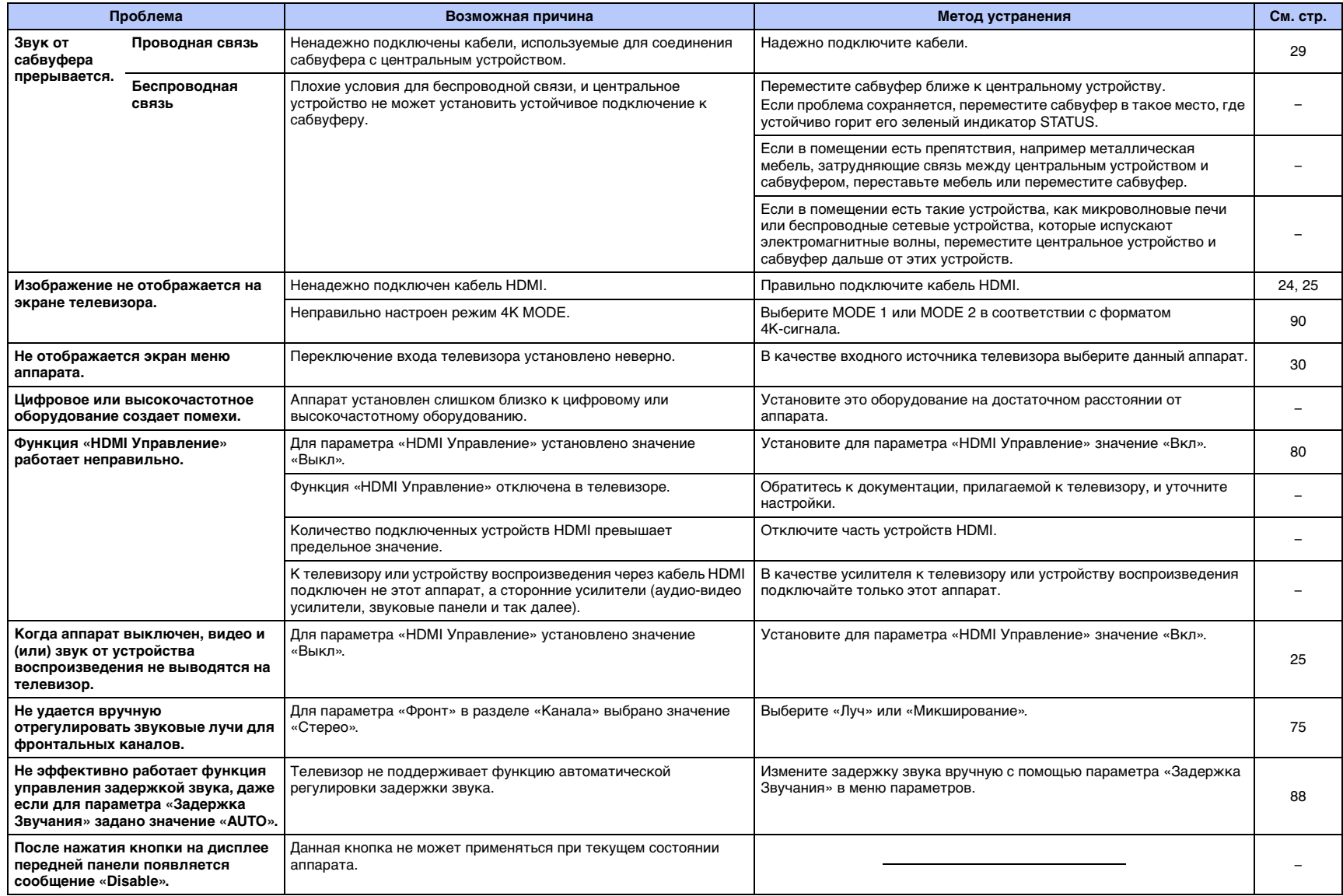

# *Bluetooth*

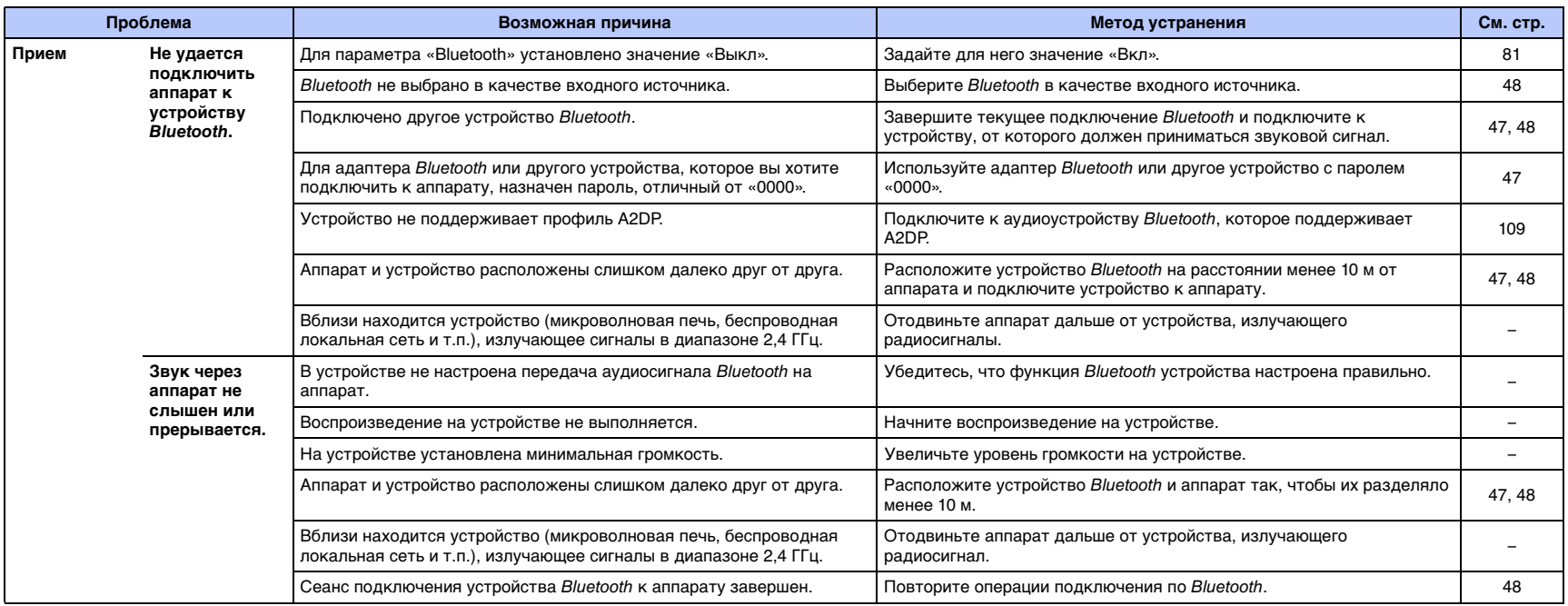

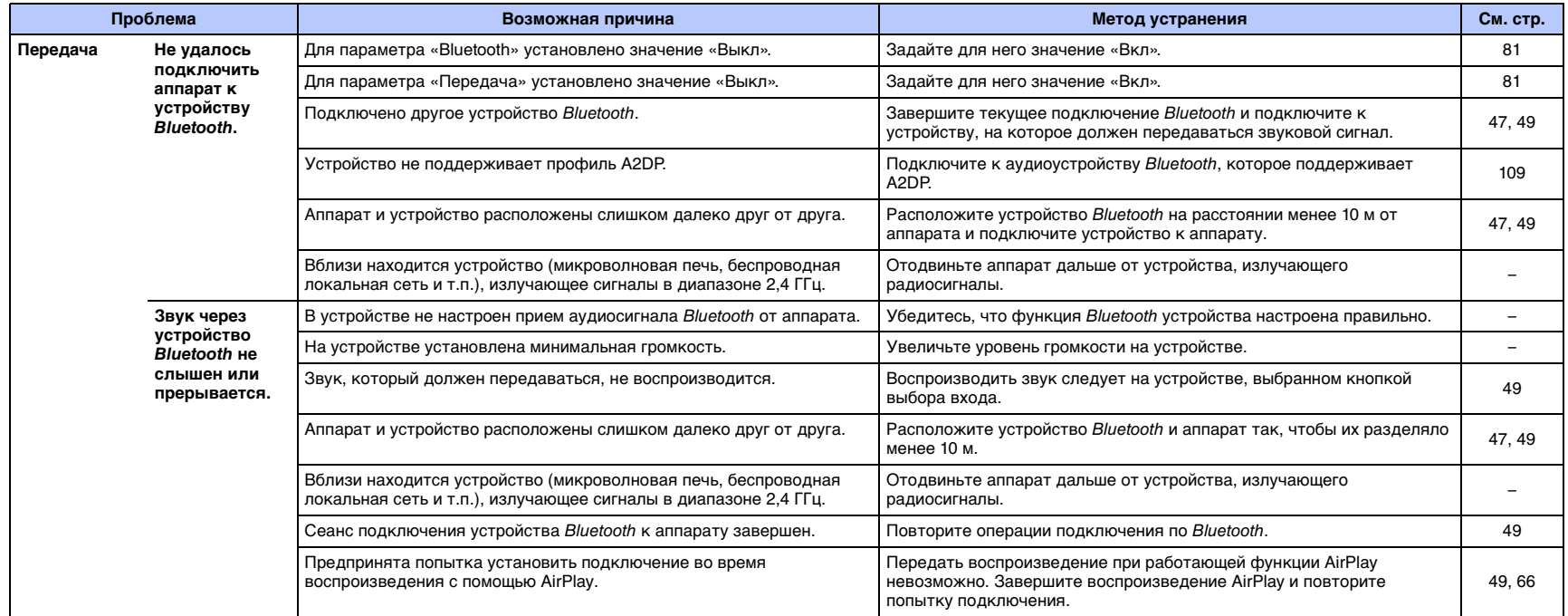

# **Пульт ДУ**

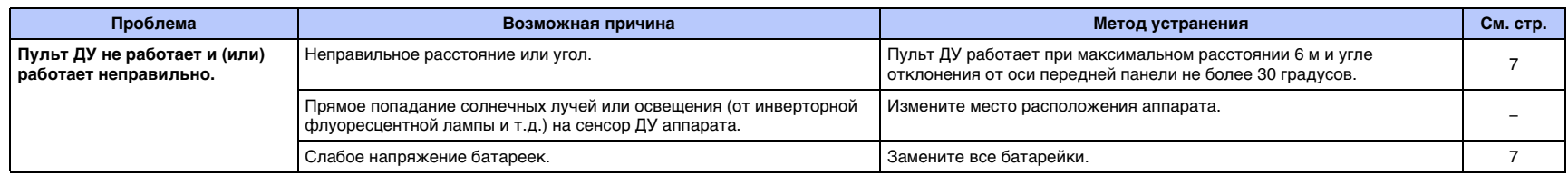

# **Сеть**

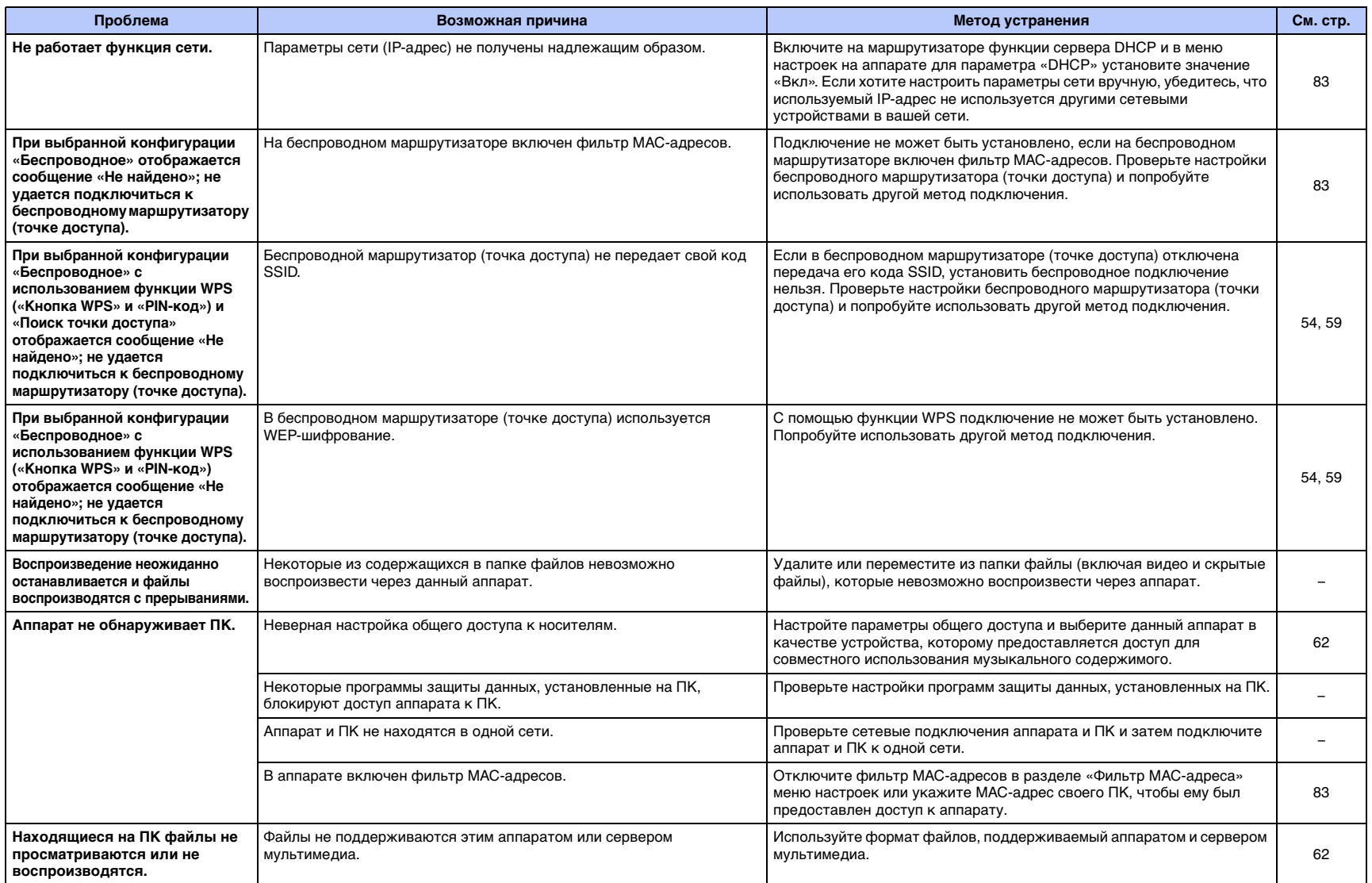

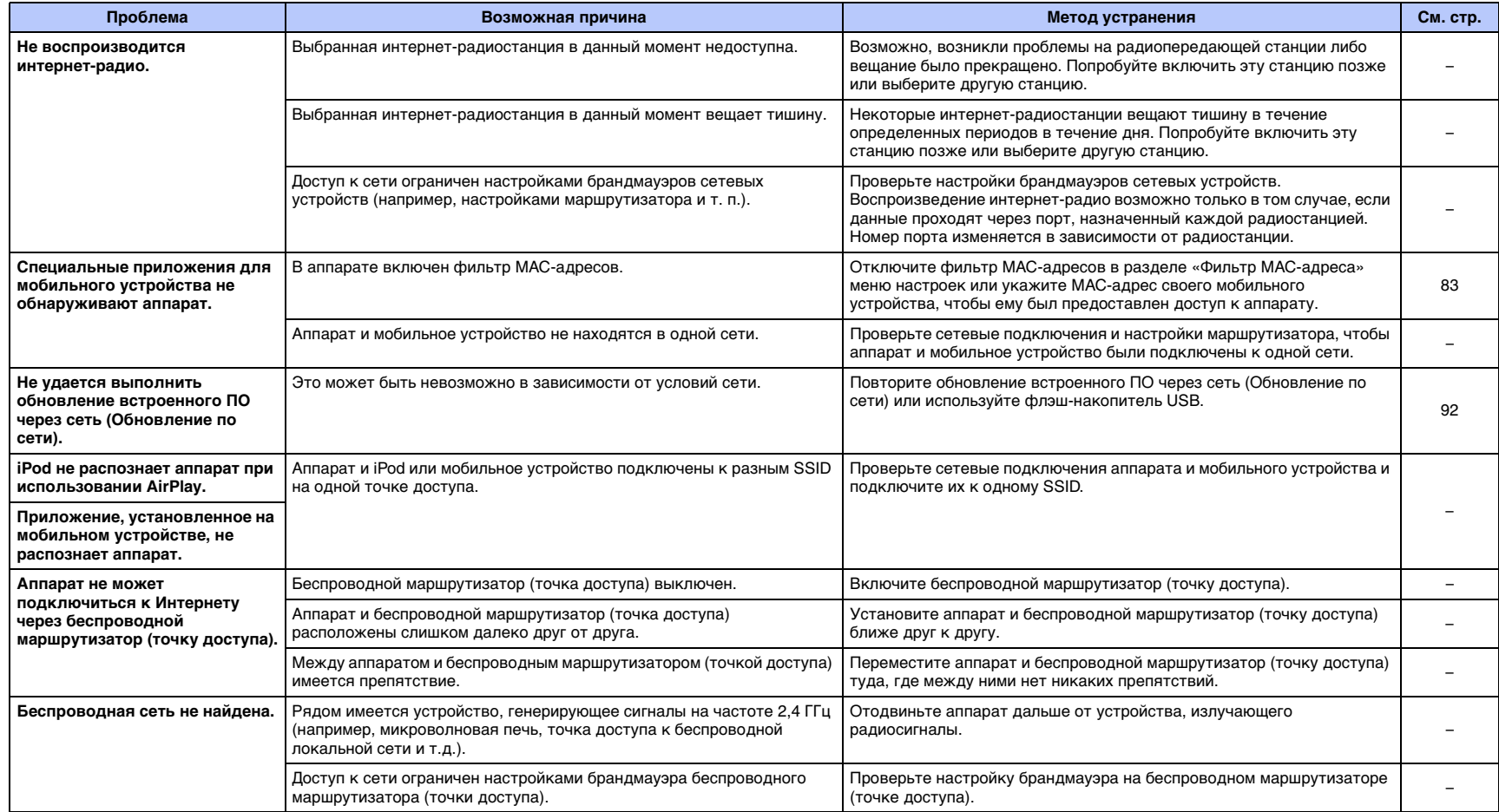

# **Сообщения на дисплее передней панели**

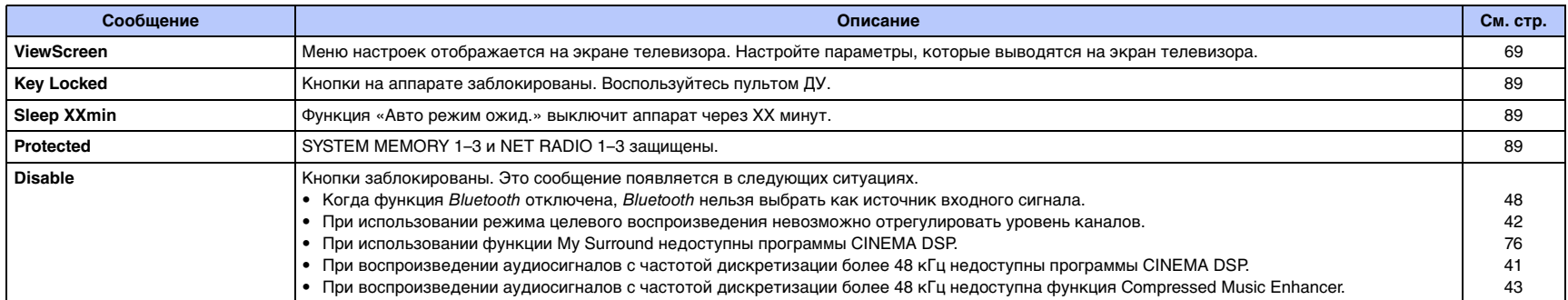

# **Усиление эффекта окружающего звучания**

Для получения эффекта окружающего звучания звуковые лучи, испускаемые аппаратом, отражаются от стен. Звуковые лучи могут не отражаться в направлении слушателя, если на их пути расположена мебель или комната имеет неправильную форму. В этом случае звук не будет сбалансирован.

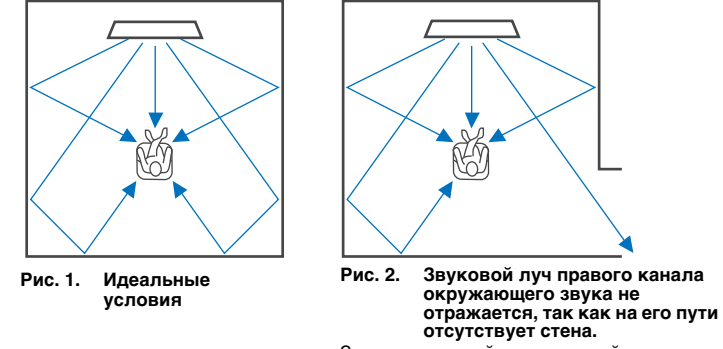

Звук, выводимый через правый канал окружающего звука, тише звука, выводимого через левый канал, или источник звука, выводимого через правый канал, выдвинут вперед относительно его правильного расположения.

Если звуковые лучи не отражаются в сторону слушателя (рис. 2), можно скорректировать их путь, установив дополнительный отражающий экран YRB-100.

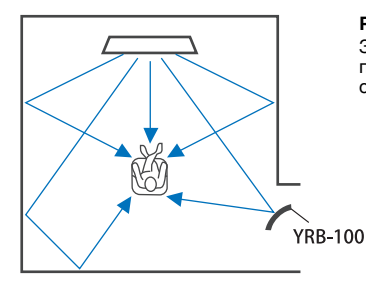

#### **Рис. 3. С отражающим экраном** Звуковые лучи будут отражаться правильно и создадут нужный эффект окружающего звучания.

## **Установка и регулировка отражающего экрана YRB-100**

#### **1 Рассчитайте местоположение отражающего экрана.**

Установите отражающий экран, как показано на рисунке.

# T

• При перемещении отражающего экрана обязательно держите его за шток.

# 路

• Чтобы точно определить направление, из которого плохо слышен звук, воспользуйтесь пунктом «Уровень Каналов» меню настроек (стр. 77).

#### **Рекомендуемое место установки**

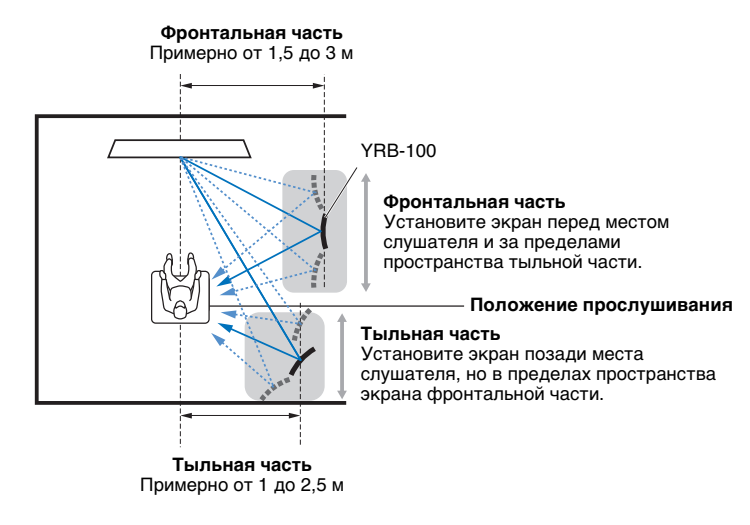

• В некоторых странах и регионах экран YRB-100 может не поставляться.

### **2 Для настройки отражающего экрана воспользуйтесь расширенными настройками (стр. 89).**

Установите для параметров «YRB FL» (FL), «YRB FR» (FR), «YRB SL» (SL) и «YRB SR» (SR) значение «YES» в зависимости от положения отражающего экрана.

При этом на экране телевизора отображаются цветные полосы. Так легче увидеть, отражается ли экран телевизора в панели при определении правильного угла поворота (влево или вправо) панели на шаге 4.

# **3 Отрегулируйте высоту.**

Отрегулируйте высоту панели отражающего экрана в зависимости от местоположения аппарата, экрана и слушателя.

Дополнительные сведения см. в Инструкции по эксплуатации YRB-100.

### **4 Отрегулируйте угол панели (вправо или влево).**

Отрегулируйте угол панели так, чтобы звуковые лучи, отражаясь, оказывались направлены к слушателю.

Включите телевизор и выключите освещение в помещении. Если вы, сидя на месте слушателя, видите, как экран вашего телевизора (цветные полосы) отображается в панели, значит панель повернута под правильным углом.

Дополнительные сведения см. в Инструкции по эксплуатации YRB-100.

### Нажмите кнопку  $\circled{}$ , чтобы выключить аппарат. Чтобы снова **включить аппарат, нажмите ту же кнопку.**

### **6 Вставьте штекер микрофона IntelliBeam в аппарат и выполните операцию «АВТО НАСТРОЙКА» (Лучи+Оптимизация звука) из меню «IntelliBeam» (стр. 33).**

Убедитесь, что каналы (FL, FR, SL и SR), настроенные для использования с отражающим экраном «YRB», отображаются на экране РЕЗУЛЬТАТЫ АВТО НАСТРОЙКИ.

Для каналов, отмеченных звездочкой (\*), звуковые лучи отражаются неправильно.

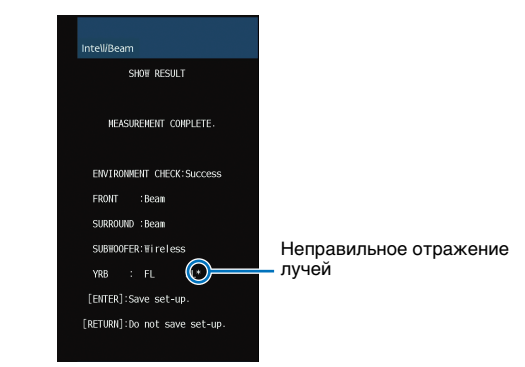

Если вы увидели такую отметку, отрегулируйте экран заново, следуя приведенным ниже инструкциям.

- a Отрегулируйте высоту и угол отражающего экрана в соответствии с условиями установки.
- b Чтобы убедиться, что тестовые сигналы отражаются правильно, воспользуйтесь функцией «Уровень Каналов» из меню установок (стр. 77). Чтобы уточнить расположение, выполните операцию «АВТО НАСТРОЙКА» из меню «IntelliBeam» и убедитесь, что рядом с названием канала больше не отображается звездочка (\*).

Если звездочка (\*) не исчезла или тестовые сигналы до сих пор не отражаются от отражающего экрана, настройте звуковые лучи вручную, следуя указаниям Инструкции по эксплуатации YRB-100.

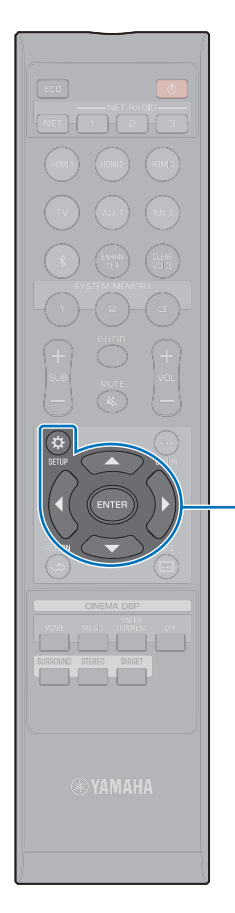

 $\triangle/\blacktriangledown$ **ENTER SETUP** ( $\alpha$ )

# **Сопряжение центрального устройства и сабвуфера**

• Убедитесь, что для параметра «Выход НЧ» в разделе «Сабвуфер» меню настроек задано значение «Беспроводное» (стр. 76).

Сопряжение — это процесс установки беспроводного подключения между центральным устройством и сабвуфером. При первом включении центральное устройство и сабвуфер автоматически устанавливают беспроводное подключение. При возникновении проблемы (например, на сабвуфере не горит зеленый индикатор STATUS) выполните приведенные ниже инструкции для сопряжения центрального устройства и сабвуфера вручную.

- **1 Включите центральное устройство.**
- **Нажмите кнопку SETUP (**  $\phi$  **).**

T.

- **3 С помощью кнопок ▲/▼ выберите «Луч» и затем нажмите кнопку ENTER.**
- **4 С помощью кнопок** S**/**T **выберите «Сабвуфер» и затем нажмите кнопку ENTER.**
- **5 С помощью кнопок** S**/**T **выберите «Сопряжение» и затем нажмите кнопку ENTER.**

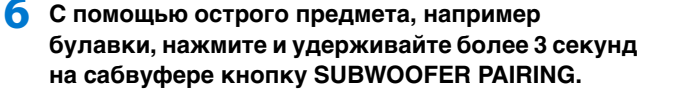

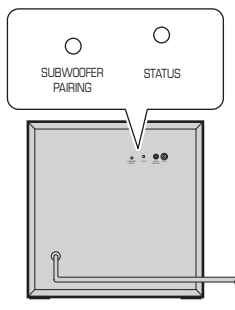

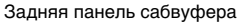

Индикатор STATUS сабвуфера начнет быстро мигать зеленым цветом.

После завершения операции сопряжения и установления связи между центральным устройством и сабвуфером зеленый индикатор STATUS будет гореть постоянно. На экране телевизора появится сообщение «Завершено».

• Если на экране телевизора отображается «Не найдено» или по прошествии 30 секунд не горит зеленый индикатор сабвуфера STATUS, повторите процедуру от шага 2. Если проблема сохраняется, см. «Не поступает звук из сабвуфера.» в разделе «Устранение неполадок» (стр. 96).

# **Основные сведения об окружающем звучании**

### **Что такое окружающее звучание?**

Эффект окружающего звучания позволяет слушателю ощутить, что звук окружает его со всех сторон, как это бывает в концертных залах и кинотеатрах. Для этого аудиторию окружают множеством динамиков, из которых звук распространяется равномерно во всех направлениях. Технология «окружающего звучания» погружает слушателя в звуковые волны, так как колонки располагаются не только перед слушателем, но и за ним и по бокам, создавая полный эффект присутствия.

Чтобы добиться большей точности направления звуковых лучей и качества воспроизведения, звуковой поток необходимо разбить на отдельные аудиоканалы для вывода с разных динамиков. Системы окружающего звучания для обычного домашнего использования (7.1-канальные акустические системы) создают окружающий эффект с помощью семи динамиков и сабвуфера, как показано ниже:

Традиционная 7.1-канальная система

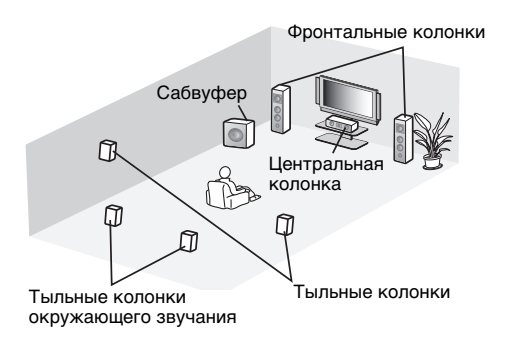

В высшей степени реалистичное звуковое поле может быть создано с помощью нескольких колонок, установленных вокруг слушателя, как показано на иллюстрации выше. Однако при попытке установить такую систему в гостиной могут возникнуть трудности. В данном аппарате используется технология «цифровой звуковой проектор», которая позволяет с помощью одного устройства создать реалистичное и естественное ощущение окружающего звучания.

# **Что такое цифровой звуковой проектор?**

Цифровой звуковой проектор обеспечивает оптимальное управление временем задержки на каждой из компактных колонок, установленных в специальном порядке, и управляет усилителем для каждой из этих колонок, синтезируя звуковой выход сигналов от колонок в виде чрезвычайно сфокусированных звуков (звуковых лучей).

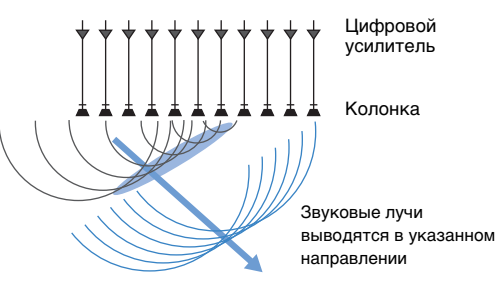

Эти сфокусированные звуки обладают свойствами, подобными волнам. Сталкиваясь с твердой стеной, они соответствующим образом отражаются. Цифровой звуковой проектор выводит звуковые лучи по пяти каналам — фронтальному (левому и правому), центральному и тыльному (левому и правому) — в результате чего лучи отражаются от стен так, чтобы звук был правильно направлен относительно слушателя. Используемая технология позволяет добиться качественного окружающего звучания и не требует установки колонок перед слушателем и позади него.

Комбинируя звуковые лучи, поступающие от фронтальных (левой и правой) и тыльных (левой и правой) колонок, можно создать также два новых звуковых канала для воспроизведения окружающего звучания с использованием 7 каналов. При такой конфигурации новые звуковые каналы выводят звуки из боковых каналов окружающего звучания, в то время как звуковые лучи, поступающие из-за слушателя (левый и правый), воспроизводят звуки из тыльных каналов окружающего звучания.

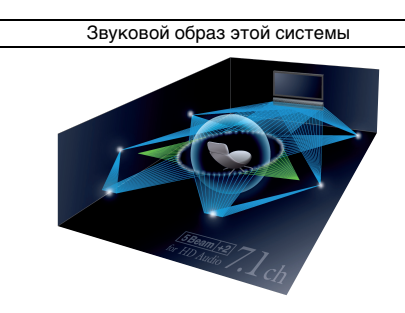

# **Аудиотехнологии Yamaha**

В данном аппарате применяется множество дополнительных функций, основанных на передовых технологиях Yamaha.

# **Compressed Music Enhancer**

Эта технология позволяет расширить диапазоны высоких и низких частот и улучшить качество звучания. Это особенно актуально для цифровых форматов сжатого звука, воспроизводимых на цифровых аудиопроигрывателях и компьютерах, например для формата MP3. Благодаря технологии Music Enhancer сжатая аудиозапись звучит гораздо динамичнее.

# **CINEMA DSP**

Эта технология делает возможным точное цифровое воспроизведение существующих акустических пространств знаменитых концертных залов и кинотеатров. Для этого используются эксклюзивные программы управления звуковым полем Yamaha, построенные с учетом характеристик различных звуковых полей и управляющие амплитудой, глубиной и громкостью звука.

# **Сведения об аудио/видеосигнале**

#### **Частота дискретизации и битовая глубина**

Эти значения описывают объем информации, который используется для преобразования аналоговых сигналов в цифровые. Они могут записываться, например, так: 48 кГц/24 бит.

#### **• Частота дискретизации**

Частота дискретизации определяет число выборок в секунду (конечных наборов дискретных значений, описывающих аналоговый сигнал). Чем выше частота дискретизации, тем шире диапазон воспроизводимых частот.

#### **• Битовая глубина**

Этот параметр определяет амплитуду звуковых колебаний при преобразовании аналоговых сигналов в конечные значения. Чем выше битовая глубина, тем глубже будет воспроизводимый звук.

#### **Deep Color**

Эта видеотехнология поддерживается стандартом HDMI. Сигналы RGB и YCbCr обрабатываются с разрядной глубиной 10, 12 или 16 бит на цвет, в то время как в традиционных форматах на цвет выделяется только 8 бит. Таким образом расширяется спектр отображаемых цветов. Общая гамма включает в себя более миллиарда цветов, традиционные форматы поддерживают миллион или меньше. Расширение спектра цветов делает возможным более точное воспроизведение цветов и деталей темных фрагментов изображений.

#### **Dolby Digital**

Это сжатый формат для 5.1-канального звука. Формат разработан компанией Dolby Laboratories и широко используется для записи DVD-дисков.

#### **Dolby Digital EX**

Технология делает возможным 6.1-канальное воспроизведение для источников в формате Dolby Digital EX. 5.1-канальная технология Dolby Digital расширяется дополнительным тыльным каналом окружающего звучания.

#### **Dolby Digital Plus**

Это формат сжатия аудиоданных для 7.1-канального воспроизведения, разработанный компанией Dolby Laboratories. Он полностью совместим с форматом Dolby Digital и воспроизводится на аудиосистемах с поддержкой Dolby Digital. Его также часто используют при записи дисков Blu-ray.

#### **Dolby Pro Logic II**

Эта технология служит для преобразования 2-канального аудиосигнала в 5-канальный. Технология предусматривает три режима: «музыкальный режим» для стереофонических музыкальных источников, «кинорежим» для видеоисточников и «игровой режим» для игровых источников.

#### **Dolby Pro Logic IIx**

Эта технология позволяет преобразовывать не только двухканальные, но и многоканальные аудиосигналы в дискретный семиканальный звук. Технология предусматривает три режима: «музыкальный режим» для музыкальных источников, «кинорежим» для видеоисточников и «игровой режим» для игровых источников.

#### **Dolby TrueHD**

Эта передовая технология обработки аудиосигналов, разработанная компанией Dolby Laboratories для носителей на основе дисков высокой четкости, позволяет добиться звучания, которое в точности соответствует студийной записи даже при воспроизведении в домашнем кинотеатре. Технология поддерживает одновременно до восьми дискретных каналов с характеристиками 24 бит / 96 кГц (до шести дискретных каналов с характеристиками 24 бит / 192 кГц) и часто используется при воспроизведении дисков Blu-ray.

#### **DTS Digital Surround**

Это формат сжатия аудиоданных для 5.1-канального воспроизведения, разработанный компанией DTS. Он часто используется на DVD-дисках.

#### **DTS Express**

Это сжатый формат для 5.1-канального звука. Коэффициент сжатия в этом формате выше, чем в формате DTS Digital Surround: технология была разработана специально для потоковой передачи данных через Интернет и вторичного аудиосигнала на дисках Blu-ray.

#### **DTS-HD High Resolution Audio**

Этот формат сжатия аудиоданных, разработанный компанией DTS, отличается характеристиками 24 бит/96 кГц и обеспечивает высокое качество 7.1-канального звука. Он совместим со стандартом DTS Digital Surround и часто используется для обработки данных на дисках Blu-ray.

#### **DTS-HD Master Audio**

Эта передовая технология обработки аудиосигналов, разработанная компанией DTS для носителей на основе дисков высокой четкости, позволяет добиться звучания, которое в точности соответствует студийной записи даже при воспроизведении в домашнем кинотеатре. Технология поддерживает одновременно до восьми дискретных каналов с характеристиками 24 бит/96 кГц (до шести дискретных каналов с характеристиками 24 бит/192 кГц) и часто используется при воспроизведении дисков Blu-ray.

#### **DTS Neo:6**

Эта технология делает возможным 6-канальное воспроизведение из 2-канальных источников. Данная технология предусматривает 2 режима: «музыкальный режим» для музыкальных источников и «кинорежим» для фильмов. Согласно этой технологии аудиосигнал разбивается на несколько каналов, как и те источники, которые изначально записываются в формате дискретного объемного звука.

#### **HDMI**

Цифровой аудио- и видеоинтерфейс High-Definition Multimedia Interface (HDMI) является отраслевым стандартом во всем мире. Он позволяет передавать по единому кабелю цифровые аудио- и видеосигналы. Он также совместим со стандартом High-bandwidth Digital Content Protection (HDCP). Дополнительные сведения можно прочесть на веб-сайте http://www.hdmi.org.

#### **Pulse Code Modulation (PCM)**

Эта технология дает возможность записывать и передавать в цифровом формате аналоговые сигналы, а также преобразовывать аналоговые сигналы в цифровые. Технология является базовой для всех цифровых систем работы с аудиосигналами и широко используется на дисках CD и Blu-ray, а также на других типах носителей. Соответствующий формат передачи аудиосигналов без сжатия называется Linear PCM.

#### **x.v.Color**

Так обозначается цифровое пространство, поддерживаемое стандартом HDMI. Международный стандарт для видеосигналов x.v.Color позволяет передать широкий спектр цветов, недоступный при использовании стандарта sRGB. При расширении цветового пространства по-прежнему сохраняется совместимость со стандартом sRGB, однако цвета на экране становятся более яркими и естественными.

# **Сведения о сети**

#### **SSID**

SSID (Service Set Identifier) — это имя, которое определяет определенную беспроводную точку доступа локальной сети.

#### **Wi-Fi**

Wi-Fi — это технология, которая позволяет электронному устройству обмениваться данными или подключаться к Интернету по беспроводной связи посредством радиоволн. Преимуществом Wi-Fi является отсутствие в беспроводном подключении сложности подключений с помощью сетевых кабелей. Маркироваться товарным знаком «Wi-Fi Certified» могут только продукты, которые прошли проверку на функциональную совместимость со стандартами Wi-Fi Alliance.

#### **WPS**

WPS (Wi-Fi Protected Setup) — это стандарт, разработанный Wi-Fi Alliance, который позволяет легко организовать беспроводную домашнюю сеть.
## **Технические характеристики**

### **YSP-CU2700**

### **Раздел усилителя**

- Номинальная выходная мощность ВЧ-динамик (1 кГц, 1% гармонич. искаж., 4 Ω)......... 27,2 Вт
- Максимальная эффективная выходная мощность ВЧ-динамик (1 кГц, 10% гармонич. искаж., 4 Ω)......... 32 Вт

### **Динамики**

• Тип динамиков

................. Акустическая подвеска, магнитный тип защиты

#### • Головка динамика

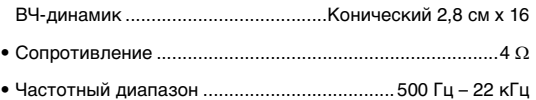

### **Входные гнезда**

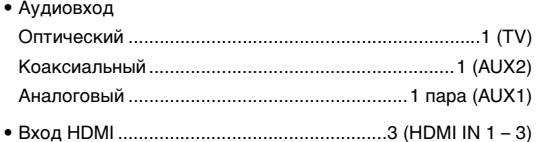

#### **Выходные гнезда**

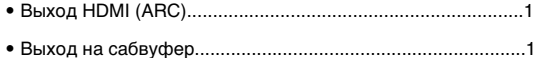

### **Другие гнезда**

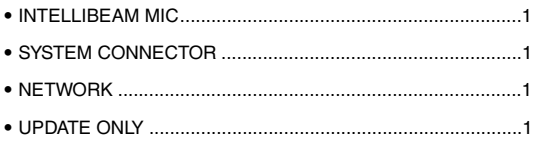

### **Сеть**

- Стандарт Ethernet: 100BASE-T/10BASE-T
- Совместимо с DLNA вер. 1.5
- Поддерживаемые кодеки WAV (только формат PCM) /AIFF/FLAC: до 192 кГц ALAC: до 96 кГц MP3/WMA/MPEG-4 AAC: до 48 кГц
- С поддержкой AirPlay
- Интернет-радио

### **Беспроводная ЛВС (Wi-Fi)**

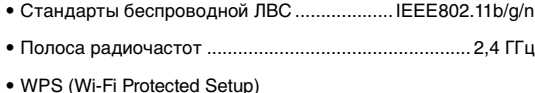

- ............................................ Метод кнопки, метод PIN-кода
- Тип безопасности ..........................WEP, WPA2-PSK (AES), смешанный режим

### **Беспроводная ЛВС (Wireless Direct)**

• Прямое подключение мобильных устройств

### *Bluetooth*

- Версия Bluetooth 2.1 +EDR
- Полоса радиочастот ................................................... 2,4 ГГц
- Поддерживаемые протоколы Прием: A2DP, AVRCP Передача: A2DP
- Поддерживаемые кодеки Прием: SBC, MPEG-4 AAC Передача: SBC
- Беспроводной вывод ................................ Bluetooth Класс 2
- Дальность действия (в условиях прямой видимости)
	- .........................................................................Примерно 10 м
- Поддерживаемый метод защиты содержимого

...................................................................... SCMS-T (прием)

## **Общие**

• Питание

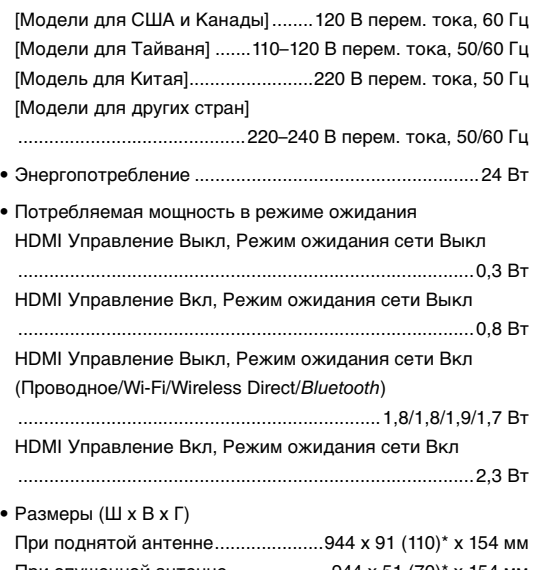

При опущенной антенне ................... 944 x 51 (70)\* x 154 мм \* Значения в скобках — высота с прикрепленными ножками.

• Вес...................................................................................4,0 кг

### **NS-WSW121**

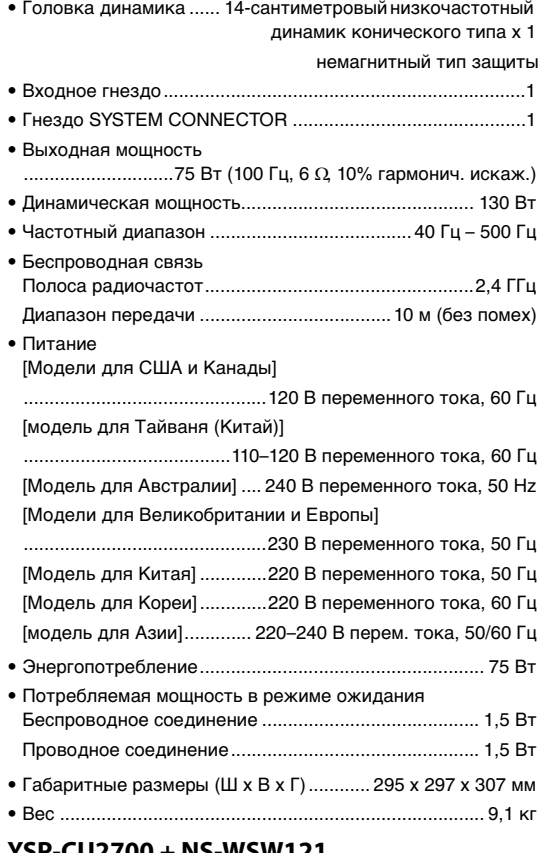

### **YSP-CU2700 + NS-WSW121**

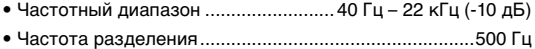

В содержании данного руководства приведены последние на момент публикации технические характеристики. Для получения последней версии руководства посетите веб-сайт корпорации Yamaha и загрузите файл с руководством.

## **Сигнал HDMI**

#### **• Аудиосигналы**

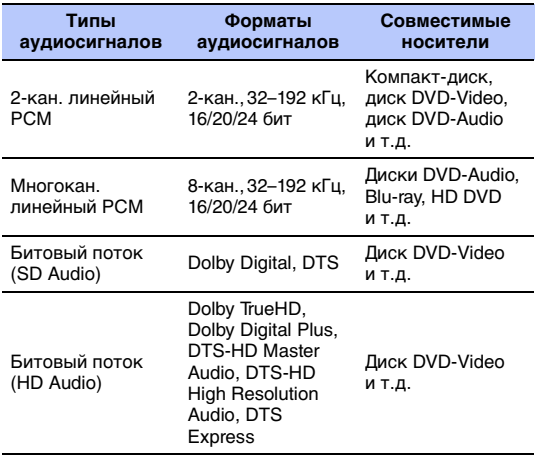

 $\mathbb{R}^n$ 

- Обратитесь к документации, прилагаемой к устройству воспроизведения, и правильно установите устройство.
- При воспроизведении диска DVD-Audio CPPM с защитой от копирования видео- и аудиосигналы могут не воспроизводится в зависимости от типа проигрывателя дисков DVD.
- Аппарат несовместим с устройствами HDMI и DVI, которые не поддерживают интерфейс HDCP. Чтобы проверить, поддерживает ли устройство HDMI или DVI стандарт HDCP, см. документацию, прилагаемую к устройству.
- Для декодирования аудиосигналов bitstream на данном аппарате настройте источник ввода таким образом, чтобы аудиосигналы bitstream выводились напрямую с устройства (без декодирования сигналов bitstream на устройстве). Дополнительные сведения см. в документации, прилагаемой к устройству.

#### **• Видеосигналы**

Видеосигналы, поддерживаемые аппаратом, перечислены ниже.

- Deep Color
- x.v.Color
- Видеосигнал 3D
- Видеосигнал High Dynamic Range (HDR)

Ниже перечислены разрешения, которые поддерживает данный аппарат.

- VGA • 720p/60 Гц, 50 Гц
- 480i/60 Гц • 1080i/60 Гц, 50 Гц

24 Гц

- 480p/60 Гц • 576i/50 Гц
- 576p/50 Гц • 4K (4:4:4, 4:2:2, 4:2:0)/60 Гц, 50 Гц,

## 23

• Разрешение передаваемого видеосигнала зависит от характеристик телевизора, подключенного к этому аппарату.

30 Гц, 25 Гц, 24 Гц

• 1080p/60 Гц, 50 Гц, 30 Гц, 25 Гц,

### **Цифровой аудиосигнал**

### **• Оптический/коаксиальный**

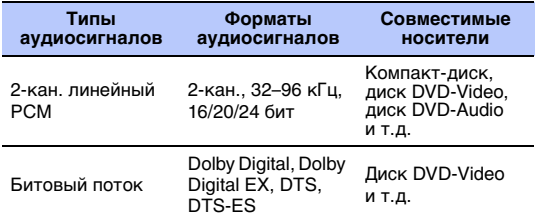

#### **• HDMI (ARC)**

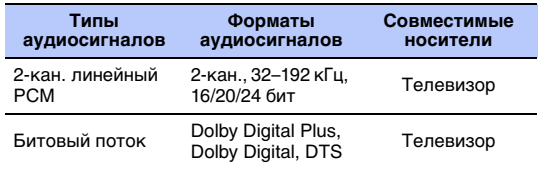

# **MusicCast**

MusicCast является товарным знаком или охраняемым товарным знаком Yamaha Corporation.

## **CINEMADSP**

Логотип « | симемарява » и «Cinema DSP» являются охраняемыми товарными знаками компании Yamaha Corporation.

## IntelliBeam

«IntelliBeam» и логотип «IntelliBeam» являются товарными знаками компании Yamaha Corporation.

## **TTI DOLBY AUDIO**

Изготовлено по лицензии компании Dolby Laboratories. Dolby, Dolby Audio, Pro Logic и символ в виде двух букв D являются товарными знаками компании Dolby Laboratories.

## *<u>adtsun</u>*

О патентах DTS см. на http://patents.dts.com. Изготовлено по лицензии DTS Licensing Limited. DTS, DTS-HD, Символ и вместе DTS и Символ являются охраняемыми товарными знаками DTS, Inc. © DTS, Inc. Все права защищены.

## HOMI

HDMI, High-Definition Multimedia Interface и логотип HDMI являются товарными знаками или охраняемыми товарными знаками HDMI Licensing LLC в США и других странах.

# x y Color

«x.v.Color» и логотип «x.v.Color» являются товарными знаками компании Sony Corporation.

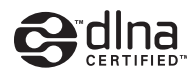

DLNA™ и DLNA CERTIFIED™ являются товарными знаками или охраняемыми товарными знаками Digital Living Network Alliance. Все права защищены.

Несанкционированное использование строго запрещено.

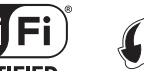

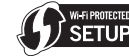

Логотип Wi-Fi CERTIFIED является знаком сертификации Wi-Fi Alliance.

Логотип Wi-Fi Protected Setup Identifier Mark является знаком сертификации Wi-Fi Alliance.

Wi-Fi, Wi-Fi Alliance, Wi-Fi CERTIFIED, Wi-Fi Protected Setup, WPA и WPA2 являются товарными знаками или охраняемыми товарными знаками Wi-Fi Alliance.

# **83 Bluetooth**

Текстовый знак и логотипы Bluetooth® являются охраняемым товарными знаками компании Bluetooth SIG, Inc. и любое использование этих знаков Yamaha Corporation осуществляется по лицензии.

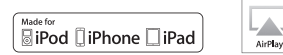

Текстовые знаки «Made for iPod», «Made for iPhone» и «Made for iPad» означают, что электронное устройство было специально разработано для подключения соответственно к iPod, iPhone или iPad и было сертифицировано разработчиком на соответствие стандартам производительности компании Apple. Компания Apple не несет ответственности за работу данного устройства или его соответствие стандартам безопасности и регулятивным нормам. Учтите, что использование этого устройства с iPod, iPhone или iPad может повлиять на работу беспроводной сети.

Поддерживается iOS 7 и более поздних версий для настройки с использованием Wireless Accessory Configuration.

iTunes, AirPlay, iPad, iPhone, iPod, iPod nano, iPod touch и Safari являются товарными знаками компании Apple Inc., зарегистрированными в США и других странах.

**AppStore**

App Store — знак обслуживания Apple Inc.

#### **Android/Google Play**

Android и Google Play являются товарными знаками Google Inc.

#### **Blu-ray**

«Blu-ray Disc™», «Blu-ray™» и соответствующие логотипы являются товарными знаками ассоциации Blu-ray Disc Association.

#### **Пояснения относительно GPL**

В некоторых компонентах этого продукта используется программное обеспечение с открытым кодом согласно лицензии GPL/LGPL. Вы имеете право получать, дублировать, изменять и распространять только этот открытый код. Для получения информации о программном обеспечении с открытым кодом GPL/LGPL, о его получении и о лицензии GPL/LGPL посетите веб-сайт Yamaha Corporation

(http://download.yamaha.com/sourcecodes/musiccast/).

### **Пакет протоколов** *Bluetooth* **(Blue SDK)**

Авторское право OpenSynergy GmbH, 1999-2014 Все права защищены. Все неопубликованные права защищены.

### **Шрифты Google Noto**

В этом продукте используются следующие шрифты. Авторское право © Google, Июнь 2015 (https://www.google.com/get/noto/#sans-lgc), с охраняемым названием шрифта Noto Sans, версия 1.004. Авторское право © Google, Июнь 2015 (https://www.google.com/get/noto/help/cjk/), с охраняемым названием шрифта Noto Sans CJK, версия 1.004. Это программное обеспечение шрифтов лицензировано в соответствии с лицензией SIL Open Font License, версия 1.1. Эта лицензия, а также соответствующие вопросы и ответы, доступны по адресу: http://scripts.sil.org/OFL

#### **Windows**

Windows является охраняемым товарным знаком Microsoft Corporation в США и других странах.

Internet Explorer, Windows Media Audio и Windows Media Player являются охраняемыми товарными знаками или товарными знаками Microsoft Corporation в США и других странах.

## **Алфавитный указатель**

## **Цифры**

2-канальное воспроизведение 42 4K MODE 90 5.1-канальный 78 7.1-канальный 78

## **A**

Adaptive DRC 77 ADVANCED 89 AirPlay 66 Audio Return Channel (ARC) 24 AUTO POWER STANDBY 90

## **B**

*Bluetooth* 47 *Bluetooth* (передача звука) 49 *Bluetooth* (прием звука) 48

## **C**

CINEMA DSP 106 CLEAR VOICE 43 Compressed Music Enhancer 43

## **D**

Deep Color 107 DHCP 50, 83  $DI$  NA  $62$ Dolby Digital 78, 107 Dolby Digital EX 107 Dolby Digital Plus 78, 107 Dolby PL?x ПАРАМЕТРЫ 78, 79 Dolby Pro Logic II 107 Dolby Pro Logic IIx 107 Dolby Pro Logic IIx Music 79 Dolby TrueHD 107 DTS Digital Surround 107 DTS Express 107

DTS Neo:6 107 DTS-HD High Resolution Audio 107 DTS-HD Master Audio 107

## **H**

HDCP версии 2.2 24 HDMI 107 HDMI аудио выход 80 HDMI Управление 37, 80

### **I**

IntelliBeam 32 IP-адрес 82, 83

## **M**

MAC-адрес 82 Matrix Декодер 78 MP3 43

## **P**

PIN-код WPS 59

## **S**

SSID 55, 56, 82, 108

## **V**

Volume Trim 88 vTuner 64 vTuner ID 82

## **W**

Wi-Fi 108 Wireless Direct 60 WPS 108

**X**

x.v.Color 107

## **А**

Автонастройка (IntelliBeam) 32 Антенна 23 Аудиовход 88 Аудиовход телевизора 80

## **Б**

Безопасность 82 Беспроводная сеть 27 Беспроводное подключение (центральное устройство и сабвуфер) 29

## **В**

Верхняя панель (центральное устройство) 8 Видео 3D 24 Видео 4K 24 Встроенное программное обеспечение этого  $a$ ппарата  $86, 91$ Высокие частоты 44, 88 Выход канала 75

## **Г**

Гнездо INTELLIBEAM MIC 9 Громкость 39 Громкость сабвуфера 39

## **Д**

Динамич. диапазон 78 Единицы измерения расстояния 85

## **З**

Задержка звучания 88 Задняя панель (сабвуфер) 11 Задняя панель (центральное устройство) 9

## **И**

Импульсно-кодовая модуляция (Pulse Code Modulation, PCM) 107 Интернет-радио 64 Информация о видеосигналах 86 Информация об аудиосигналах 86

## **К**

Кабель HDMI 24, 25 Ключ безопасности 58, 60 Лучи+Оптимизация звука 35

### **М**

Маска подсети 50, 82 Меню настроек 69 Меню параметров 87 Меню расширенной настройки 89 Метод шифрования 55, 58, 59, 60 Микрофон IntelliBeam 32 Музыка 41 Музыка с iPod (AirPlay) 66 Музыка с iTunes (AirPlay) 66 Музыка с мобильного устройства 68

## **Н**

Назначение HDMI-аудио 88 Настенный кронштейн 19 Настройка вручную (беспроводное подключение) 57 Настройка совместного использования носителей 62 Настройки *Bluetooth* 81 Низкие частоты 44, 88 Ножки 18

## **О**

Обновление встроенного ПО 84, 92 Общая длина луча 72 Окружающее звучание 40 Отражающий звуковой экран 103 Отражающий экран 103

## **П**

Передача настроек Wi-Fi (устройство iOS) 31, 53 Передняя панель (центральное устройство) 8 Подключения сабвуфера 29, 105 Поиск точки доступа 55 Приложение MusicCast CONTROLLER 5, 50 Проводная сеть 27 Программы для обеспечения безопасности 50 Пульт ДУ 7, 10

## **Р**

Развлекательный жанр 41 Регулировка времени выхода (изображения и звука) 88 Регулировка громкости каналов (тестовый звук) 77 Регулировка тона 44, 88 Регулировка яркости (дисплей и индикаторы передней панели) 85 Режим ожидания сети 84 Режим целевого воспроизведения 42

## **С**

Сведения о сети 82 Сенсор ДУ 8 Сервер DNS (P) 82, 83 Сервер DNS (S) 82, 83 Сигнал ошибки 34 Силовой кабель 9, 11, 28 Синхронизация выхода звука (устройства с поддержкой MusicCast) 79 Системная память 46 Сообщение об ошибке 36 Сопряжение 76, 105 Стереофонический режим воспроизведения 42

### **Т**

Телевизор 30, 37 Тестовый звук 77 Только звук 35 Только лучи 35

## **У**

Уровень каналов 43 Установка аппарата 13 Установки сабвуфера 76

## **Ф**

Фильм 41 Фильтр MAC-адресов 50, 83 Флэш-накопитель USB (обновление встроенного ПО) 93 Функция Eco 45 Цифровой звуковой проектор 106

## **Ч**

Частота дискретизации 41, 86

### **Ш**

Шлюз по умолчанию 82, 83

### **Э**

Экран меню 30

## **Я**

Язык (экранное меню) 31 Язык интерфейса меню 85 Язык экранного меню 85 Яркость 85

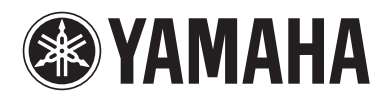

Yamaha Global Site **http://www.yamaha.com/**

Yamaha Downloads **http://download.yamaha.com/**

> Manual Development Group © 2016 Yamaha Corporation

Published 06/2016 KS-A0

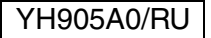